**MAGEWELL**®

# ULTRA ENCODE PLUS

User Manual, Reference and FAQ

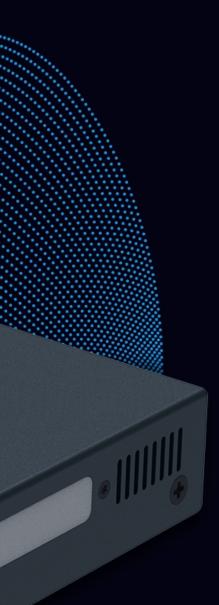

Ultra Encode HDNAI

LINE OUT LINE IN LIVE ETH WI-FI PWR

# TABLE OF CONTENTS

| Preface                       | 03 | Accessing the Web UI |
|-------------------------------|----|----------------------|
| Introduction                  | 03 | Signing In/Out       |
| Key Features                  | 04 | Dashboard            |
| System Requirements           | 04 | Input                |
|                               |    | Encode               |
| Tutorial                      | 05 | Live                 |
| Part 1. Ultra Encode Setup    | 05 | Record               |
| Part 2. YouTube Setup         | 09 | Overlay              |
|                               |    | General              |
| Installation                  | 10 | Network              |
| Safety Information            | 10 | User Admin           |
| FCC Compliance Statement      | 11 | Firmware             |
| Interfaces & Indicators       | 12 | Control Hub          |
|                               |    | About                |
| Get Started With Ultra Encode | 15 |                      |
| Access Web UI                 | 15 | FAQ                  |
| Initialization                | 17 |                      |
|                               |    | Support              |
| Web UI Configuration          | 18 |                      |
|                               |    | Warrantv             |

# Preface

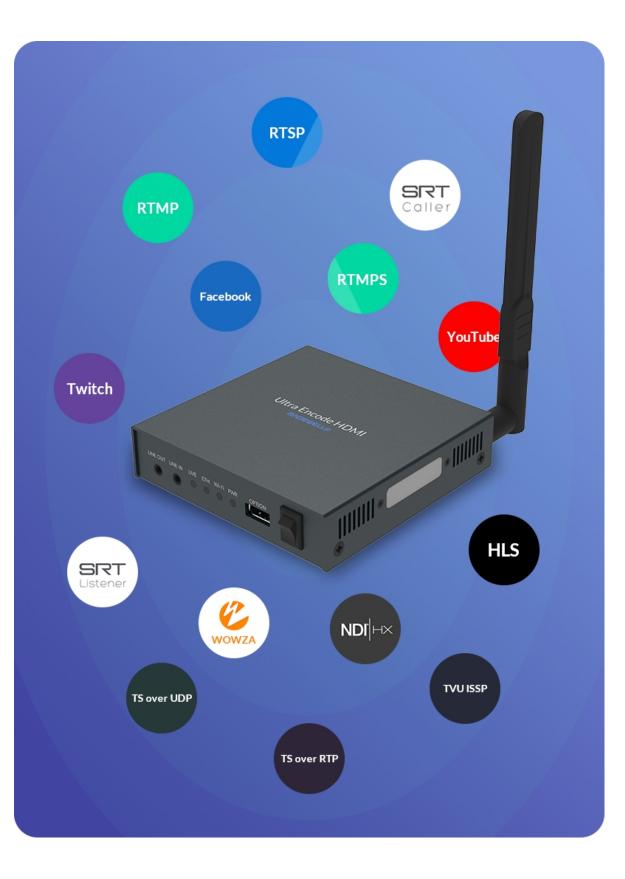

#### Introduction

Our Ultra Encode family of universal live media encoders offers systems integrators, streaming professionals, and OEM partners a flexible and affordable encoding solution for applications including live streaming, AV over IP, remote contribution, IP production workflows and much more. Available in HDMI and SDI models, it builds on the functionality of the Ultra Encode family with expanded features including 4K encoding and streaming from the HDMI input; simultaneous multi-protocol streaming; higher streaming bitrates; file recording; and much more. This device is ideal for high-quality live streaming of content including sports, education, and live events as well as IP-based production and AV-over-IP.

Encoder supports multiple video encoding formats – including H.264, H.265 (HEVC), NDI<sup>°</sup>|HX2, and NDI<sup>°</sup>|HX3 – and a wide array of delivery protocols including RTMP, RTMPS, SRT, RTSP, RTP, HLS, TS over UDP, TS over RTP, and TVU's ISSP technology. Up to eight channels of audio can be encoded in AAC format.

Encoder is ideal for broadcast video and audio, natively support live broadcast for Facebook, YouTube, and Twitch, as well as WOWZA, your own site, with multi-platform distribution. To customize encoder perfectly for your session, we have Web UI, where device work status, a thumbnail preview window and tabs for streaming settings, analytics, and stream health monitoring are provided.

### **Key Features**

- Support RTSP/RTMP/RTMPS/SRT Caller/SRT
   Listener/NDI<sup>®</sup>|HX2/NDI<sup>®</sup>|HX3/HLS/TS over UDP/TS over RTP/TVU ISSP streaming protocols
- Dual stream encoding main-stream and sub-stream
- 8 overlays for main and sub streams each
- Specify main stream or sub stream for each streaming session
- Multi-streaming to various video platforms simultaneously and up to 8 schedules are supported for each session.
- H.264 and H.265 (HEVC) Video encoders
- Recording main or sub streams to SD card, USB drive, and NAS. Up to 8 schedules are supported for each task.
- AAC Audio encoder
- Web UI a remote network management system provides webpage configuration with kinds of customization for device functions

### System Requirements

#### Network

- 10/100/1000Mbps Ethernet
- Wi-Fi 802.11 a/b/g/n/ac
- USB 4G/5G mobile broadband modem (not included)
- USB Net

#### Web UI Supported Web Browser

- Microsoft Edge
- Mozilla Firefox version 61 and above
- Google Chrome version 49 and above
- Apple Safari 11.1 and above
- Opera 55.0.2994.44 and above

#### Ultra Encode Family

- Ultra Encode HDMI Plus
- Ultra Encode SDI Plus

# **Tutorial**

Let's learn by example.

Throughout this tutorial, we'll walk you through the creation of a basic YouTube live streaming with Ultra Encode.

It'll consist of two parts: Part 1. Ultra Encode setup Part 2. YouTube setup

### Part 1. Ultra Encode Setup

#### 1. Find Ultra Encode

- 1. Connect the encoder to a LAN and power it up.
- 2. Connect input signal.
- 3. Access Web UI
  - i. In Windows 10, open a File Explorer window, find the encoder in **Network > Other Devices**.
  - ii. Double click a encoder icon to open the Web UI of the device in your default web browser.
- 4. Log in with your username and password.

| 🚬   🛃 📕 🖛   Network                                                |                                                                                                    |
|--------------------------------------------------------------------|----------------------------------------------------------------------------------------------------|
| File Network Vie                                                   | W                                                                                                    |
| Properties Open Connect of Desktop                                 | with Remote<br>Connection     Image: Wiew printers<br>Add devices<br>and printers     View printers<br>View device webpage<br>Network and<br>Sharing Center       Network     Network |
| 🔶 🔿 👻 🛧 🚅 > Ne                                                     | etwork >                                                                                                    |
| 📌 Quick access                                                     | > Computer (6)<br>~ Other Devices (2)                                                                                                    |
| <ul> <li>Downloads</li> <li>Documents</li> <li>Pictures</li> </ul> | Ultra Encode<br>C315220930003 Ultra Encode<br>C315220914001                                                                                                    |
| <ul> <li>OneDrive</li> <li>This PC</li> </ul>                      |                                                                                                    |
| 💣 Network                                                          |                                                                                                    |
|                                                                    |                                                                                                    |

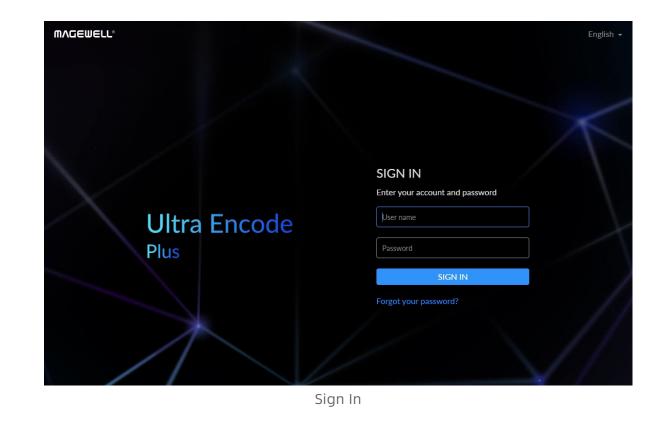

Find your Device

#### 2. Add YouTube streaming session

If you need low latency, then YouTube RTMP is the better option. However, if you need adaptive bitrate streaming, then YouTube HLS is the better option.

- 1. In the left control pane, go to **Live** tab. Click **Add Destination** and choose YouTube RTMP or YouTube HLS.
- Go to YouTube **https://www.google.com/device**, and paste the code prompted. 2.

| F. Contraction of the second second se |   |                                                                                    |
|----------------------------------------------------------------------------------------------------|---|------------------------------------------------------------------------------------|
| YouTube RTMP                                                                                                    | × | Google                                                                             |
| Next, visit<br>https://www.google.com/device or<br>your smartphone or computer and<br>enter this code:<br>YQFG-TGWL D                                                                                                    |   | Connect a device<br>Enter the code displayed on your de<br>Enter code<br>YQFG-TGWЦ |
| Go to YouTube                                                                                                    |   |                                                                                    |
|                                                                                                    |   |                                                                                    |
|                                                                                                    |   |                                                                                    |

3. Follow the page instructions to log in and trust your device.

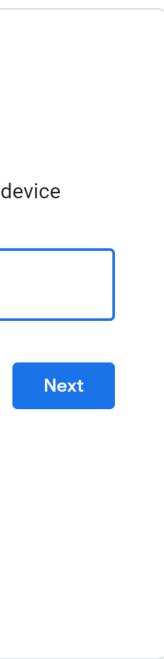

YouTube RTMP

Next, visit https://www.google.com/device on your smartphone or computer and enter this code:  $\times$ 

## YQFG-TGWL D

Go to YouTube

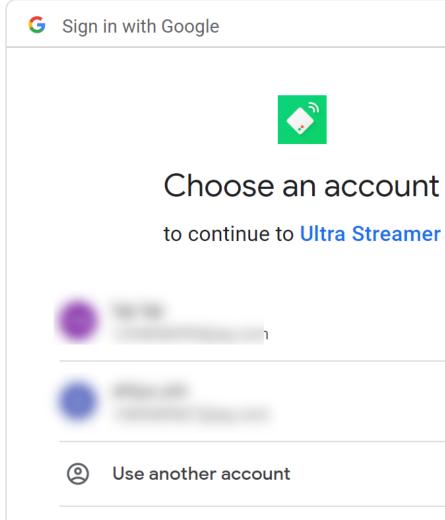

To continue, Google will share your name, ema language preference, and profile picture with U Streamer. Before using this app, you can review Streamer's **privacy policy** and terms of service

- 4. Choose the **Event** where you want to show your video clips.Then you can simply save the server with default parameters for streaming.
- 5. Content made for kids switch is off by default. You can go to Youtube Help to get detailed requirements.
- 6. Go back to the **Live** tab and turn on the switch **C** before YouTube icon to start the streaming session. Now the encoder is ready to bring your content to YouTube directly with all these settings.

| t             |  |
|---------------|--|
| -             |  |
| -             |  |
| r             |  |
|               |  |
|               |  |
|               |  |
|               |  |
|               |  |
|               |  |
|               |  |
|               |  |
|               |  |
|               |  |
|               |  |
|               |  |
|               |  |
|               |  |
|               |  |
|               |  |
|               |  |
| the states as |  |
| ail address,  |  |
| Jltra         |  |
|               |  |
| w Ultra       |  |
| e.            |  |
|               |  |
|               |  |
|               |  |

Create a live stream task in YouTube Studio to go live, and specify the Title, Category, Privacy, etc.

| ≡     | ► Studio                                                                |                                     |      |                      |
|-------|-------------------------------------------------------------------------|-------------------------------------|------|----------------------|
| ((•)) |                                                                         |                                     |      | Live chat            |
| 0     | r                                                                       | Title Live Stream                   | EDIT | Welcome<br>your priv |
|       | Connect streaming software to go live                                   | Category Game<br>Gaming –           |      | guideline<br>LEARN   |
|       | Viewers will be able to find your stream once you go live               | Privacy                             |      |                      |
|       | STREAM SETUP HELP                                                       | Viewers waiting Likes<br>O O        |      |                      |
|       | <ul> <li>Start sending us your video from your streaming sol</li> </ul> | ftware to go live                   |      |                      |
|       | STREAM SETTINGS ANALYTICS STREAM HEALTH                                 |                                     |      |                      |
|       | Stream key                                                              | Additional settings                 |      |                      |
|       | Select stream key<br>Default stream key (Variable)                      | Enable DVR                          |      |                      |
|       | Stream key (paste in encoder)                                           | 360° video                          | ••   |                      |
|       | Stream URL                                                              | Added delay                         |      |                      |
|       | rtmp://                                                                 | COPY None -                         |      |                      |
|       | Backup server URL rtmp://                                               | Closed captions                     |      |                      |
|       |                                                                         | Unlist live replay once stream ends |      |                      |
|       | Stream latency                                                          |                                     |      |                      |
|       | Normal latency ⑦                                                        |                                     |      |                      |
| 2     | Low-latency ⑦                                                           |                                     |      |                      |
| Ē     | Ultra low-latency ?                                                     |                                     |      | Say somet            |
|       |                                                                         |                                     |      | Ð                    |

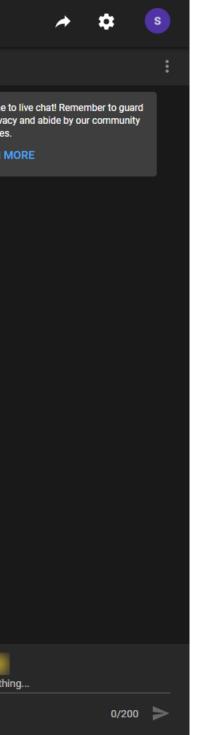

# Installation

### Safety Information

#### **Electrical Safety**

- Seek professional assistance before using an adapter or extension cord. These devices could interrupt the grounding circuit.
- Make sure that you are using the correct power adapter for the local voltage. If you are not sure about the voltage of the electrical outlet you are using, contact your local power company.
- If the power adapter is broken, do not try to fix it by yourself. Contact a qualified service technician or your retailer for help.

#### **Operation Safety**

- Before using the product, make sure all cables are correctly connected and the power cables are not damaged. If you notice any damage, contact your dealer immediately.
- To avoid short circuits, keep paper clips, screws, and staples away from connectors, slots, sockets and circuitry.
- Avoid dust, humidity, and temperature extremes. Do not place the product in any area where it may become wet.
- If you encounter technical problems with the product, contact your dealer or the Magewell Support Team via support@magewell.net.

### **FCC Compliance Statement**

This device complies with Part 15 of the FCC Rules. Operation is subject to the following two conditions:

- (1) this device may not cause harmful interference, and cause undesired operation
- (2) this device must accept any interference received, including interference that may cause undesired operation.

#### **FCC Statement**

This device has been tested and found to comply with the limits for a Class B digital device, pursuant to Part 15 of the FCC Rules. These limits are designed to provide reasonable protection against harmful interference in a residential installation. This device generates, uses and can radiate radio frequency energy and, if not installed and used in accordance with the instructions, may cause harmful interference to radio communications.

However, there is no guarantee that interference will not occur in a particular installation. If this device does cause harmful interference to radio or television reception, which can be determined by turning the device off and on, the user is encouraged to try to correct the interference by one or more of the following measures:

- Reorient or relocate the receiving antenna.
- Increase the separation between the device and receiver. •
- Connect the device into an outlet on a circuit different from that to which the receiver is connected.
- Consult the dealer or an experienced radio/TV technician for help.

Changes or modifications not expressly approved by the party responsible for compliance could void the user's authority to operate the equipment.

#### **FCC** Radiation Exposure Statement

The antennas used for this transmitter must be installed to provide a separation distance of at least 20cm from all persons and must not be co-located for operating in conjunction with any other antenna or transmitter.

#### Ultra Encode HDMI Plus

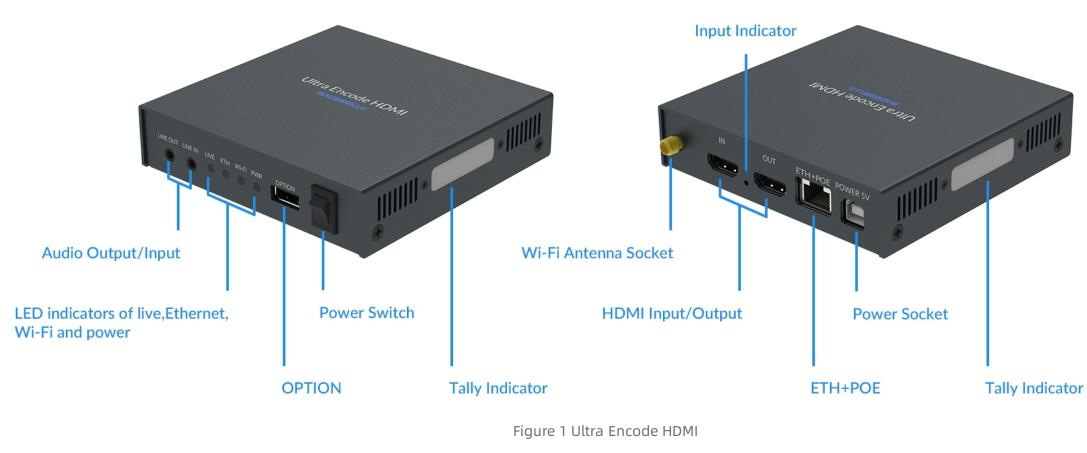

A Plug included Wi-Fi antenna when you want to connect to a wireless network.

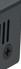

#### Ultra Encode SDI Plus

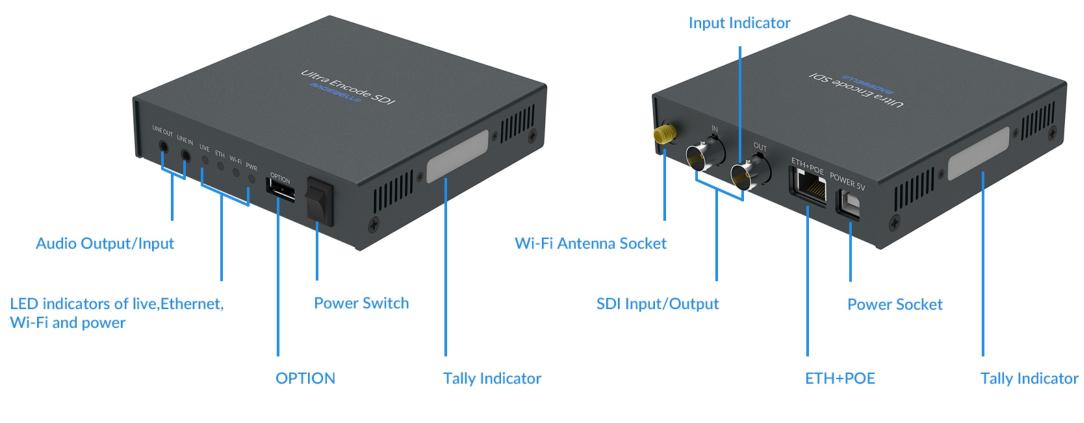

Figure 2 Ultra Encode SDI

A Plug included Wi-Fi antenna when you want to connect to a wireless network.

#### Indicators

Indicators status is as follows. PWR (Power)

- On: power on.
- Off: power off.

#### IN (HDMI/SDI)

- On: input signal detected.
- Breathing: input signal undetected.

#### LIVE

- On: the encoder is streaming to at least one streaming address.
- Breathing: none of the live sessions is enabled.

#### ETH

- On: Ethernet connected.
- Off: Ethernet unconnected.

#### Wi-Fi

- On: Wi-Fi connected.
- Breath: Wi-Fi not connected or connecting.

#### Tally (For NDI)

- Two-green-on: Preview
- Two-red-on: Program

#### Multiple indicators flash:

- The indicator lights of live, Eth, Wi-Fi flash once simultaneously: system is booting up or rebooting.
- The indicator lights of live, Eth, Wi-Fi flash in turn: firmware is updating.
  - ⚠ If any other status appear, please try to unplug and re-plug in the power cable to recover your encoder.

# Get Started With Ultra Encode

| _   🛃 🥃 🖛 Vetwork                                                                                                    |                                                                                                    |
|----------------------------------------------------------------------------------------------------|----------------------------------------------------------------------------------------------------|
| File Network Vie                                                                                                    | w                                                                                                    |
| Properties Open Connect u<br>Desktop (<br>Location                                                                   | With Remote<br>Connection Add devices<br>and printers<br>Network<br>Network                              |
|                                                                                                    | etwork >                                                                                                 |
| <ul> <li>✓ Quick access</li> <li>✓ Desktop</li> <li>✓ Downloads</li> <li>✓ Downloads</li> <li>✓ Documents</li> </ul> | Computer (6)     Other Devices (2)     Ultra Encode     C315220930003     Ultra Encode     C315220914001 |
| Pictures     P     OneDrive     This PC                                                                              |                                                                                                    |
| Network                                                                                                    |                                                                                                    |

#### Access Web UI

Manage your device via wired networks, USB NET, or Wi-Fi.

- 1. Connect your device to your LAN and power it up. The device may be powered by PoE through the ETH+PoE port or by DC input using the provided power adapter.
  - A To ensure a smooth video, you are recommended to connect to a wired network.
- 2. Open Web UI:
  - Via File Explorer on Windows 7 and above
    - i. Open File Explorer in your PC, then locate your device in Network > Other Devices.
    - ii. Double click the device icon, open the sign page of Web GUI.
  - Via USB NET, IP Address: 192.168.66.1
    - i. Connect the device to your computer using provided USB cable.
    - ii. Type the USB NET IP address 192.168.66.1 in your web browser to access the Web UI.
  - Via device Wi-Fi AP, IP Address: 192.168.48.1
    - A Plug included Wi-Fi antenna when you want to connect to a wireless network.
    - i. In your smartphone/tablet/laptop, turn on WLAN, search for and join the device AP named Ultra Encode + (Serial number).

| MAGEWELL®            | English 🕶                                               |
|----------------------|---------------------------------------------------------|
| Ultra Encode<br>Plus | SIGN IN<br>Enter your account and password<br>User name |
|                      | SIGN IN<br>Forgot your password?                        |

The AP names after your gear's **Serial number**, and the password is the last 8-number of the serial number. For example, a serial number 311210101001 indicates the initial AP password is 10101001.

We recommend that the distance between the Web UI and the encoder should be within 10m.

- ii. In your web browser, enter 192.168.48.1 to open the Web UI.
- Via "device-name.local":
  - i. Connect the Ethernet on the rear panel to the Ethernet based on your specific network requirements.
  - ii. Enter the "device-name.local" on the web browser within the same VLAN as the device, to access the Web Ul login page. The default device-name is the SN (serial number) marked on the device surface.
- 3. Input your username and password.
  - The default administrator name and password are both Admin.
  - We recommend you to modify the admin password after initial logging-in.

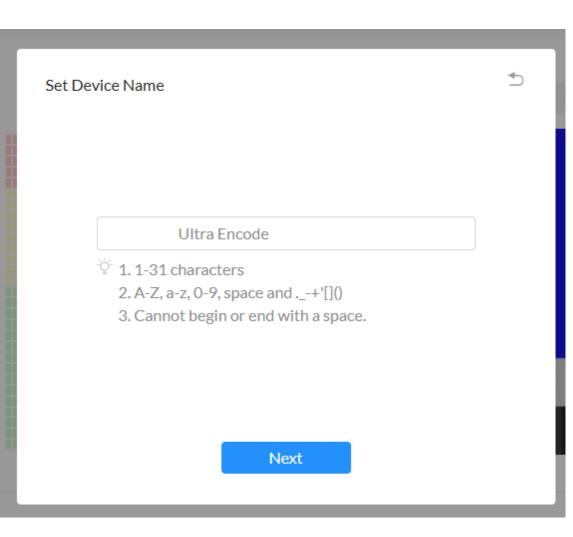

### Initialization

Follow the instructions of the Web UI to perform the device initialization and set a new device name.

# Web UI Configuration

| 🔔   🛃 🚍 🖛   Network                                                             |                                                                                           |
|---------------------------------------------------------------------------------|-------------------------------------------------------------------------------------------|
| File Network Vie                                                                |                                                                                           |
| Properties Open Connect v<br>Desktop C                                          | With Remote Connection Add devices View vertex webpage Network and Sharing Center Network |
| ← → ~ ↑ 💣 > No                                                                  | etwork >                                                                                  |
| <ul> <li>✓ Quick access</li> <li>Image: Desktop</li> <li>✓ Downloads</li> </ul> | Ultra Encode Ultra Encode                                                                 |
| <ul> <li>Documents *</li> <li>Pictures *</li> <li>OneDrive</li> </ul>           |                                                                                           |
| This PC Network                                                                 |                                                                                           |
|                                                                                 |                                                                                           |
|                                                                                 |                                                                                           |
|                                                                                 |                                                                                           |
|                                                                                 |                                                                                           |

Fig1 Find your device in Windows > Network

### Accessing the Web UI

A free tool, Web UI, is provided to monitor and manage device status and configuration. If you know your device's IP address, type it into your web browser to access the Web UI. Alternatively, you can access the Web UI via wired Ethernet, USB NET, or Wi-Fi following the steps below.

- 1. Connect your device to your LAN and power it up. The device may be powered by PoE through the ETH+PoE port or by DC input using the provided power adapter.
  - ⚠ To ensure a smooth video, you are recommended to connect to a wired network.
- 2. Access Web UI:
  - Via File Explorer on Windows 7 and above
    - i. Open File Explorer in your PC, then locate your device in **Network** > Other Devices.
    - ii. Double click the device icon to open the sign page of Web UI.
  - Via USB NET, IP Address: 192.168.66.1
    - i. Connect the device to your computer using provided USB cable.
    - ii. Type the USB NET IP address 192.168.66.1 in your web browser to access the Web UI.
  - Via device Wi-Fi AP, IP Address: 192.168.48.1

A Plug included Wi-Fi antenna when you want to connect to a wireless network.

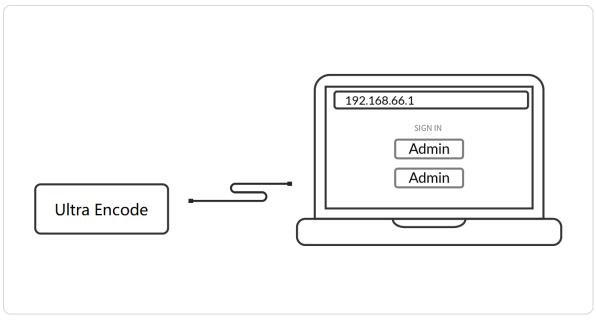

Fig2 USB NET connection

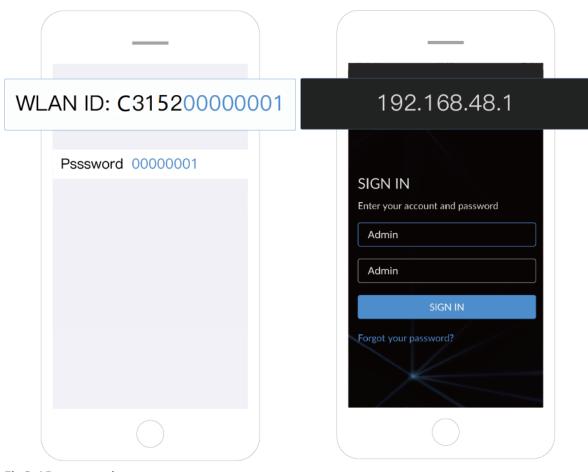

i. In your smartphone/tablet/laptop, turn on WLAN, search for and join the device AP named Ultra Encode + (Serial number). The AP names after your gear's Serial number, and the password is the last 8-number of the serial number by default. For example, a serial number 311210101001 indicates the initial AP password is 10101001.

We recommend that the distance between the Web UI and the encoder should be within 10m.

- ii. In your web browser, enter 192.168.48.1 to open the Web UI.
- iii. Via "device-name.local":
  - i. Connect the Ethernet on the rear panel to the Ethernet based on your specific network requirements.
  - ii. Enter the "device-name.local" on the web browser within the same VLAN as the device, to access the Web Ul login page. The default device-name is the SN (serial number) marked on the device surface.

Fig3 AP connection

| ΜΛGEWELL°    | English 🗸                                               |
|--------------|---------------------------------------------------------|
| Ultra Encode | SIGN IN<br>Enter your account and password<br>User name |
| Plus         | SIGN IN<br>Forgot your password?                        |

### Signing In/Out

The Web UI allows multiple users to have read/write access to make configuration settings at the same time after logging-in. However, to avoid configuration conflicts, we do not recommend you to operate one device simultaneously.

- 1. Sign In: enter your account and password in the **SIGN IN** page.
  - The default administrator name and password are both Admin.
  - We recommend you to modify the admin password after initial logging-in.
- 2. Sign Out: click the down arrow symbol 💌 behind the logging-in username at the top-right of the Web UI, and select **Sign out**.

### Dashboard

On **Dashboard** page, you can

- preview the thumbnail of the encoded video
- check device hardware information
- check system status •
- set global volume mixer •
- check product module at the upper left corner

| MVQEMETT.                | Dashboard Input           | Encode Li             | ive Record                     | Overlay   | System                    | 4                    | Admin -          |
|--------------------------|---------------------------|-----------------------|--------------------------------|-----------|---------------------------|----------------------|------------------|
| ULTRA ENCODE<br>SDI Plus | Volume                    | Mixer                 | ۱                              | 0:00:00 ( | 00:00:00                  | Main Stream          |                  |
|                          | Volume Mixer              |                       |                                | ×         |                           | i 1920x1080, :       | 30 FPS<br>4 Mb/s |
|                          | Mic bias                  |                       |                                |           |                           | Sub Stream           |                  |
|                          | <b>u</b> ¶∙ Line in       |                       | 0.0 dB                         | - + <     |                           | i 1280x720, :<br>~ : | 2 Mb/s           |
|                          | <b>u ♦</b> Line out       |                       | 0.0 dB                         | - + <>    |                           | Audio                |                  |
|                          | ◎ SDI in                  |                       | 0.0 dB                         | - + <\vi  |                           | ch                   | 2<br>B Kbps      |
|                          |                           | Done                  | Reset                          |           |                           |                      |                  |
| BASIC INFO               | Device name<br>Ultra Enco | e<br>de C316230601001 | Serial number<br>C316230601003 | L         | Input Signal<br>No Signal |                      |                  |
|                          | Hardware ve<br>C          | ersion                | Firmware version 2.3.44*       |           |                           |                      |                  |

#### Setting Volume Mixer

- **Mic Bias:** turn it on when connecting a microphone via line in. It allows flowing way power (around 2.3V) to the jack which makes the microphone sound. It is off by default.
- LINE IN: adjust the audio connected to the LINE IN. Click is to fine tone the volume at 0.1dB.
- LINE OUT: adjust the LINE OUT audio which remixes audio embedded in input signal and LINE IN. Click is to fine tone the volume at 0.1dB.
- HDMI/SDI IN: adjust input signal volume
- do : mute current channel. Click into the tone the volume at 0.1dB.
- 📀 : restore current channel to default value
- **Reset:** restore all settings of the volume to default settings
- Done: click to save your configuration

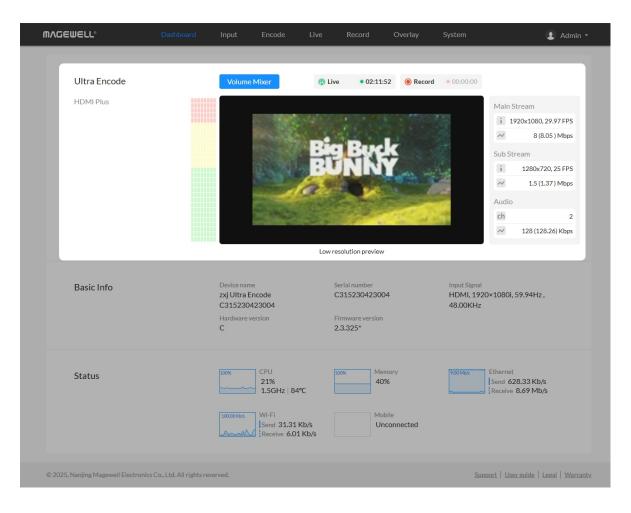

#### Previewing Thumbnails

Thumbnails, with a low resolution of 640x360, give you a quick snapshot of video being encoded.

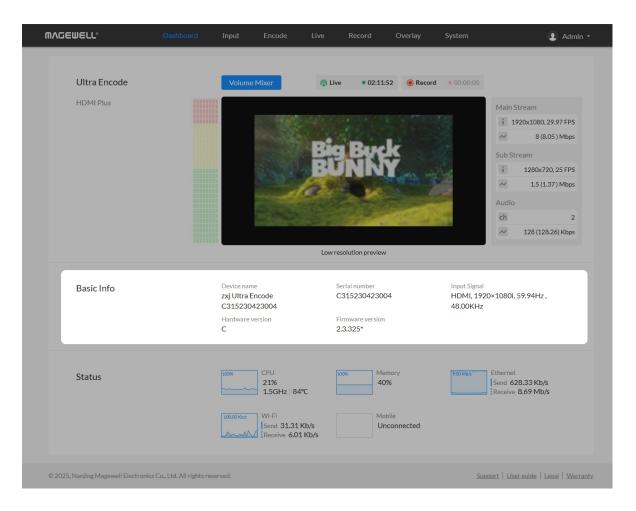

#### **Checking BASIC INFO**

- **Device name:** device name of your unit. You can modify the device name in the System > General > Device name section.
- Serial number: serial number of your unit, which is also marked on your device.
- **Input Signal:** current input signal format. •
- Hardware version: hardware version of your unit.
- **Firmware version:** current firmware version that is installed in your unit. You can update the firmware, via the **System > Firmware** tab.

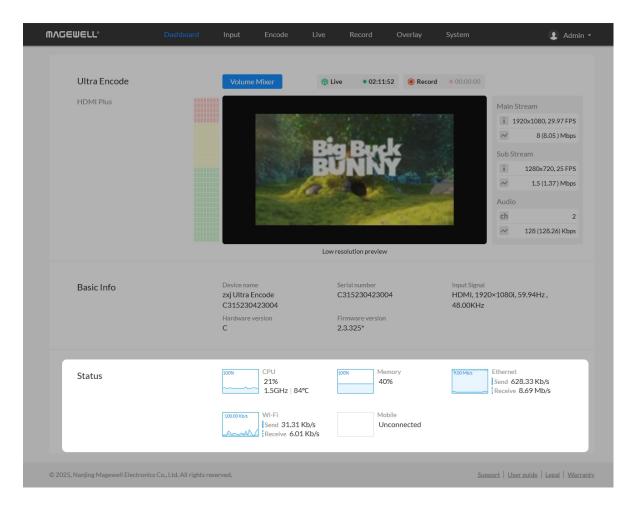

### Checking Status

• Gives you an overview of your system CPU, memory usage, network usage in real-time in order to evaluate the device performance & health.

#### Input

Click and enter the **Input** tab to check the input signal information detected by the device.

| <b>ΨΛ</b> ΔΕΨΕΓΓ <sub>°</sub> | Dashboard |          | Encode        |      |                 | Overlay |     | 👤 Admin 🝷 |
|-------------------------------|-----------|----------|---------------|------|-----------------|---------|-----|-----------|
| Input                         |           |          |               |      |                 |         |     | -         |
| HDMI, 1920×10801,<br>48.00KHz | 59.94Hz,  | HDMI     | No Signal Ima | ages | 3               |         | des |           |
|                               |           | Video Op | otions ⊗      |      |                 |         |     |           |
|                               |           | Input    |               |      |                 |         |     |           |
|                               |           | Co       | olor format   | YU   | JV BT.709       |         |     | •         |
|                               |           | Q        | uantization   | Lir  | nited range (16 | -235)   |     | •         |
|                               |           | Outp     | ut            |      |                 |         |     |           |
|                               |           | Co       | olor format   | YL   | JV BT.709       |         |     | •         |
|                               |           | Q        | uantization   |      |                 |         |     |           |
|                               |           | Color    |               |      |                 |         |     |           |
|                               |           | -Ò- B    | rightness     | _    |                 | •       |     | o         |
|                               |           | C C      | ontrast       | _    |                 | 100     |     | o         |
|                               |           | ⊙ sa     | aturation     | _    |                 | 100     | )   | o         |
|                               |           | Он       | lue           | _    |                 | 0       |     | o         |
|                               |           | Signal ≫ |               |      |                 |         |     |           |

#### Set Input Source

- Color format: input video color format. Check the box to select other options, including RGB, YUV BT.601, YUV BT.709, YUV BT.2020.
- Quantization: input quantization range. Check the box to select other • options, including Full range(0-255), Limited range(16-235).

#### **Setting Output**

- Color format: check the box to select other options, including YUV BT.601, YUV BT.709.
- Quantization: check the box to select other options, including Full range(0-255), Limited range(16-235).

#### Setting Color

Set color format of preview and stream video.

- **Brightness:** range from -100 to 100, the default value is 0.
- **Contrast:** range from 50 to 200, the default value is 100.
- **Saturation:** range from 0 to 200, the default value is 100.
- **Hue:** range from -90 to 90, the default value is 0.
- Click O icon to restore the current setting to default value.

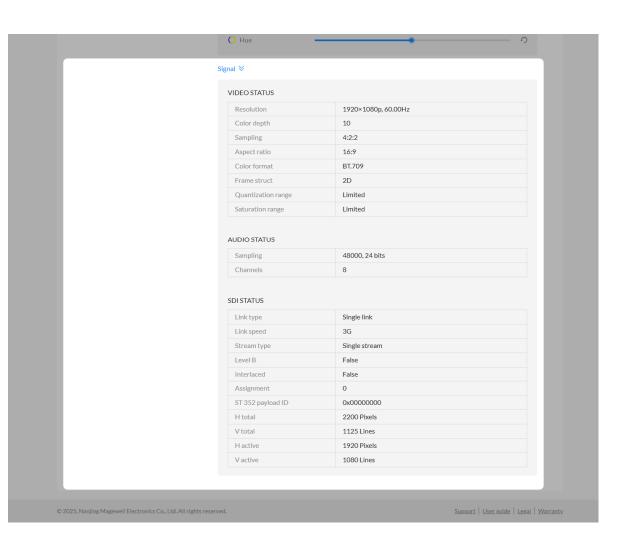

#### **Check Video Status**

- **Resolution** shows the input video pixel resolution & frame rate.
- **Color depth** shows the input video color depth, in bits. •
- Sampling shows the input video color sampling format. .
- Aspect ratio shows the input video aspect ratio.
- **Color format** shows the input video color encoding format.
- **Frame struct** shows the input video frame type, 2D or 3D. •
- Quantization range shows the quantization range, Full or Limited.
- Saturation range shows the saturation range, e.g. Full or Limited.

#### **Check Audio Status**

- **Sampling** shows the input audio sampling rate and bit depth.
- Channels shows the number of input audio channels detected.

#### **Check SDI Status**

NOTE: This parameter is available for SDI products.

- Link type shows link type of input SDI signal, including single link, dual link, quad link.
- Link speed shows the current data speed.
- Stream type shows the number of streams that is contained in the data • source.
- **Level B** shows whether the input signal is level B format. •
- Interlaced shows whether the input signal is interlaced.
- Assignment shows the link number, especially when be fed into a source of multi-link interfaces.

- **ST 352 payload ID** shows the SMPTE ST 352 video payload identification code for SDI.
- **H total** shows the total number of pixels, horizontally.
- **V total** shows the total number of pixels, vertically.
- **H active** shows the number of active pixels, horizontally.
- **V active** shows the number of active pixels, vertically.

#### Signal ⊗

| DEO STATUS         |                     |
|--------------------|---------------------|
| Resolution         | 1920×1080i, 59.94Hz |
| Color depth        | 8                   |
| Sampling           | 4:4:4               |
| Aspect ratio       | 16:9                |
| Color format       | BT.709              |
| Frame struct       | 2D                  |
| Quantization range | Limited             |
| Saturation range   | Limited             |
|                    |                     |

#### AUDIO STATUS

| Sampling | 48000, 24 bits |
|----------|----------------|
| Channels | 2              |
|          |                |

#### HDMI STATUS

| Mode                 | HDMI        |
|----------------------|-------------|
| HDCP encrypted       | False       |
| VIC                  | 5           |
| IT content           | False       |
| Pixel rate           | 74.18 MHz   |
| Timing-H total       | 2200 Pixels |
| Timing-H active      | 1920 Pixels |
| Timing-H front porch | 88 Pixels   |
| Timing-H sync width  | 44 Pixels   |
| Timing-H back porch  | 148 Pixels  |
| Timing-V total       | 1125 Pixels |
| Timing-V active      | 540 Pixels  |
| Timing-V front porch | 2 Pixels    |
| Timing-V sync width  | 5 Pixels    |
| Timing-V back porch  | 15 Pixels   |

#### INFO FRAME

| AVI      |                                           |
|----------|-------------------------------------------|
| Туре     | 0x82                                      |
| Version  | 0x02                                      |
| Length   | 13 bytes                                  |
| Checksum | 0x82                                      |
| Data     | 40 A8 00 05 00 00 00 00 00 00 00 00 00 00 |
| AUDIO    |                                           |
| Туре     | 0x84                                      |
| Version  | 0x01                                      |
| Length   | 10 bytes                                  |
| Checksum | 0x70                                      |
| Data     | 01 00 00 00 00 00 00 00 00 00 00          |

EDID ≫

#### **Check HDMI Status**

NOTE: This parameter is available for HDMI products.

- Mode shows the signal type (which is always HDMI for the HDMI product).
- **HDCP encrypted** shows whether the signal source is HDCP encrypted. • In accordance with the related laws and regulations, the device doesn't process HDCP encrypted signals, so the value is None.
- **VIC** Video Identification Code, which is defined for CEA formats.
- **IT content** shows whether the transmission package is content.
- **Pixel rate** shows the maximum number of pixels the unit could possibly • write to the memory in one second.
- **Timing-H total** shows the total number of pixels, horizontally.
- **Timing-H active** shows the number of active pixels, horizontally.
- **Timing-H front porch** shows the Front Porch width in pixels.
- **Timing-H sync width** shows the Sync Pulse width in pixels.
- **Timing-H back porch** shows Back Porch width in pixels.
- **Timing-V total** shows the total number of pixels, vertically.
- **Timing-V active** shows the number of active pixels, vertically.
- **Timing-V front porch** shows the size of the vertical Front Porch in pixels.
- **Timing-V sync width** shows the width of the vertical Sync Pulse in pixels.
- **Timing-V back porch** shows the size of the vertical Back Porch in pixels.

| M                                             |                                       |
|-----------------------------------------------|---------------------------------------|
| Туре                                          | 0x82                                  |
| Version                                       | 0x02                                  |
| Length                                        | 13 bytes                              |
| Checksum                                      | 0x72                                  |
| Data                                          | 50 A8 00 05 00 00 00 00 00 00 00 00 0 |
|                                               |                                       |
|                                               | 0-94                                  |
| Туре                                          | 0x84                                  |
| Type<br>Version                               | 0x84<br>0x01<br>10 bytes              |
| UDIO<br>Type<br>Version<br>Length<br>Checksum | 0x01                                  |

SmartEDID<sup>™</sup> solves conflicts when connecting a loop-through device.

Manage EDID of the input port.

#### 29

#### The info frames vary from different signal sources, AVI/AUDIO/SPD/VS may be

• Length shows the length of the AVI InfoFrame payload.

Check HDMI INFO FRAME

• **Type** shows the packet type.

• Version shows the packet Version.

• **Checksum** shows the packet checksum.

• **Data** shows the InfoFrame payload.

included.

| EDIC | Data<br>D ≫ |                                      | 31000     |                                                    |          |
|------|-------------|--------------------------------------|-----------|----------------------------------------------------|----------|
|      | nput Port   |                                      |           |                                                    |          |
| "    | iiput Port  |                                      |           |                                                    |          |
| N    | /anage ED   | D of the input port.                 |           |                                                    |          |
| S    | martEDID    | Solves conflicts when conflicts      | onnecting | a loop-through device.                             |          |
|      | SmartEE     | ID™ Keep last                        | Add au    | udio Limited pixel clock                           |          |
|      | Offset      | 0 1 2 3 4                            |           | 8 9 A B C D E F                                    |          |
|      | 00          | 00 FF FF FF FF FF                    |           | 34 F7 04 32 15 CD 5B 07                            |          |
|      | 10<br>20    | 30 1A 01 03 80 3<br>0F 50 54 FF FF 8 |           | OF EE 95 A3 54 4C 99 26<br>81 40 81 80 95 00 A9 40 |          |
|      | 30          | B3 00 D1 00 D1 4                     |           | 80 18 71 38 2D 40 58 2C                            |          |
|      | 40          | 45 00 C4 8E 21 0                     |           | 28 3C 80 A0 70 B0 23 40                            |          |
|      | 50          | 30 20 36 00 C4 8                     | E 21 00   | 00 1A 00 00 00 FC 00 4D                            |          |
|      | 60          | 41 47 45 57 45 4                     |           | 20 20 20 20 00 00 00 FD                            |          |
|      | 70          | 00 19 78 0C FF 2                     |           | 20 20 20 20 20 20 01 11                            |          |
|      | 80<br>90    | 02 03 4F F1 5E 0<br>1F 10 40 3F 5D 5 |           | 11 13 04 14 05 20 21 22<br>61 62 63 64 65 66 67 68 |          |
|      | AO          | 69 6A 6B 26 0F 7                     |           | 7F 07 83 2F 00 00 6E 03                            |          |
|      | BO          | OC 00 20 00 B8 4                     |           | 80 01 02 03 04 E3 05 03                            |          |
|      | CO          | 00 E7 OE 60 61 6                     |           | 6B E5 0F 00 00 8C 31 04                            |          |
|      | D0          | 74 00 30 F2 70 5                     | A 80 B0   | 58 8A 00 C4 8E 21 00 00                            |          |
|      | EO          | 1E E2 68 00 A0 A                     |           | 60 30 20 36 00 C4 8E 21                            |          |
|      | FO          | 00 00 00 00 00 00                    | 0 00 00   | 00 00 00 00 00 00 00 00 8D                         |          |
|      |             |                                      |           | Default Import                                     | Export   |
|      |             |                                      |           | mportan                                            | Exportan |
| L    | .oop-Thru F | ort                                  |           |                                                    |          |
|      | Offset      | 0 1 2 3 4                            | 567       | 8 9 A B C D E F                                    |          |
|      | 00          | 00 FF FF FF FF F                     | F FF 00   | 34 F7 04 32 15 CD 5B 07                            |          |
|      | 10          | 30 1A 01 03 80 3                     |           | OF EE 95 A3 54 4C 99 26                            |          |
|      | 20          | OF 50 54 FF FF 8                     |           | 81 40 81 80 95 00 A9 40                            |          |
|      | 30<br>40    | B3 00 D1 00 D1 4<br>45 00 C4 8E 21 0 |           | 80 18 71 38 2D 40 58 2C<br>28 3C 80 A0 70 B0 23 40 |          |
|      | 50          | 30 20 36 00 C4 8                     |           | 00 1A 00 00 00 FC 00 4D                            |          |
|      | 60          | 41 47 45 57 45 4                     |           | 20 20 20 20 00 00 00 FD                            |          |
|      | 70          | 00 19 78 OC FF 2                     | 2 00 0A   | 20 20 20 20 20 20 01 11                            |          |
|      | 80          | 02 03 4F F1 5E 0                     |           | 11 13 04 14 05 20 21 22                            |          |
|      | 90          | 1F 10 40 3F 5D 5                     |           | 61 62 63 64 65 66 67 68                            |          |
|      | A0<br>B0    | 69 6A 6B 26 0F 7<br>0C 00 20 00 B8 4 |           | 7F 07 83 2F 00 00 6E 03<br>80 01 02 03 04 E3 05 03 |          |
|      | C0          | 00 E7 0E 60 61 6                     |           | 6B E5 0F 00 00 8C 31 04                            |          |
|      | DO          | 74 00 30 F2 70 5                     |           | 58 8A 00 C4 8E 21 00 00                            |          |
|      | EO          | 1E E2 68 00 A0 A                     |           | 60 30 20 36 00 C4 8E 21                            |          |
|      | FO          | 00 00 00 00 00 00                    | 0 00 00   | 00 00 00 00 00 00 00 8D                            |          |
|      |             |                                      |           |                                                    | Export   |
|      |             |                                      |           |                                                    |          |
|      |             |                                      |           |                                                    |          |
|      |             |                                      |           |                                                    |          |
|      |             |                                      |           |                                                    |          |

#### **EDID**

Click the **EDID** to check the EDID information. By clicking **Reset to Default**, you can cancel your settings.

EDID is only available for products supporting HDMI signal.

#### Set SmartEDID<sup>™</sup>

NOTE: This function is available for HDMI products.

- SmartEDID<sup>™</sup>
  - SmartEDID<sup>™</sup> is enabled by default. When it is disabled, other related functions can not be set.
  - Depending on the input capability of the encoder and that of the device connected to the loop-through interface, the encoder will smartly select to send the EDID to the video source device, to ensure both the encoder and the loop-through device can obtain the signal they support.
- Keep last
  - Keep the last EDID value used.
  - This function is disabled by default. To enable it, the SmartEDID function should also be enabled. When Keep Last is enabled and the loopthrough device is disconnected, the current EDID will still be used. The encoder will continue receiving signal so the video capture and encoding continues. Otherwise, the encoder will resend its EDID to the source device for it to redetermine what format of signal to send. As a result, there could be an interruption to the source signal for a short time.
- Add audio
  - Force the source device to output audio.
  - If users connect a monitor which doesn't support audio to the loop-

through output, the source device will decide not to output audio. As a result, the device will not get any audio input. If **Add Audio** is enabled, the device will communicate with the video source device, forcing it to output audio.

- Limited pixel clock
  - If enabled, when the pixel resolution of the loop-through device is beyond the capability of the device, a lower pixel resolution will be used in order to avoid the output producing a blank screen.

#### Set INPUT EDID

Any of the following actions can be performed on the input EDID of the device.

- **Default**: Click **Default** to reset the current EDID to default values.
- Import: Click and select an EDID file to import a EDID file.
- **Export**: Click and set the file name to export the current EDID as a .bin file.

| De                                               | 74 00 30 F2 70 5A 80 80 58 8A 00 C4 8E 21 00 00<br>1E E2 68 00 A0 A0 40 2E 60 30 20 36 00 C4 8E 21 |
|--------------------------------------------------|----------------------------------------------------------------------------------------------------|
| EØ                                               |                                                                                                    |
| FØ                                               | 00 00 00 00 00 00 00 00 00 00 00 00 00                                                             |
|                                                  | Default Import Export                                                                              |
| LOOP-T                                           | HRU PORT                                                                                           |
| Offset                                           | 0 1 2 3 4 5 6 7 8 9 A B C D E F                                                                    |
| 00                                               |                                                                                                    |
| 10                                               |                                                                                                    |
| 20                                               |                                                                                                    |
| 30                                               |                                                                                                    |
| 40                                               |                                                                                                    |
| 50                                               |                                                                                                    |
| 60                                               |                                                                                                    |
| 70                                               |                                                                                                    |
| 80                                               |                                                                                                    |
| 90                                               |                                                                                                    |
| AØ                                               |                                                                                                    |
| BØ                                               |                                                                                                    |
| CO                                               |                                                                                                    |
| DØ                                               |                                                                                                    |
| EØ                                               |                                                                                                    |
| FØ                                               |                                                                                                    |
|                                                  |                                                                                                    |
|                                                  | Export                                                                                             |
|                                                  | Exporta                                                                                            |
|                                                  |                                                                                                    |
|                                                  |                                                                                                    |
|                                                  |                                                                                                    |
|                                                  |                                                                                                    |
| ewell Electronics Co., Ltd. All rights reserved. | Support   User guide   Legal   M                                                                   |

| MV©EMETT₀                            | Dashboard                        | Input             | Encode         | Live           | Record              | Overlay         | System     | 🙎 Admin 👻                               |
|--------------------------------------|----------------------------------|-------------------|----------------|----------------|---------------------|-----------------|------------|-----------------------------------------|
| Input<br>HDMI, 1920×1080<br>48.00KHz | й, 59.94Hz ,                     |                   |                | BB             | 9 Bi                | \$ <del>*</del> |            |                                         |
|                                      |                                  | HDMI<br>No signal | No Signal Ima  | ages           |                     |                 |            |                                         |
|                                      |                                  | Select a JP       | EG image for n | o signal displ | ay, which size u    | ıp to 1920x108  | 0, 1.00MB. | _                                       |
|                                      |                                  | m^i               | JEWELL"        |                | ACEBELL<br>D SIGNAL |                 | H-<br>dd   |                                         |
|                                      |                                  |                   |                |                |                     |                 |            |                                         |
| © 2025, Nanjing Magewell Elec        | tronics Co., Ltd. All rights res | erved.            |                |                |                     |                 | 6          | iupport   User guide   Legal   Warranty |

#### Check Loop-through EDID

Loop-through EDID shows the EDID of the connected loop-through device. NOTE: This section is available for HDMI products.

• **Export**: Click and set the file name to export the current EDID as a .bin file.

#### No Signal Images

- Select a JPEG image for no signal display, which size up to 1920x1080, 1MB. The device provided 2 pictures can not be deleted. By default, the switch is on.
- Add: you can add 2 more JPEG photos sizing up to 1920x1080, 1.00 MB.
- **Delete:** click the delete icon (i) to remove the uploaded image from your device.

### Encode

| MV@EMELT.                                       | Dashboard | Input             | Encode    | Live | Record | Overlay | System | 👤 Admin 🝷 |
|-------------------------------------------------|-----------|-------------------|-----------|------|--------|---------|--------|-----------|
|                                                 |           |                   |           |      |        |         |        |           |
| Convert interlaced vi<br>progressive picture th |           | Video de-<br>Mode | interlace | Ble  | nd     |         |        | •         |
| displayed on non inte<br>display devices.       |           |                   |           |      |        |         |        | Apply     |
| display devices.                                |           |                   |           |      |        |         |        |           |

#### Deinterlacing

For interlaced signals, the output can be interlaced HEVC stream, if deinterlace function is turned off, and the stream encoders both are HEVC.

- Video de-interlace: by default, the switch is on. The dual streams must be HEVC(H.265) for turning off de-interlace. After turning off, only HEVC is available for the code type of the dual streams.
  - Mode: when the Video de-interlace switch is on, it can be set to Blend or Bob, with Bob as the default.
- **Apply:** click Apply after configuration.

| 3D                                        | 3D |  |
|-------------------------------------------|----|--|
| 3D mode needs a progressive input signal. |    |  |
| input signal.                             |    |  |

#### 3D

• **3D:** by default, the switch is off. To output 3D video, you need to input progressive signal with resolution lower than 2048x1080.

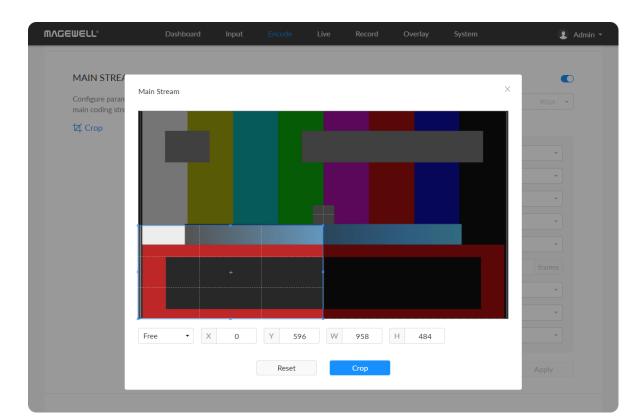

| Main Stream                                      | System preferred      |                                     |        |
|--------------------------------------------------|-----------------------|-------------------------------------|--------|
| Configure parameters for the main coding stream. | Output                | 1920×1080 • , Follow input • , 8192 | Kbps   |
| ば Crop                                           | Advanced settings ≫   |                                     |        |
|                                                  | Bitrate encoding      | CBR                                 | •      |
|                                                  | Code type             | H.264                               | •      |
|                                                  | Encoding profile      | High profile                        | •      |
|                                                  | Quantization range    |                                     |        |
|                                                  | AR convert            |                                     |        |
|                                                  | Keyframe interval     | 60                                  | frames |
|                                                  | Time code SEI message | Disabled                            | •      |
|                                                  | Rotation              | 0°                                  | •      |
|                                                  |                       |                                     | Apply  |

#### Setting Main Stream

- Crop: click on the 🖾 icon, and specify the cropping ratio as Free, 1:1, 3:2, 4:3, 16:9 in the pop-up window. You can drag and drop the crop border to set the crop window. Or specify the the left (x) and top (y) edges of the containing block and the specified width (w) and height (h) of the rectangle. The cropped image will be displayed on the Live and Overlay simultaneously. Click "Reset", the coordinates of the cropping frame will be changed to (0, 0, the resolution WH of the Output configuration).
- **System preferred:** by default, it is off. Turn on the switch, and the output format would be consistent with the input signal. You can check the format on the right side of the thumbnail of the device status. System preferred is not available for NDI<sup>®</sup>|HX3.
- **Output:** by default, it follows input resolution, frame rate, bitrate. Only the resolution and frame rate can be specified for NDI<sup>®</sup>|HX3, and the bit rate is determined by NDI<sup>®</sup> and is filled in automatically.
- Bitrate Encoding: options are CBR (default) and VBR. Live stream at CBR (Constant Bitrate) for bandwidth stability. VBR(Variable Bitrate) files vary the amount of output data per time segment. CBR is the only choice for NDI<sup>®</sup>|HX3. And you need to set guantization parameters for VBR. The quantization parameter controls the amount of compression for every macroblock in a frame. Large values mean that there will be more compression, lower quality, and lower bandwidth. Lower values mean the opposite.
  - Min QP: available when Bitrate Encoding is VBR. The range of values is 0 to 50. The default value is 4. And we recommend you use the default value and do fine adjustment if needed.
  - Max QP: available when Bitrate Encoding is VBR. The range of values is 1 to 51. The default value is 40. And the value must be larger than the

Min QP value. We recommend you use the default value and do fine adjustment if needed.

- Code type: options are H.264 (default) and H.265(HEVC) encoders.
- **Encoding profile:** for H.264 encoder, the profiles can be High (default)/Main profile/Baseline. For H.265 (HEVC), it can be Main profile.
- Quantization range: options are Full range(0-255) and Limited range(16-235) (default).
- **AR convert:** options are Ignore, Cropping and Padding (default).
- Keyframe interval: options are 0.5, 15-300 frames, the default is 60. A smaller number will result in a larger file size and less buffer time for seeing the first frame. To ensure a clear and smooth live broadcast, it is recommended that the key frame interval be less than or equal to 60 frames. Keyframe interval is fixed at 20 for NDI<sup>®</sup>|HX3.
- **Time code SEI message:** options are off (default), system clock, and embedded. Turn on the switch to get A/V sync between multiple devices which support this SEI message as well.
- **Closed caption SEI message:** turn on the switch to encode closed captions (if present in the input signal) into H.264/H.265 (HEVC) SEI message. Native CEA-608 and 608 over 708 captions are both supported. It is off by default. Note that it is only supported by SDI product.
- **Rotation:** options are 0°(default), 90°, 180°, and 270°. Rotation will make • overlay not working.

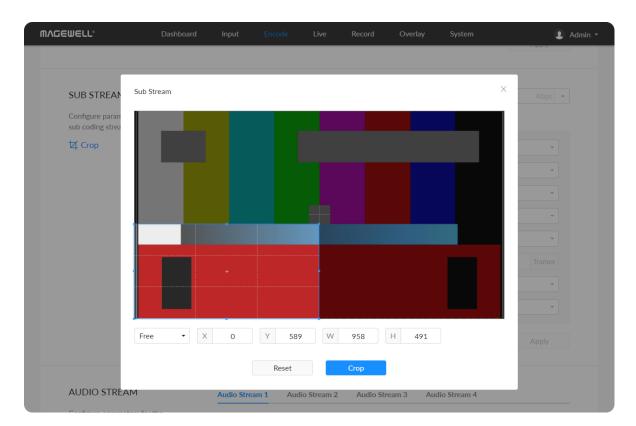

| Sub Stream 🔍                                    | Output                      | 1280×720 • , 25 FPS • , 1536 | Kbps   |
|-------------------------------------------------|-----------------------------|------------------------------|--------|
| Configure parameters for the sub coding stream. | Advanced settings $\otimes$ |                              |        |
| 忆 Crop                                          | Bitrate encoding            | CBR                          | -      |
|                                                 | Code type                   | H.265 (HEVC)                 | -      |
|                                                 | Encoding profile            | Main profile                 | -      |
|                                                 | Quantization range          | Limited range (16-235)       | -      |
|                                                 | AR convert                  | Padding                      |        |
|                                                 | Keyframe interval           | 60                           | frames |
|                                                 | Time code SEI message       | Disabled                     | -      |
|                                                 | Rotation                    | 0°                           | •      |

#### Setting Main Stream

- By default, the sub stream is on. You can turn it off to lower bandwith usage.
- **Crop:** click on the  $\checkmark$  icon, and specify the cropping ratio as Free, 1:1, 3:2, 4:3, 16:9 in the pop-up window. You can drag and drop the crop border to set the crop window. Or specify the the left (x) and top (y) edges of the containing block and the specified width (w) and height (h) of the rectangle. The cropped image will be displayed on the Live and Overlay simultaneously. Click "Reset", the coordinates of the cropping frame will be changed to (0, 0, the resolution WH of the Output configuration).
- **Output:** by default, it is 1280x720, follow input frame, 2Mbps. Sub stream outputs at 640x360p30, 3Mbps for NDI<sup>®</sup>|HX3.
- **Bitrate Encoding:** options are CBR (default) and VBR. Live stream at CBR (Constant Bitrate) for bandwidth stability. VBR(Variable Bitrate) files vary the amount of output data per time segment. CBR is the only choice for NDI<sup>®</sup>|HX3. And you need to set quantization parameters for VBR. The quantization parameter controls the amount of compression for every macroblock in a frame. Large values mean that there will be more compression, lower quality, and lower bandwidth. Lower values mean the opposite.
  - Min QP: available when Bitrate Encoding is VBR. The range of values is 0 to 50. The default value is 4. And we recommend you use the default value and do fine adjustment if needed.
  - Max QP: available when Bitrate Encoding is VBR. The range of values is 1 to 51. The default value is 40. And the value must be larger than the Min QP value. We recommend you use the default value and do fine adjustment if needed.
- Code type: options are H.264 (default) and H.265(HEVC) encoders. H.264 is

the only choice for NDI<sup>®</sup>|HX3.

- **Encoding profile:** for H.264 encoder, the profiles can be High (default)/Main profile/Baseline. For H.265 (HEVC), it can be Main profile.
- Quantization range: options are Full range(0-255) and Limited range(16-235) (default).
- **AR convert:** options are Ignore, Cropping and Padding (default).
- **Keyframe interval:** options are 15-300 frames. The default value is 60. A less number will result in a larger file size and less buffer time for seeing the first frame. To ensure a clear and smooth live broadcast, it is recommended that the key frame interval be less than or equal to 60 frames. Keyframe interval is fixed at 20 for NDI<sup>®</sup>|HX3.
- Time code SEI message: options are off (default), system clock, and embedded. Turn on the switch to get A/V sync between multiple devices which support this SEI message as well.
- **Rotation:** options are 0°(default), 90°, 180°, and 270°. Rotation will make overlay not working.

| Audio Stream                                                                                                    | Audio output       | HDMI embedded aud      | lio + Line in         | •                |
|----------------------------------------------------------------------------------------------------|--------------------|------------------------|-----------------------|------------------|
| Configure parameters for the audio streams.                                                                                                    |                    |                        |                       | Apply            |
| Map source channels with the<br>output channels of stream<br>1/2/3/4/5/6, and specify audio<br>channels for stream 1. Then you<br>can select a specified audio | Audio stream count |                        | 6                     | + Apply          |
| stream for your streaming and recording.                                                                                                    | < Audio Stream 1 A | udio Stream 2 Audio St | ream 3 Audio Stream 4 | Audio Stream 5 🚿 |
|                                                                                                    | Channel count      | 2 Channels             |                       | -                |
|                                                                                                    | Channel map        | Channel 1 map          | Source channel 1      | •                |
|                                                                                                    |                    | Channel 2 map          | Source channel 2      | •                |
|                                                                                                    |                    | Channel 3 map          | Source channel 3      | •                |
|                                                                                                    |                    | Channel 4 map          | Source channel 4      | •                |
|                                                                                                    |                    | Channel 5 map          | Source channel 5      | •                |
|                                                                                                    |                    | Channel 6 map          | Source channel 6      | •                |
|                                                                                                    |                    | Channel 7 map          | Source channel 7      | •                |
|                                                                                                    |                    | Channel 8 map          | Source channel 8      | •                |
|                                                                                                    | AAC                | 128 Kbps               |                       | •                |
|                                                                                                    |                    |                        |                       | Apply            |
|                                                                                                    |                    |                        |                       |                  |

#### **Setting Audio**

- Audio stream count: set the number of audio streams for encoding to be 1-8, default is 1.
- Audio output: can be either embedded audio signal (default) or embedded audio signal + Line in.
- **Audio stream:** the number of streams is controlled by the parameter "Audio stream count".
  - **Channel count:** for Audio Stream 1, default is 2 channels and it can be 2/4/6/8 channels or follow input. The other audio streams are fixed at 2 audio channels.
  - **LFE:** Low Frequency Effect, the switch is off by default. Available when the **Channel count** is greater than 2 channles.
  - **Channel map:** specify mapping relationship between the output channel and the source channel.
  - **AAC:** from 16 to 256 Kbps, and the default value is 128 Kbps.

## Live

The encoder natively supports streaming to YouTube, Facebook, Twitch, as well as self-defined servers.

| MV@EMELT.                           | Dashboard                   | Input | Encode                                 | Live | Record                | Overlay      | System                |                         | 🙎 Adı     | min <del>+</del> |
|-------------------------------------|-----------------------------|-------|----------------------------------------|------|-----------------------|--------------|-----------------------|-------------------------|-----------|------------------|
|                                     |                             |       |                                        |      |                       |              |                       |                         |           |                  |
| Destinations                        |                             | 0     | Stop Live                              |      | • 1d 15:57:01         |              | 🛗 Sched               | uler                    |           |                  |
|                                     |                             | R     | Off RTMP                               |      | Name<br>RTMP Server   | Netw         | vork<br>rnet first    | Ľ                       |           |                  |
|                                     |                             | NDI   | <b>NDI<sup>®</sup> HX</b><br>0.75 Mb/s | 2    | Name<br>NDI HX2       |              | ce name<br>3221116071 |                         |           |                  |
|                                     |                             | S     | Off SRT Calle                          | r    | Name<br>SRT Caller    | Port<br>8030 |                       |                         |           |                  |
|                                     |                             | S     | Off SRT Calle                          | r    | Name<br>Control Hub 2 | Port<br>8000 |                       |                         |           |                  |
|                                     |                             |       |                                        |      | + Add D               | Destination  |                       |                         |           |                  |
| © 2025, Nanjing Magewell Electronic | s Co., Ltd. All rights rese | rved. |                                        |      |                       |              | Suppo                 | ort   <u>User guide</u> | Legal   W | arranty          |

### Managing Live Streaming Sessions

You can manually added, modify, or delete any of streaming sessions listed in the tab.

- Click **Edit** to modify the parameters of the stream.
- Click **Delete** to remove the source from the list.
- Turn on/off the switch C to start/stop streaming.
- Click Add and select an RTMP, RTMPS, RTSP, SRT Caller/Listener, NDI<sup>®</sup>|HX2, NDI<sup>®</sup>|HX3, HLS, TS over UDP/RTP, TVU ISSP, Wowza over RTMP, or Wowza over SRT server to stream to.

#### Notes

- Supported streaming protocols RTSP, RTMP, RTMPS, SRT Caller, SRT Listener, NDI<sup>®</sup>|HX2, NDI<sup>®</sup>|HX3, HLS, TS over UDP, TS over RTP, and TVU ISSP.
- Allow simultaneous 6 sessions over multiple streaming protocols, containing 1 session of HLS, RTSP, or 2 NDI<sup>®</sup>|HX2 (if included).
- NDI<sup>®</sup>|HX3 stream is exclusive, and other protocol streams cannot be pushed at the same time.
- Specify the main stream or sub stream for each session.

#### Start/Stop Streaming

After the live broadcast task is added, you can perform any of the following operations.

| MVCEMELT                                | Dashboard In                  | put Encode | Live         | Record | Overlay              | System |                        |                       | 💄 Admin 🝷                     |
|-----------------------------------------|-------------------------------|------------|--------------|--------|----------------------|--------|------------------------|-----------------------|-------------------------------|
|                                         | Select Server                 |            |              |        | D (                  | ×      | Ľ                      |                       | >                             |
|                                         | RT                            | МР         | Twitch       |        | Facebook             |        |                        | C (                   | 1                             |
|                                         | YouTub                        | e RTMP     | YouTube HLS  |        | RTSP                 |        |                        | 2                     | 1                             |
|                                         | SRT (                         | Caller     | SRT Listener |        | NDI <sup>®</sup> HX2 |        |                        |                       |                               |
|                                         | NDI®                          | РНХЗ       | HLS Pull     |        | TS over UDP          |        |                        |                       |                               |
|                                         | TS ove                        | er RTP     | TVU ISSP     | W      | /owza over RTMP      | 071-2  |                        | r) (                  |                               |
|                                         | Wowza                         | over SRT   |              |        |                      |        |                        |                       |                               |
|                                         |                               |            |              | + Add  | d Destination        |        |                        |                       |                               |
| © 2025, Nanjing Magewell Electronics Co | o., Ltd. All rights reserved. |            |              |        |                      | Sup    | port   <u>User gui</u> | <u>de</u>   <u>Le</u> | g <u>al</u>   <u>Warranty</u> |

- To start streaming immediately: you need to turn on the switch of one seesion and the stream function.
- To schedule a stream: you need to add a scheduler to the specified seesion(s).

Use the schedule function for your live stream, which will be triggered, ended, repeated automatically on a chosen day and time.

- To stop streaming:
  - Turn off the **Destinations** switch 🚺 to end this round of scheduled live.
  - Turn off the switch 🚺 of the specified live session to stop it permanently.

# Edit a Streaming Session

After the live broadcast task is added, in the live broadcast server list, click the

button at the end of the task line, and modify the parameters on the "Edit Server" page.

# Delete a streaming Session

After the live broadcast task is added, in the live server list, click the button at the end of the task line, and confirm the deletion in the pop-up window.

| MV@EMELT.      | Dashboard | Input          | Encode | Live         | Record          | Overlay | System | 2    | Admin 👻 |
|----------------|-----------|----------------|--------|--------------|-----------------|---------|--------|------|---------|
| < Destinations |           |                |        |              |                 |         |        |      |         |
| Twitch         |           | <mark>오</mark> |        | ysyOB<br>Re- | login           |         |        |      |         |
|                |           | Name           |        | Twite        | h Server        |         |        |      |         |
|                |           | Stream         |        | Main         | stream          |         |        | •    |         |
|                |           | Audio Strea    | im     | Audio        | o stream 1      |         |        | -    |         |
|                |           | URL            |        | US E         | ast: New York,  | NY      |        | ÷    |         |
|                |           | Network        |        | Mobi         | ile broadband t | first   |        | -    |         |
|                |           | Delete         |        |              |                 |         | Test   | Save |         |
|                |           |                |        |              |                 |         |        |      | _       |
|                |           |                |        |              |                 |         |        |      |         |
|                |           |                |        |              |                 |         |        |      |         |

### Live Streaming to Twitch

You can stream to Twitch if you have a Twitch account.

- ⚠ To ensure smooth live streaming experience, connecting to a wired Ethernet network is recommended.
- 1. Click + Add Destination in the Live tab, select Twitch, follow the onscreen instructions to log in and select a server. Your avatar will be displayed after a successful logging-in.
- 2. Specify a Name for your streaming session, which can be 1 to 30 characters.
- 3. Choose main or sub stream for streaming, parameters of which can be set in Encode tab.
- 4. Choose an audio stream (1 to 8) for streaming, and the default value is Audio stream 1. Audio encoding parameters can be set in Encode > Audio Stream.
- 5. URL is automatically filled in after successful login, and it is not recommended to change it.
- 6. Choose the prime network for streaming. By default, the network connection priority is: Mobile Broadband > Ethernet > Wi-Fi.

The device scans for the available network according to the connection priority and connect to it for streaming. If the current network is disconnected, the unit automatically re-scans according to the priority. Plug a USB modem into your encoder while using mobile network to stream.

- 7. Click **Test** to check the connection between the server and encoder.
- 8. When prompted, click **OK**.

| MAGEWELL* Dashboard | l Input Encode   | Live Record Overlay System               | 👤 Admin 👻 |
|---------------------|------------------|------------------------------------------|-----------|
| ⓒ EDIT SERVER       |                  | Yan<br>Re-login                          |           |
|                     | Name             | Facebook Server                          |           |
|                     | Stream           | Main stream                              | •         |
|                     | Audio Stream     | Audio stream 1                           | •         |
|                     | URL              | rtmps://live-api-s.facebook.com:443/rtmp |           |
|                     | Network          | Wi-Fi first                              | •         |
|                     | Backup stream    |                                          |           |
|                     | Publish settings |                                          |           |
|                     | Publish to       | Timeline                                 | -         |
|                     | Title            | ggg                                      |           |
|                     | Description      |                                          |           |
|                     | Privacy          | Only me                                  | •         |
|                     | Delete           | Test                                     | Save      |
|                     |                  |                                          |           |

# Live Streaming to Facebook Live

You can live broadcast to Facebook if you have a Facebook account.

- ⚠ To ensure smooth live streaming experience, connecting to a wired Ethernet network is recommended.
- 1. Click + Add Destination in the Live tab, select Facebook, enter the Stream Name.
- 2. Click Log In. Follow the on-screen instructions to open Facebook, enter the code prompt, and log in.

⚠ Your avatar will be displayed after a successful logging-in.

- 3. Specify a Name for your streaming session, which can be 1 to 30 characters.
- 4. Choose main or sub stream for streaming, parameters of which can be set in Encode tab.
- 5. Choose an audio stream (1 to 8) for streaming, and the default value is Audio stream 1. Audio encoding parameters can be set in Encode > Audio Stream.
- 6. Input facebook destination URL.
- 7. Choose the prime network for streaming. By default, the network connection priority is: Mobile Broadband > Ethernet > Wi-Fi.

The device scans for the available network according to the connection priority and connect to it for streaming. If the current network is disconnected, the unit automatically re-scans according to the priority. Plug a USB modem into your encoder while using mobile network to stream.

- 8. (Optional) Turn on the **Backup stream** and specify the **Stream key**.
- 9. Specify Publish settings including Publish to, Title (0-63 characters), **Description** (0-127 characters), **Privacy** and **Stream ID**.
- 10. Click Save.
- 11. Click **Test** to check the network connection.
- 12. After passing the test, click **OK**.
- 13. (Optional) Click **Delete** to clear the session.
- 14. Go back to **Live** page, turn on 🚺 before streaming.

| MVCEMELT.     | Dashboard | Input       | Encode | Live              | Record          | Overlay | System | 🙎 Admin 👻 |
|---------------|-----------|-------------|--------|-------------------|-----------------|---------|--------|-----------|
| ⓒ EDIT SERVER |           | •           |        | ubilysu y<br>Re-I | ogin            |         |        |           |
|               |           | Name        |        | YouTu             | ibe Server      |         |        |           |
|               |           | Stream      |        | Main              | stream          |         |        | •         |
|               |           | Audio Strea | am     | Audio             | o stream 1      |         |        | -         |
|               |           | Server      |        | Prima             | ary server (rtm | ps)     |        | -         |
|               |           | Network     |        | Mobi              | le broadband f  | first   |        | -         |
|               |           | Publish set | tings  |                   |                 |         |        |           |
|               |           | Publish t   | 0      |                   |                 |         |        | -         |
|               |           | Delete      |        |                   |                 |         | Test   | Save      |
|               |           |             |        |                   |                 |         |        |           |
|               |           |             |        |                   |                 |         |        |           |
|               |           |             |        |                   |                 |         |        |           |

#### Live Streaming to YouTube

If you need low latency, then YouTube RTMP is the better option. However, if you need adaptive bitrate streaming, then YouTube HLS is the better option. You can stream to YouTube if you have a YouTube account, and you have enabled the Live streaming feature of your channel at least 24 hours before your streaming.

You can stream to YouTube if you have a YouTube account, and you have enabled the Live streaming feature of your channel at least 24 hours before your streaming.

⚠ To ensure smooth live streaming experience, connecting to a wired Ethernet network is recommended.

- 1. Click + Add Destination in the Live tab, select YouTube RTMP or YouTube HLS, enter the stream **Name**, follow the on-screen instructions to log in and select a server.
- 2. Click **Log In**. Follow the on-screen instructions to open YouTube, enter the code displayed on your device, and log in. Your avatar will be displayed after a successful logging-in.
- 3. Specify a Name for your streaming session, which can be 1 to 30 characters.
- 4. Choose main or sub stream for streaming, parameters of which can be set in Encode tab.
- 5. Choose an audio stream (1 to 8) for streaming, and the default value is Audio stream 1. Audio encoding parameters can be set in Encode > Audio Stream.
- 6. Server is automatically filled in after successful login, and it is not recommended to change it.
- 7. Choose the prime network for streaming. By default, the network connection priority is: Mobile Broadband > Ethernet > Wi-Fi.

The device scans for the available network according to the connection priority and connect to it for streaming. If the current network is disconnected, the unit automatically re-scans according to the priority. Plug a USB modem into your encoder while using mobile network to stream.

8. Tap **Publish to** and select a channel or event for your session. When choosing **Add a new stream**, you need to enter title, description and privacy. Then a new live event would be added to your logging-in account

| MV@EMELT₀                              | Dashboard                 | Input                                                                          | Encode | Live                      | Record                                                                                   | Overlay           | System               | 👤 Admin 🝷        |
|----------------------------------------|---------------------------|--------------------------------------------------------------------------------|--------|---------------------------|------------------------------------------------------------------------------------------|-------------------|----------------------|------------------|
| < Destinations                         |                           |                                                                                |        |                           |                                                                                          |                   |                      |                  |
| RTMP                                   |                           | Name<br>Stream<br>Audio Strean<br>URL<br>Stream key<br>Authenticati<br>Network |        | Main s<br>Audio<br>rtmp:/ | Server (2)<br>stream<br>stream 1<br>$\gamma \rightarrow host[:port characters het first$ | tj/app[/playpath] | Save                 |                  |
|                                        |                           |                                                                                |        |                           |                                                                                          |                   |                      |                  |
| © 2025, Nanjing Magewell Electronics C | Co., Ltd. All rights rese | erved.                                                                         |        |                           |                                                                                          |                   | Support   User guide | Legal   Warranty |

automatically. And you can stream to YouTube using streamer without clicking on **go live** in YouTube Studio.

Choose a channel or event. Then go live in YouTube studio to ensure a successful live broadcast.

- 9. Content made for kids switch is off by default. You can go to Youtube Help to get detailed requirements.
- 10. Click **Test** to check the connection between the server and encoder.
- 11. When prompted, click **OK**.
- 12. Go back to the **Live** page, and turn on 🚺 before streaming.

#### RTMP/RTMPS

- **Name:** specify a name for current task to facilitate server management, which will be displayed in the server list. The name can be 1~30 character.
- **Stream:** choose to deliver a main or sub stream, which can be customized in Encode tab.
- Audio Stream: options are Audio stream 1 ~ 8, and the default is Audio stream 1. Audio stream parameters can be set in "Encode > Audio Stream".
- URL: enter the RTMP URL address, or an RTMP address you have obtained from the live stream platform. Full address example:rtmp://192.168.1.136:1935/live. The port number part :1935 can be omitted, and the value range is 1 to 65535. If the RTMP address is a domain name, live can be omitted. If the RTMP address is an IP address, The part **live** cannot be omitted.
- Stream key: enter the stream key obtained from the live stream platform. If • none, leave it empty. The key can be string of 0-512 characters.
- Authentication: turn on if your live streaming service provider requires.

46

| MVQEMETT.                            | Dashboard                | Input      | Encode | Live | Record     | Overlay        | System               | 2 Admin -                                          |
|--------------------------------------|--------------------------|------------|--------|------|------------|----------------|----------------------|----------------------------------------------------|
| < Destinations                       |                          |            |        |      |            |                |                      |                                                    |
| RTSP                                 |                          | Name       |        | RTSI | o Server   |                |                      |                                                    |
|                                      |                          | Port       |        | 554  |            |                |                      |                                                    |
|                                      |                          | Connection | าร     |      |            |                | 1                    | +                                                  |
|                                      |                          | Main strea | m      |      |            |                |                      |                                                    |
|                                      |                          | Main key   |        | mair | stream     |                |                      |                                                    |
|                                      |                          | Sub stream |        |      |            |                |                      |                                                    |
|                                      |                          | Sub key    |        | subs | tream      |                |                      |                                                    |
|                                      |                          | Audio      |        |      |            |                |                      |                                                    |
|                                      |                          | Audio Stre | am     | Audi | o stream 1 |                |                      | •                                                  |
|                                      |                          | Authentica | tion   |      |            |                |                      |                                                    |
|                                      |                          |            |        |      |            |                |                      | Save                                               |
|                                      |                          |            |        |      |            | Main Stream UF | RL: rtsp://10.10.39. | 110:554/mainstream                                 |
|                                      |                          |            |        |      |            | Sub Stream UF  | RL: rtsp://10.10.39. | 110:554/substream                                  |
|                                      |                          |            |        |      |            |                |                      |                                                    |
| © 2025, Nanjing Magewell Electronics | Co., Ltd. All rights res | erved.     |        |      |            |                | Support              | <u>User guide</u>   <u>Legal</u>   <u>Warranty</u> |

Obtain the User Name and Password from your live streaming service provider.

**Network:** The device scans for the available network according to the • connection priority and connect to it for streaming. If the current network is disconnected, the unit automatically re-scans according to the priority. By default, the network connection priority is: Mobile Broadband > Ethernet > Wi-Fi.

Plug a USB modem into your encoder while using mobile network to stream.

- Test: check the connection between the server and encoder.
- **Save:** save current configuration.

#### **RTSP**

- **Name:** specify a name for current task to facilitate server management, which will be displayed in server list. The name can be 1~30 character.
- **Port:** specify RTSP stream port, the value range is 554 (default), 10000-65535.
- **Connections:** set number of clients for each RTSP stream, 8 clients are supported at most. And you can check the client (session) number at the server list.
- Main stream: turn on to push main stream. Specify parameters in Encode tab. By default, it is on.
- **Main key:** specify stream key for main stream. The main key should be different from sub key.
- **Sub stream:** turn on to push sub stream. Specify parameters in Encode tab. By default, it is off.

- Sub key: specify stream key for sub stream. The sub key should be different from main key.
- Audio: turn on to stream audio signal, otherwise audio will not be delivered. The audio signal consists of audio embedded in input signal and LINE IN. By default, it is on.
- Audio Stream: options are Audio stream 1 ~ 8, and the default is Audio stream 1. Audio stream parameters can be set in "Encode > Audio Stream".
- **Authentication:** turn on if your live streaming service provider requires. Type your user name and password for the streaming service.
- **Save:** save current configuration.
- The encoder can stream 1 RTSP session with other protocol streams.
- After configuration, the stream URLs display at the end of the page. If you have multiple network connections, there would be multiple stream URLs.

| MAGEWELL* Dashboard                                         | Input         | Encode  | Live  | Record                       | Overlay | System                           |                          | 👤 Admin 🝷              |
|-------------------------------------------------------------|---------------|---------|-------|------------------------------|---------|----------------------------------|--------------------------|------------------------|
| C Destinations                                              |               |         |       |                              |         |                                  |                          |                        |
| SRT Caller                                                  | Name          |         | SRT C | Caller (2)                   |         |                                  |                          |                        |
|                                                             | Stream        |         | Main  | stream                       |         |                                  |                          | •                      |
|                                                             | Audio Stream  | 1       |       | dio Stream 1<br>dio Stream 3 |         | Audio Stream 2<br>Audio Stream 4 |                          |                        |
|                                                             |               |         |       | dio Stream 3                 |         | Audio Stream 4                   |                          |                        |
|                                                             | Custom PID    |         |       |                              |         |                                  |                          | •                      |
|                                                             | Address       |         |       |                              |         |                                  |                          |                        |
|                                                             | Port          |         |       |                              |         |                                  |                          | _                      |
|                                                             | Connect time  |         | 3000  |                              |         |                                  |                          | ms                     |
|                                                             | Retry duratio | 'n      | 1000  | 0                            |         |                                  |                          | ms                     |
|                                                             | Bandwidth ov  | verhead | 25    |                              |         |                                  |                          | %                      |
|                                                             | MTU           |         |       |                              |         | 1496                             |                          | +                      |
|                                                             | Stream ID     |         |       |                              |         |                                  |                          |                        |
|                                                             | Encryption    |         | Not U | Jsed                         |         |                                  |                          | •                      |
|                                                             | Network       |         |       |                              |         |                                  |                          |                        |
|                                                             |               |         |       |                              |         | Save                             | Test                     |                        |
| © 2025, Nanjing Magewell Electronics Co., Ltd. All rights r | eserved.      |         |       |                              |         | Suppor                           | <u>t   Userguide   L</u> | egal   <u>Warranty</u> |

# SRT Caller

- **Name:** specify a name for current task to facilitate server management, which will be displayed in server list. The name can be 1~30 character.
- Stream: choose to stream main or sub stream, which can be customized in Encode tab.
- Audio Stream: check multiple boxes to choose from Audio stream 1 ~ 8. Each stream will be sent as one track. Audio stream parameters can be set in "Encode > Audio Stream".
- **Custom PID:** PID stands for packet ID. Toggle it on to set the PIDs. PMT PID • (program map table) should be different from Video PID, Audio PID and PCR (program clock reference) PID.
  - PMT PID: the default value is 256. The value ranges from 16 to 8190.
  - Video PID: the default value is 257. The value ranges from 16 to 8190.
  - Audio PID: the default value is 258 to 265 for channel 1 to channel 8. The value ranges from 16 to 8190.
  - PCR PID: it is used to sync the audio and video. The default value is 45. The value ranges from 16 to 8190.
- Address: enter the Listener address when Mode is set to Caller. If the SRT listener and caller are on the same LAN, enter the private IP address of the SRT listener on the LAN. If the SRT listener and caller are in different network environments, enter the public IP address of the SRT listener.
- **Port:** enter the port number specified by the encoder, which ranges from 1 to 65535.
- Connect timeout: specify SRT connection timeout in milliseconds, which ranges from 1000 to 30000ms. The default value is 3000.
- **Retry duration:** specify retry duration when SRT SRT connection timeout in

milliseconds, which ranges from 0 to 10000. The default value is 10000ms.

- Latency: possible values are 30 ~ 8000ms. The default value is 120ms. We recommend that you set the same latency for SRT caller and listener.
- **Bandwidth:** indicate the portion of the total bandwidth of a stream required for the exchange of SRT control and recovery packets. Available values are 5 ~ 100%, and the default value is 25%. A worse network condition requires more bandwidth for overhead to ensure normal transmission.
- **MTU:** specify maximum transmission unit (MTU) in bytes, ranging from 232 to 1500. The default size is 1496.
- Stream ID: specify Stream ID of 0 to 256 characters which should be consistent with that of its sender.
- **Encryption:** specify the stream encryption algorithm to ensure the data security, options are not used, AES-128/192/256.
- **Passphrase:** specify stream key of 10 to 79 characters, which is the same as the SRT listener.
- **Network:** The device scans for the available network according to the • connection priority and connect to it for streaming. If the current network is disconnected, the unit automatically re-scans according to the priority. By default, the network connection priority is: Mobile Broadband > Ethernet > Wi-Fi.

Plug a USB modem into your encoder while using mobile network to stream.

- **Test:** check the connection between the server and encoder.
- **Save:** save current configuration.

| SRT Listener | Name               | SRT Listener (2) |                       |                |  |  |  |  |  |  |
|--------------|--------------------|------------------|-----------------------|----------------|--|--|--|--|--|--|
|              | Stream             | Main stream      |                       | •              |  |  |  |  |  |  |
|              | Audio Stream       | Audio Stream 1   | Audio Stream 2        |                |  |  |  |  |  |  |
|              |                    | Audio Stream 3   | Audio Stream 4        |                |  |  |  |  |  |  |
|              |                    | Audio Stream 5   | Audio Stream 6        | _              |  |  |  |  |  |  |
|              | Custom PID         |                  |                       |                |  |  |  |  |  |  |
|              | PMT PID            |                  | 256                   | +              |  |  |  |  |  |  |
|              | Video PID          |                  | 257                   | +              |  |  |  |  |  |  |
|              | Audio PID          |                  |                       |                |  |  |  |  |  |  |
|              |                    | 1 - 258          | + 2 - 259             |                |  |  |  |  |  |  |
|              |                    | 3 – 260          | + 4 - 261             |                |  |  |  |  |  |  |
|              |                    | 5 – 262          | + 6 - 263             |                |  |  |  |  |  |  |
|              | PCR PID            |                  | 45                    | +              |  |  |  |  |  |  |
|              | Port               | 8000             |                       |                |  |  |  |  |  |  |
|              | Latency            | 120              |                       | ms             |  |  |  |  |  |  |
|              | Bandwidth overhead | 25               |                       | %              |  |  |  |  |  |  |
|              | MTU                |                  | 1496                  | +              |  |  |  |  |  |  |
|              | Connections        |                  | 1                     | +              |  |  |  |  |  |  |
|              | Encryption         | Not Used         |                       | •              |  |  |  |  |  |  |
|              |                    |                  |                       | Save           |  |  |  |  |  |  |
|              |                    |                  | FFmpeg URL: srt://10. | 10 29 110 8000 |  |  |  |  |  |  |

## SRT Listener

- **Name:** specify a name for current task to facilitate server management, which will be displayed in server list. The name can be 1~30 character.
- Stream: choose to stream main or sub stream, which can be customized in Encode tab.
- Audio Stream: check multiple boxes to choose from Audio stream 1 ~ 8. Each stream will be sent as one track. Audio stream parameters can be set in "Encode > Audio Stream".
- **Custom PID:** PID stands for packet ID. Toggle it on to set the PIDs. PMT PID • (program map table) should be different from Video PID, Audio PID and PCR (program clock reference) PID.
  - PMT PID: the default value is 256. The value ranges from 16 to 8190.
  - Video PID: the default value is 257. The value ranges from 16 to 8190.
  - Audio PID: the default value is 258 to 265 for channel 1 to channel 8. The value ranges from 16 to 8190.
  - PCR PID: it is used to sync the audio and video. The default value is 45. The value ranges from 16 to 8190.
- **Port:** specify the service port of the encoder, ranging from 8000, and 10000 to 65535. The default value is 8000.
- Latency: options are 30 ~ 8000ms and the default value is 120ms. We recommend that you set the same latency for SRT caller and listener.
- Bandwidth: indicate the portion of the total bandwidth of a stream • required for the exchange of SRT control and recovered packets. Available values are 5 ~ 100% and the default value is 25%. A worse network condition requires more bandwidth for overhead to ensure normal transmission.

- **MTU:** specify maximum transmission unit (MTU) in bytes, ranging from 232 to 1500. The default size is 1496.
- **Connections:** 8 connections at most.
- **Encryption:** specify encryption algorithm for stream data security. Options are not used (default), AES-128/192/256.
- **Passphrase:** specify stream key of 10 to 79 characters, which is the same as the SRT caller.
- **Save:** save current configuration.
- The encoder can stream up to 6 SRT sessions simultaneously, containing one SRT Listener session at most.
- After configuration, the play URL and passphase are shown in the page below.
- After configuration, the stream URLs display at the end of the page. If you have multiple network connections, there would be multiple stream URLs.

| Dashboard | Input      | Encode | Live | e Record                                             | Overlay                | System                      |         | 👤 Admin 🝷 |
|-----------|------------|--------|------|------------------------------------------------------|------------------------|-----------------------------|---------|-----------|
|           |            |        |      |                                                      |                        |                             |         |           |
|           | Name       |        |      | NDI HX2                                              |                        |                             |         |           |
|           | Program st | tream  |      | Main stream                                          |                        |                             |         | •         |
|           | Preview st | ream   |      | Sub stream                                           |                        |                             |         | •         |
|           | Audio Stre | am     |      | The video dimensions (wide Audio stream 1            | ith and height) should | d be both within 640 pixels |         | •         |
|           | Source vid |        |      | Addio Stream 1                                       |                        |                             |         |           |
|           |            |        |      |                                                      |                        |                             |         |           |
|           | Machine    | e name |      | Ultra Encode                                         |                        |                             |         |           |
|           | Group n    | ame    |      | public                                               |                        |                             |         |           |
|           | Source r   | name   |      | #serial-no#-3                                        |                        |                             |         |           |
|           |            |        |      | #serial-no# indicates the<br>The current source name |                        |                             |         |           |
|           | Transport  | Mode   |      | TCP (Uni-connecti                                    | ion)                   |                             |         | •         |
|           | Failover   |        |      |                                                      |                        |                             |         |           |
|           |            |        |      |                                                      |                        |                             |         | _         |
|           | Source r   | ame    |      | N/A                                                  |                        |                             | Change. |           |
|           | IP addre   | SS     |      | N/A                                                  |                        |                             |         |           |
|           | Receiver c | ontrol |      |                                                      |                        |                             |         |           |
|           | Web cor    | ntrol  |      |                                                      |                        |                             |         |           |
|           |            |        |      |                                                      |                        |                             | Sav     | ve        |
|           |            |        |      |                                                      |                        |                             |         |           |

#### NDI

NDI<sup>®</sup>|HX2 and NDI<sup>®</sup>|HX3 are supported.

- Name: specify a name for current task to facilitate server management, which will be displayed in server list. The name can be 1~30 character.
- **Program stream:** Options are Main stream, Sub stream, and full black • video stream (640x360@30FPS).
- **Preview stream:** Options are Main stream, Sub stream, and full black video stream (640x360@30FPS). Both width and height of the stream resolution must be no greater than 640.
- Audio Stream: options are Audio stream 1 ~ 8, and the default is Audio • stream 1. Audio stream parameters can be set in "Encode > Audio Stream".
- Source Video
  - Machine name

Specify the **Machine name** which is a case-insensitive string of 1 to 30 characters, and should be a combination of A to Z, a to z, 0 to 9 and special characters like \_-#(). By default, it is the same as the device's model name.

Group name

Specify the Group name which the source belongs to. It is caseinsensitive, and should be a combination of A to Z, a to z, 0 to 9 and special characters like \_-. Multiple groups are supported, which should be comma-separated.

By default, it is public.

Source name

By default, it is **#serial-no#**, serial number.

- Transport Mode
  - UDP (Unicast) indicates that the encoder sends a UDP stream directly to

| MV@EMELT.                            | Dashboard                | Input                  | Encode | Live | Record                                                                                | Overlay | System | 2 Adm                                   | in 🔻   |  |  |
|--------------------------------------|--------------------------|------------------------|--------|------|---------------------------------------------------------------------------------------|---------|--------|-----------------------------------------|--------|--|--|
| Contractions                         |                          |                        |        |      |                                                                                       |         |        |                                         |        |  |  |
| NDI <sup>®</sup> HX3                 |                          | Name                   |        |      | NDI HX3 (2)                                                                           |         |        |                                         |        |  |  |
|                                      |                          | Program stream         |        |      | Main stream -                                                                         |         |        |                                         |        |  |  |
|                                      |                          | Preview stream         |        |      | Sub stream  The video dimensions (width and height) should be both within 640 pixels. |         |        |                                         |        |  |  |
|                                      |                          | Audio Stre             | am     |      | Audio stream 1                                                                        |         |        | ······································  |        |  |  |
|                                      |                          | Source vid             | eo     |      |                                                                                       |         |        |                                         |        |  |  |
|                                      |                          | Machine name<br>Groups |        |      | Ultra Encode                                                                          |         |        |                                         |        |  |  |
|                                      |                          |                        |        |      | Public                                                                                |         |        |                                         |        |  |  |
|                                      |                          | Source n               | iame   |      | #serial-no#-3                                                                         |         |        |                                         |        |  |  |
|                                      |                          |                        |        |      | <b>#serial-no#</b> indicates the si<br>The current source name is                     |         |        |                                         |        |  |  |
|                                      |                          | Transport              | Mode   |      | TCP (Uni-connectio                                                                    | n)      |        | •                                       |        |  |  |
|                                      |                          | Failover               |        |      |                                                                                       |         |        |                                         |        |  |  |
|                                      |                          | Receiver c             | ontrol |      |                                                                                       |         |        |                                         |        |  |  |
|                                      |                          | Web cor                | ntrol  |      |                                                                                       |         |        |                                         |        |  |  |
|                                      |                          |                        |        |      |                                                                                       |         |        | Save                                    |        |  |  |
| © 2025, Nanjing Magewell Electronics | Co., Ltd. All rights res | erved.                 |        |      |                                                                                       |         | Suppo  | o <u>rt   User guide   Legal   Wa</u> r | rranty |  |  |

the receiver. It is used where lower latency matters. And multiple simultaneous streams will work independently for multiple receivers.

- **UDP (Multicast)** indicates that the encoder sends the UDP stream to a multicast group. It is used for one-to-many broadcast for lower CPU utilization. Parameters in a multicast configuration include:
  - Multicast IP ranges from 224.0.0.0 to 239.255.255.255.
  - Subnet Mask can be legitimate value ranging from 255.0.0.0 to • 255.255.255.0.
  - Time To Live ranges from 1 to 255. The default value is 4.
- **RUDP (Unicast)** indicates that the encoder sends the reliable UDP stream directly to the receiver.
- TCP (Uni-connection) indicates that the encoder sends the TCP stream directly to the receiver.
- TCP (Multi-connection) indicates that the encoder sends the TCP stream to more than one receiver.
- Failover: turn on to protect your NDI transmission from failure. If the initial source video fails, the backup device begins to provide a service. The initial source will be automatically switched back to after it recovers. This function is disabled by default.
  - **Source name** shows the backup NDI channel name. Click Change... and select the failover (backup) video device within the same NDI group as the initial source.
  - **IP Address** shows the IP Address of the backup NDI channel which is automatically obtained after you select the backup NDI source.
- Receiver Control: turn on Web control to enable you to open the Web UI by clicking the gear icon in the NDI Studio Monitor application.

| <b>ΜΛ</b> ΔΕΨΕLL°                    | Dashboard                 | Input       | Encode | Live | Record       | Overlay     | System           | 2 Admin 👻                                                 |
|--------------------------------------|---------------------------|-------------|--------|------|--------------|-------------|------------------|-----------------------------------------------------------|
| C Destinations                       |                           |             |        |      |              |             |                  |                                                           |
| HLS Pull                             |                           | Name        |        | HLS  | Server (2)   |             |                  |                                                           |
|                                      |                           | Stream      |        |      | n stream     |             |                  | •                                                         |
|                                      |                           | Stream key  |        | stre | am           |             |                  |                                                           |
|                                      |                           | Audio Strea | ım     | Auc  | lio stream 1 |             |                  | •                                                         |
|                                      |                           |             |        |      |              |             |                  | Save                                                      |
|                                      |                           |             |        |      |              | Stream URL: | http://10.10.39. | 110:80/hls/stream.m3u8                                    |
|                                      |                           |             |        |      |              |             |                  |                                                           |
|                                      |                           |             |        |      |              |             |                  |                                                           |
|                                      |                           |             |        |      |              |             |                  |                                                           |
|                                      |                           |             |        |      |              |             |                  |                                                           |
|                                      |                           |             |        |      |              |             |                  |                                                           |
|                                      |                           |             |        |      |              |             |                  |                                                           |
|                                      |                           |             |        |      |              |             |                  |                                                           |
|                                      |                           |             |        |      |              |             |                  |                                                           |
| © 2025, Nanjing Magewell Electronics | Co., Ltd. All rights rese | erved.      |        |      |              |             | Sup              | port   <u>User guide</u>   <u>Legal</u>   <u>Warranty</u> |

- HLS
- **Name:** specify a name for current task to facilitate server management, which will be displayed in server list. The name can be 1~30 character.
- **stream:** options are main stream, and sub stream. Modify the stream profile in Encode tab.
- Stream key: set key for your chosen stream. The keys of dual streams should be different.
- Audio Stream: options are Audio stream 1 ~ 8, and the default is Audio stream 1. Audio stream parameters can be set in "Encode > Audio Stream".
- **Save:** save current server configuration.
- The encoder can stream 1 HLS session with other protocol streams.
- After configuration, the stream URLs will display at the end of the setting page. If you have multiple network connections, there would be multiple stream URLs.

- When streaming NDI<sup>®</sup> HX2, the encoder would send dual streams simultaneously.
- When streaming NDI<sup>®</sup>|HX3, the encoder would send the dual streams simultaneously, and sub streams format is fixed as 640x360, 30FPS, 3Mbps.
- The encoder can stream 2 NDI<sup>°</sup>|HX2 sessions with other protocol streams.
- When streaming NDI<sup>®</sup> HX3 session, no other session can be started

simultaneously. 1 NDI<sup>®</sup>|HX3 sessions can be started simultaneously.

| <b>ΜΛ</b> ΔΕΨΕΓΓ <sub>°</sub>          | Dashboard Input                | Encode Live | Record                           | Overlay | System                           |              | 👤 Admin 🝷               |  |
|----------------------------------------|--------------------------------|-------------|----------------------------------|---------|----------------------------------|--------------|-------------------------|--|
| < Destinations                         |                                |             |                                  |         |                                  |              |                         |  |
| TS Over UDP                            | Name                           | TS          | over UDP (2)                     |         |                                  |              |                         |  |
|                                        | Stream                         | Ma          | ain stream                       |         |                                  | •            |                         |  |
|                                        | Audio Stre                     |             | Audio Stream 1                   |         | Audio Stream 2                   |              |                         |  |
|                                        |                                |             | Audio Stream 3<br>Audio Stream 5 |         | Audio Stream 4<br>Audio Stream 6 |              |                         |  |
|                                        | Custom P                       | PID         |                                  |         |                                  |              |                         |  |
|                                        | PMT PI                         | D –         |                                  |         | 256                              |              | +                       |  |
|                                        | Video P                        | - D         |                                  |         | 257                              |              | +                       |  |
|                                        | Audio P                        |             | 1 - 25                           | 58 +    | 2 -                              | 259          | +                       |  |
|                                        |                                | 6           | 3 – 26                           | 60 +    |                                  | 261          | +                       |  |
|                                        |                                | đ           | 5 - 26                           | 62 +    | 6 –                              | 263          | +                       |  |
|                                        | PCR PI                         | D -         |                                  |         | 45                               |              | +                       |  |
|                                        | Address                        |             |                                  |         |                                  |              |                         |  |
|                                        | Port                           |             |                                  |         |                                  |              |                         |  |
|                                        | Network                        |             |                                  |         |                                  |              |                         |  |
|                                        |                                |             |                                  |         |                                  |              | Save                    |  |
|                                        |                                |             |                                  |         |                                  |              |                         |  |
| © 2025, Nanjing Magewell Electronics C | Co., Ltd. All rights reserved. |             |                                  |         | Su                               | pport User g | uide   Legal   Warranty |  |

# TS over UDP/RTP

- **Name:** specify a name for current task to facilitate server management, which will be displayed in server list. The name can be 1~30 character.
- **Stream:** options are main stream and sub stream, which can be customized in Encode tab.
- Audio Stream: options are Audio stream 1 ~ 8, and the default is Audio stream 1. Audio stream parameters can be set in "Encode > Audio Stream".
- Address: specify the destination address.
- **Port:** specify the stream port. The value ranges from 1 to 65535.
- **Custom PID:** PID stands for packet ID. Toggle it on to set the PIDs. PMT PID (program map table) should be different from Video PID, Audio PID and PCR (program clock reference) PID.
  - PMT PID: the default value is 256. The value ranges from 16 to 8190.
  - Video PID: the default value is 257. The value ranges from 16 to 8190.
  - Audio PID: the default value is 258 to 265 for channel 1 to channel 8. The value ranges from 16 to 8190.
  - PCR PID: it is used to sync the audio and video. The default value is 45. The value ranges from 16 to 8190.
- **Network:** The device scans for the available network according to the connection priority and connect to it for streaming. If the current network is disconnected, the unit automatically re-scans according to the priority. By default, the network connection priority is: Mobile Broadband > Ethernet > Wi-Fi.

Plug a USB modem into your encoder while using mobile network to stream.

• Save: save current configuration.

| MAGEWELL®                              | Dashboard                 | Input       | Encode | Live  | Reco     | ord   | Overlay | Sys   | tem      |                          | 1                  | Admin 👻         |
|----------------------------------------|---------------------------|-------------|--------|-------|----------|-------|---------|-------|----------|--------------------------|--------------------|-----------------|
| < Destinations                         |                           |             |        |       |          |       |         |       |          |                          |                    |                 |
| TS Over RTP                            |                           | Name        |        | TS ov | er RTF   | P (2) |         |       |          |                          |                    |                 |
|                                        |                           | Stream      |        | Main  | stream   | n     |         |       |          |                          |                    | •               |
|                                        |                           | Audio Strea | am     | 🗹 Au  | dio Stre | eam 1 |         | Audio | Stream   | 2                        |                    |                 |
|                                        |                           |             |        | Au    |          |       |         | Audio |          |                          |                    |                 |
|                                        |                           | Custom PII  | D      | Au    | dio Stri | eam 5 |         | Audio | Stream   | 6                        |                    | D               |
|                                        |                           | PMT PID     | )      |       |          |       |         | 256   |          |                          | +                  |                 |
|                                        |                           | Video Pl    | D      |       |          |       |         | 257   |          |                          | +                  |                 |
|                                        |                           | Audio PI    | D      | 1     |          | 25    | 58      | + 2   |          | 259                      |                    |                 |
|                                        |                           |             |        | 3     |          | 26    | 50      | + 4   |          | 261                      |                    |                 |
|                                        |                           |             |        | 5     |          | 26    | 52      | 6     |          | 263                      |                    |                 |
|                                        |                           | PCR PID     |        |       |          |       |         | 45    |          |                          | +                  |                 |
|                                        |                           | Address     |        |       |          |       |         |       |          |                          |                    |                 |
|                                        |                           | Port        |        |       |          |       |         |       |          |                          |                    |                 |
|                                        |                           | Network     |        |       |          |       |         |       |          |                          |                    |                 |
|                                        |                           |             |        |       |          |       |         |       |          |                          | Save               |                 |
|                                        |                           |             |        |       |          |       |         |       |          |                          |                    |                 |
| © 2025, Nanjing Magewell Electronics ( | Co., Ltd. All rights rese | rved.       |        |       |          |       |         |       | <u>S</u> | upport   <u>User gui</u> | ide   <u>Legal</u> | <u>Warranty</u> |

• You can set TS over UDP/RTP MTU at the System > General > LIVE part.

| <b>ΜΛGEWELL°</b>                       | Dashboard                 | Input       | Encode | Live | Record     | Overlay | System           | ( ۹                                      | Admin 👻  |
|----------------------------------------|---------------------------|-------------|--------|------|------------|---------|------------------|------------------------------------------|----------|
| C Destinations                         |                           |             |        |      |            |         |                  |                                          |          |
| TVU ISSP                               |                           | Name        |        | TVU  | ISSP       |         |                  |                                          |          |
|                                        |                           | Stream      |        | Mair | stream     |         |                  | -                                        |          |
|                                        |                           | Audio Strea | am     | Audi | o stream 1 |         |                  | •                                        |          |
|                                        |                           | Port        |        | 6539 | )          |         |                  |                                          |          |
|                                        |                           |             |        |      |            |         |                  | Save                                     |          |
|                                        |                           |             |        |      |            |         | Stream URL: issp | ://10.10.39.110:6539                     |          |
|                                        |                           |             |        |      |            |         |                  |                                          |          |
|                                        |                           |             |        |      |            |         |                  |                                          |          |
|                                        |                           |             |        |      |            |         |                  |                                          |          |
|                                        |                           |             |        |      |            |         |                  |                                          |          |
|                                        |                           |             |        |      |            |         |                  |                                          |          |
|                                        |                           |             |        |      |            |         |                  |                                          |          |
|                                        |                           |             |        |      |            |         |                  |                                          |          |
|                                        |                           |             |        |      |            |         |                  |                                          |          |
| © 2025, Nanjing Magewell Electronics ( | Co., Ltd. All rights rese | rved.       |        |      |            |         | Suppor           | t   <u>User guide</u>   <u>Legal</u>   : | Warranty |

#### **TVU ISSP**

- Name: specify a name for current task to facilitate server management, which will be displayed in server list. The value can be 1 to 30 characters, including A-Z, a-z, 0-9, spaces, .\_-+'[]() and can not begin or end with a space.
- **Stream:** options are main stream and sub stream, which can be customized in Encode tab.
- Audio Stream: options are Audio stream 1 ~ 8, and the default is Audio stream 1. Audio stream parameters can be set in "Encode > Audio Stream".
- **Port:** specify the stream port. The value can be 6539 (default), 10000-65535.
- **Save:** save current configuration.
- The encoder can stream 1 TVU ISSP session with other protocol streams.
- After configuration, the stream URLs display at the end of the page. If you have multiple network connections, there would be multiple stream URLs.

| MVCEMETT.                              | Dashboard                 | Input            | Encode | Live | Record         | Overlay | System | (                                      | Admin -    |
|----------------------------------------|---------------------------|------------------|--------|------|----------------|---------|--------|----------------------------------------|------------|
| C Destinations                         |                           |                  |        |      |                |         |        |                                        |            |
| Wowza Over RTMP                        | Wowza Over RTMP           |                  |        |      | owza over RTMP |         |        |                                        |            |
|                                        |                           | Stream           |        | M    | ain stream     |         |        |                                        | •          |
|                                        |                           | Audio Stre       | am     | Au   | dio stream 1   |         |        |                                        | -          |
|                                        |                           | Network          |        | Et   | hernet first   |         |        |                                        | •          |
|                                        |                           | Token            |        |      |                |         |        |                                        |            |
|                                        |                           | Publish settings |        |      |                |         |        |                                        |            |
|                                        |                           | Publish t        | :0     |      |                |         |        | •                                      | D          |
|                                        |                           |                  |        |      |                |         |        | Save                                   |            |
|                                        |                           |                  |        |      |                |         |        |                                        |            |
|                                        |                           |                  |        |      |                |         |        |                                        |            |
|                                        |                           |                  |        |      |                |         |        |                                        |            |
|                                        |                           |                  |        |      |                |         |        |                                        |            |
|                                        |                           |                  |        |      |                |         |        |                                        |            |
|                                        |                           |                  |        |      |                |         |        |                                        |            |
| © 2025, Nanjing Magewell Electronics C | .o., Ltd. All rights rese | rved.            |        |      |                |         | Sup    | port   <u>User guide</u>   <u>Lega</u> | l Warranty |

#### Wowza over RTMP

- Name: specify a name for current task to facilitate server management, which will be displayed in server list. The name can be 1~30 character.
- **Stream:** options are main stream and sub stream, which can be customized in Encode tab.
- Audio Stream: options are Audio stream 1 ~ 8, and the default is Audio stream 1. Audio stream parameters can be set in "Encode > Audio Stream".
- **Network:** The device scans for the available network according to the • connection priority and connect to it for streaming. If the current network is disconnected, the unit automatically re-scans according to the priority. By default, the network connection priority is: Mobile Broadband > Ethernet > Wi-Fi.

Plug a USB modem into your encoder while using mobile network to stream.

- Token: enter Wowza access token. One token can be used for one RTMP and one RTP session.
- **Publish settings:** specify publish destination.
  - **Publish to:** select a channel or event for your session. When choosing Add a new stream, you need to enter title, description and privacy. Then a new live event would be added to your logging-in account automatically.
  - Live stream name: specify the session name.
  - **Broadcast location:** specify the Wowza server.
- **Save:** save current configuration.

| Wowza Over SRT | Name               | Wowza over SRT                                                                            |         |  |  |  |  |  |
|----------------|--------------------|-------------------------------------------------------------------------------------------|---------|--|--|--|--|--|
|                | Stream             | Main stream                                                                               |         |  |  |  |  |  |
|                | Audio Stream       | Audio Stream 1 Audio Stream 2 Audio Stream 3 Audio Stream 4 Audio Stream 5 Audio Stream 6 |         |  |  |  |  |  |
|                | Custom PID         |                                                                                           |         |  |  |  |  |  |
|                | PMT PID            | - 256                                                                                     | +       |  |  |  |  |  |
|                | Video PID          | - 257                                                                                     | +       |  |  |  |  |  |
|                | Audio PID          | $\begin{array}{c ccccccccccccccccccccccccccccccccccc$                                     | + + + + |  |  |  |  |  |
|                | PCR PID            | - 45                                                                                      | +       |  |  |  |  |  |
|                | Connect timeout    | 3000                                                                                      | ms      |  |  |  |  |  |
|                | Retry duration     | 10000                                                                                     | ms      |  |  |  |  |  |
|                | Latency            | 120                                                                                       | ms      |  |  |  |  |  |
|                | Bandwidth overhead | 25                                                                                        | %       |  |  |  |  |  |
|                | MTU                | - 1496                                                                                    | +       |  |  |  |  |  |
|                | Encryption         | Not Used                                                                                  | •       |  |  |  |  |  |
|                | Network            | Ethernet first                                                                            | •       |  |  |  |  |  |
|                | Token              |                                                                                           |         |  |  |  |  |  |
|                | Publish settings   |                                                                                           |         |  |  |  |  |  |
|                | Publish to         |                                                                                           | • 🖸     |  |  |  |  |  |
|                |                    |                                                                                           | ave     |  |  |  |  |  |

#### Wowza over SRT

- **Name:** specify a name for current task to facilitate server management, which will be displayed in server list. The name can be 1~30 character.
- **Stream:** options are main stream and sub stream, which can be customized in Encode tab.
- Audio Stream: options are Audio stream 1 ~ 8, and the default is Audio stream 1. Audio stream parameters can be set in "Encode > Audio Stream".
- Connect timeout: specify SRT connection timeout in milliseconds, which ranges from 1000 to 30000ms. The default value is 3000.
- Retry duration: specify retry duration when SRT SRT connection timeout in milliseconds, which ranges from 0 to 10000. The default value is 10000ms.
- Latency: possible values are 30 ~ 8000ms. The default value is 120ms. We recommend that you set the same latency for SRT caller and listener.
- **Bandwidth:** indicate the portion of the total bandwidth of a stream • required for the exchange of SRT control and recovery packets. Available values are 5 ~ 100%, and the default value is 25%. A worse network condition requires more bandwidth for overhead to ensure normal transmission.
- **MTU:** specify maximum transmission unit (MTU) in bytes, ranging from 232 to 1500. The default size is 1496.
- **Encryption:** specify the stream encryption algorithm to ensure the data security, options are not used, AES-128/192/256.
- **Passphrase:** specify stream key of 10 to 79 characters, which is the same as • the sender.
- **Network:** The device scans for the available network according to the • connection priority and connect to it for streaming. If the current network is

disconnected, the unit automatically re-scans according to the priority. By default, the network connection priority is: Mobile Broadband > Ethernet > Wi-Fi.

Plug a USB modem into your encoder while using mobile network to stream.

- Token: enter Wowza access token. One token can be used for one RTMP and one RTP session.
- **Publish settings:** specify publish destination.
  - **Publish to:** with token authentication, refresh and select a channel or event for your session.

When choosing Add a new stream, you need to enter title, description and privacy. Then a new live event would be added to your logging-in account automatically.

- Live stream name: specify the session name.
- **Broadcast location:** specify the Wowza server.
- **Save:** save current configuration.

#### ⋒⋏⋳⋹⋓⋹∊∊ 👤 Admin -Destinations • 1d 15:57:01 Stop Live Scheduler RTMP Name Network RTMP Serve Ethernet first NDI<sup>®</sup> HX2 Name Source nam 0.75 Mb/s NDI HX2 B31322111607 SRT Caller Name Port Off SRT Caller 8030 Port SRT Calle Name Off Control Hub 2 8000 + Add Destination ͲϒϾϾϺϾΓΓͽ 👤 Admin 🝷 K Recording

|                                          | Schedule control ⊗                       |                                                                                                    |
|------------------------------------------|------------------------------------------|----------------------------------------------------------------------------------------------------|
| Manage <b>Recording</b> record scheduler | Schedule source                          | Local ·                                                                                                    |
|                                          | Local calendar file                      | 008(1).ics<br>Click or drag a local calendar file here to re-upload.                                          |
|                                          |                                          | Apply                                                                                                    |
|                                          |                                          |                                                                                                    |
|                                          | Schedule list                            |                                                                                                    |
|                                          | Schedule list                            |                                                                                                    |
|                                          | Calendar<br>+x+=/_<>[]!@#\$%^&*()-'c:;,? | <ul> <li>④ 2025/04/01 17:30:00 - 2025/04/01 18:30:00</li> <li>□ □ □ □ □ □ □ □ □ □ □ □ □ □ □ □ □ □ □</li></ul> |
|                                          | Calendar<br>+×+=/_<>[]!@#\$%^&*()-'c:;,? | - [7] 👼                                                                                                    |
|                                          | Calendar<br>+×+=/_<>[]!@#\$%^&*()-'c:;,? | 🛱 Repeat every day                                                                                            |

# Live Schedule

In everyday terms, a schedule will help you keep on top of other tasks and are less likely to procrastinate, whilst still being able to stream on a regular basis. For a streamer, a schedule will also mean that your viewers, followers, and subscribers will know exactly when you will be live and on which days, which is possibly the biggest reason for creating a schedule and sticking to it. Imagine having no clue when the next episode of your favorite TV show airs. By creating a stream schedule, viewers will know when to expect you and are therefore more likely to tune in. Scheduling your stream is easy with the scheduler we provide. Here's a quick tutorial on how to set it up:

- 1. Click on the 🗰 schedule icon.
  - You can add up to 16 scheduling schemes.
- 2. On the "Scheduling" page, set up scheduling control.
  - Schedule source
    - None (default).
    - Local: You can add a local ICS or VCS file, and click "Apply". After the schedule is added successfully, it will be automatically added to the "Schedule List".
    - Remote: Enter the Remote Calendar URL, and click "Apply". And the device will automatically retrieve the calendar file. After the schedule is added successfully, it will be automatically added to the "Schedule List". The device defaults to automatically synchronizing the remote calendar file every 10 minutes. You can also click "Sync Now" to manually update the calendar file.
- 3. Click **Add** in the window, and specify parameters of the schedule. You can add up to 8 scheduling schemes.
  - Description: 1 to 64 characters, including chinese, english, numbers,

| Scheduler                                |                                                                  |                                                                                                    |                    |
|------------------------------------------|------------------------------------------------------------------|----------------------------------------------------------------------------------------------------|--------------------|
| New Event                                | Description                                                      | New event                                                                                                    |                    |
|                                          | Details                                                          |                                                                                                    |                    |
|                                          | Begin                                                            | 2025-04-27 11:05:08                                                                                                    | Full day           |
|                                          | End                                                              | <ul><li>2025-04-27</li><li>12:05:08</li></ul>                                                                                                    |                    |
|                                          | Repeat event                                                     | Daily                                                                                                    | •                  |
|                                          |                                                                  | Every 1 day Every workday                                                                                                    |                    |
|                                          |                                                                  |                                                                                                    |                    |
|                                          |                                                                  | No end date     After 1 occurrences                                                                                                    |                    |
|                                          |                                                                  | • End by                                                                                                    |                    |
|                                          |                                                                  |                                                                                                    |                    |
|                                          |                                                                  | _                                                                                                    | Save               |
|                                          |                                                                  |                                                                                                    |                    |
| 925, Nanjing Magewell Electronics Co., I | .td. All rights reserved.                                        | Support   User a                                                                                                    | uide   Legal   War |
| GEWELL* I                                | .td. All rights reserved.<br>Dashboard Input Encode              | Support User a                                                                                                    | _                  |
| _                                        | Dashboard Input Encode                                           | Live Record Overlay System                                                                                                    | _                  |
| KGEWELL* E                               |                                                                  |                                                                                                    | _                  |
| KGEWELL* E                               | Dashboard Input Encode                                           | Live Record Overlay System           New event           0-63 characters                                                                                                    | _                  |
| KGEWELL* E                               | Dashboard Input Encode<br>Description<br>Details                 | Live Record Overlay System           New event           0-63 characters                                                                                                    | 2 Adm              |
| KGEWELL* E                               | Dashboard Input Encode<br>Description<br>Details<br>Begin        | Live Record Overlay System           New event           0-63 characters           2025-04-27                                                                                                    | Adır               |
| KGEWELL* E                               | Dashboard Input Encode<br>Description<br>Details<br>Begin<br>End | Live         Record         Overlay         System           New event         0-63 characters         0         0         11:05:08         0           2025-04-27         ©         11:05:08         0         0         12:05:08         0           Monthly <td< td=""><td>Adm</td></td<> | Adm                |
| KGEWELL* E                               | Dashboard Input Encode<br>Description<br>Details<br>Begin<br>End | Live         Record         Overlay         System           New event         0-63 characters         2025-04-27         © 11:05:08         □           2025-04-27         © 12:05:08         □         □         □                                                                         | Adm                |
| KGEWELL* E                               | Dashboard Input Encode<br>Description<br>Details<br>Begin<br>End | Live     Record     Overlay     System       New event                                                                                                    | Adm                |
| KGEWELL* E                               | Dashboard Input Encode<br>Description<br>Details<br>Begin<br>End | Live     Record     Overlay     System       New event                                                                                                    |                    |
| KGEWELL* E                               | Dashboard Input Encode<br>Description<br>Details<br>Begin<br>End | Live     Record     Overlay     System       New event                                                                                                    | Adm                |
| KGEWELL* E                               | Dashboard Input Encode<br>Description<br>Details<br>Begin<br>End | Live     Record     Overlay     System       New event                                                                                                    | Adm                |
| KGEWELL* E                               | Dashboard Input Encode<br>Description<br>Details<br>Begin<br>End | Live     Record     Overlay     System       New event                                                                                                    | Adm                |
| KGEWELL* E                               | Dashboard Input Encode<br>Description<br>Details<br>Begin<br>End | Live     Record     Overlay     System       New event                                                                                                    | Adır               |

and special characters, among which one chinese word occupy three characters in length.

- **Details**: 0 to 64 characters, specifying the scheduling task information •
- **Begin**: Select the start date and specific time of this live broadcast task, or check the **Full day**.
- End: Select the end date and specific time of this live broadcast task, or check the **Full day**.
- **Repeat event**: Support no-repeat (default), daily, weekly, monthly, yearly.
  - **Daily**: The repeat mode can be repeated every N days, or every workday, and the number of repetitions can be set to
    - No end date default,
    - After N occurrences where **Begin** and **End** indicate the firstrepeat,
    - End by specified date YYYY-MM-DD the session will not repeat on the end day.
  - **Weekly**: The repeat mode can be Repeat every 1 week next days: multiple choices are available, and the number of repetitions can be set to
    - No end date default,
    - After N occurrences where **Begin** and **End** indicate the firstrepeat,
    - End by specified date YYYY-MM-DD the session will not repeat on the end day.
  - **Monthly**: The repeating pattern may be repeat N days every N month, or on weekday every N month. And you can set the number

| <b>ΜΛ</b> ΔΕΨΕΓΓ <sub>°</sub>    | Dashboard                      | Input Encod  | le Li              | ve Record                                    | Overlay                                      | System      | () Ad                                               | lmin <del>-</del> |
|----------------------------------|--------------------------------|--------------|--------------------|----------------------------------------------|----------------------------------------------|-------------|-----------------------------------------------------|-------------------|
| Scheduler                        |                                |              |                    |                                              |                                              |             |                                                     |                   |
| New Event                        |                                | Description  |                    | New event                                    |                                              |             |                                                     |                   |
|                                  |                                | Details      |                    |                                              |                                              |             |                                                     |                   |
|                                  |                                | Begin        |                    | 2025-04-27                                   |                                              | © 11:05:08  | Full day                                            |                   |
|                                  |                                | End          |                    | 2025-04-27                                   |                                              | © 12:05:08  |                                                     |                   |
|                                  |                                | Repeat event |                    | Weekly                                       |                                              |             | •                                                   |                   |
|                                  |                                |              |                    | <ul><li>Friday</li><li>No end date</li></ul> | <ul> <li>Tuesday</li> <li>Saturda</li> </ul> | Wednesda    | ay 🗌 Thursday                                       |                   |
|                                  |                                |              |                    |                                              | 25-05-27                                     |             | Save                                                |                   |
|                                  |                                |              |                    |                                              |                                              |             |                                                     |                   |
| © 2025, Nanjing Magewell Electro | nics Co., Ltd. All rights rese | erved.       |                    |                                              |                                              | Supp        | oort   <u>User guide</u>   <u>Legal</u>   <u>Wa</u> | <u>arranty</u>    |
|                                  |                                |              |                    |                                              |                                              |             |                                                     |                   |
| MAGEWELL <sup>®</sup>            | Dashboard                      | Input Encod  | le Li <sup>.</sup> | ve Record                                    | Overlay                                      | System      | L Ad                                                | imin 🔻            |
| < Scheduler                      |                                |              |                    |                                              |                                              |             |                                                     |                   |
| New Event                        |                                | Description  |                    | New event                                    |                                              |             |                                                     |                   |
|                                  |                                | Details      |                    |                                              |                                              |             |                                                     |                   |
|                                  |                                | Begin        |                    | 2025-04-27                                   |                                              | le 11:05:08 | Full day                                            |                   |
|                                  |                                | End          |                    | 2025-04-27                                   |                                              | © 12:05:08  |                                                     |                   |

Yearly

On 1

No end date

Every 1 day January

After 1 occurrences End by 2025-05-27 month

Support | User guide | Legal | Warranty

Monday • of January

Repeat event

© 2025, Nanjing Magewell Electronics Co., Ltd. All rights reserve

of repetitions to

- No end date default,
- After N occurrences where **Begin** and **End** indicate the firstrepeat,
- End by specified date YYYY-MM-DD the session will not repeat on the end day.
- Yearly: The repeating pattern can be every N day N month, or on N weekday of N month. And you can set the number of repetitions to
  - No end date default,
  - After N occurrences where **Begin** and **End** indicate the firstrepeat,
  - End by specified date YYYY-MM-DD the session will not repeat on the end day.
- 4. **Save**: Click to save the current configuration.
- 5. Turn on the 🦲 switch to make your schedule work.

# Record

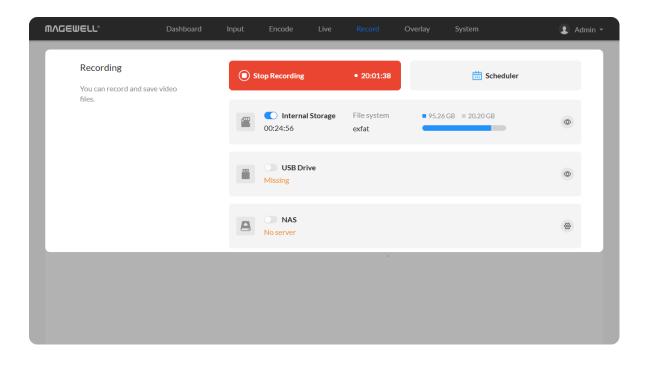

# Start/Stop Recording

- To start recording immediately: you need to turn on the 🚺 switch of one seesion and the **Recording** function switch.
- To start recording automatically: you need to turn on the Auto-recording and the **Recording** function switch.
- To schedule a recording: you need to turn on the 🚺 switches of the specified seesion(s) and scheduler(s).

Use the schedule function for your live stream, which wil l be triggered, ended, repeated automatically on a chos en day and time.

- To stop recording immediately:
  - Turn off the **Recording** switch to end this round of scheduled recording.
  - Turn off the switch of recording session to stop it permanently.

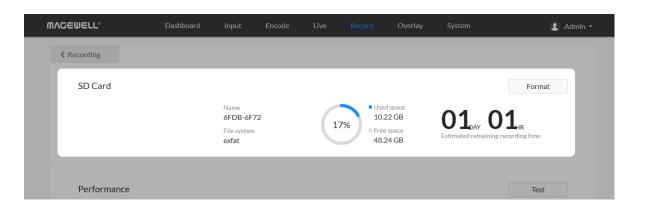

| Videos      | All                    |                         | Delete                  | Upload                           |
|-------------|------------------------|-------------------------|-------------------------|----------------------------------|
| 🖗 Configure | 4) 4)                  | 4 4                     | 5 5                     | 8 8                              |
|             | Ø<br>00:13             | ő.<br>00:05             | 5<br>00:05              | ()<br>()<br>()<br>()<br>()<br>() |
|             | VID_31.mp4<br>10.18 MB | VID_30.mp4<br>6.22 MB   | VID_29.mp4<br>5.82 MB   | VID_28.mp4<br>6.11 MB            |
|             | dh dh                  | <b>B B</b>              | 2 2                     | 2 2                              |
|             | 01:34                  | ð<br>03:15              | 3<br>04:10              | 2 2 00:50                        |
|             | VID_27.mp4<br>53.34 MB | VID_26.mp4<br>105.60 MB | VID_25.mp4<br>134.97 MB | VID_24.mp4<br>29.71 MB           |
|             | 1 1                    | 3 3                     | 4 4                     | 2 2                              |
|             | 2 00:06                | 3 00:09                 | <b>4 00:06</b>          | 2 200:08                         |
|             | VID_23.mp4<br>6.67 MB  | VID_22.mp4<br>8.05 MB   | VID_21.mp4<br>6.77 MB   | VID_20.mp4<br>7.57 MB            |
|             |                        | < 1 2                   | 3 4 >                   |                                  |

# Manage SD card

Click and enter **SD Card** tab, then you can check and manage your SD card.

- To check SD card, such as **File system**, **Free space**, and **Estimated** remaining recording time. Check remaining time for normal recording, and total recording time for loop recording.
- To format SD card: click to start **Format**. After formatting, the file system of USB will be changed to exfat.
- To download video clips: move the cursor to a specified clip and click the icon to download the chosen one.
- To choose a specific video: move the cursur to a video clip and click 📀 .
- To delete videos: choose one or more, or all clips to delete.

| MV@EMELT₀                                                      | Dashboard Ir                  | nput Encode  | e Live | Record           | Overlay | System |                                         | Admin 👻  |  |
|----------------------------------------------------------------|-------------------------------|--------------|--------|------------------|---------|--------|-----------------------------------------|----------|--|
| < Back                                                         |                               |              |        |                  |         |        |                                         |          |  |
| Recording                                                      | Re                            | cord mode    | ٩      | ormal            |         |        |                                         | •        |  |
| Normal record mode will stop recording when the storage        |                               | ream         | Ν      | lain stream      |         | ·      |                                         |          |  |
| space is full.                                                 |                               | dio Stream   | A      | udio stream 1    |         | •      |                                         |          |  |
| Loop record mode provides<br>continuously recording. Old files |                               | deo type     | n      | ip4              |         |        |                                         | •        |  |
| will be overwritten by ne<br>when the <b>SD Card</b> is full.  |                               | e path       | F      | EC_Folder        |         |        |                                         |          |  |
|                                                                | Fil                           | e name       | C      | ustom prefix     | •       | ·      |                                         |          |  |
|                                                                | Fil                           | ename prefix | V      | ID               |         |        |                                         |          |  |
|                                                                | Du                            | ration       | з      | 0 Minutes (956.2 | 5 MB)   |        |                                         | •        |  |
|                                                                |                               |              |        |                  |         |        | Save                                    |          |  |
|                                                                |                               |              |        |                  |         |        |                                         |          |  |
|                                                                |                               |              |        |                  |         |        |                                         |          |  |
|                                                                |                               |              |        |                  |         |        |                                         |          |  |
|                                                                |                               |              |        |                  |         |        |                                         |          |  |
|                                                                |                               |              |        |                  |         |        |                                         |          |  |
|                                                                |                               |              |        |                  |         |        |                                         |          |  |
| © 2025, Nanjing Magewell Electronics                           | Co., Ltd. All rights reserved |              |        |                  |         | Supp   | oort   <u>User guide</u>   <u>Legal</u> | Warranty |  |

## **Record to External SD Card**

The device supports external SD card in exfat, ntfs, and vfat formats, up to 2T. And a vfat file should be less than 4G. Before recording, please insert the SD Card.

#### **Configure recording parameters**

Click 🤨 Configure button in the "Recording > Videos" secion and set recording parameters in the pop-up page.

- Record mode: Options are normal (default) and loop. In normal record mode, the encoder will stop recording when the storage space is full. However, loop record mode provides continuously recording which means that old files will be overwritten by new ones when the storage is full.
- **Stream**: Options are main (default) and sub stream. •
- Audio Stream: options are Audio stream 1 ~ 8, and the default is Audio stream 1. Audio stream parameters can be set in "Encode > Audio Stream".
- Video type: Options are mp4 (default), mov, and ts.
- File path: REC Folder by default, and 1 to 255 characters.
- File name: Options are custom prefix (default, from 1 to 32 characters), and creation time.
  - Filename prefix: VID by default, 1 to 32 characters.
- Duration: from 5 to 240 minutes. That is, a new file is generated for each specified duration. A new file is generated every time the specified duration is recorded. The file size generated by different recording durations is automatically calculated according to the stream format and is for reference only. Duration can be set to **No limit** for normal (Record mode) recording in ts (Video type) format.

| Upload<br>Automatically or manually                    | FTP Server<br>ftp://10.10.38.156:28 | /ftp/2/99/2 | E                   | dit 🔄 Switch Server    |  |  |
|--------------------------------------------------------|-------------------------------------|-------------|---------------------|------------------------|--|--|
| upload videos in <b>SD Card</b> to a specified folder. | Auto-upload                         | Auto-upload |                     |                        |  |  |
|                                                        | Delete local files after upload     |             |                     |                        |  |  |
|                                                        |                                     |             |                     |                        |  |  |
| LIST                                                   |                                     |             |                     | lete Clear transferred |  |  |
|                                                        |                                     | Size        | Add Time            | Status                 |  |  |
| Name                                                   |                                     |             |                     |                        |  |  |
| VID_8.mp4                                              |                                     | 9.82 MB     | 2025-04-08 17:19:17 | $\odot$                |  |  |

| MVQEMETT.                                                                 | Dashboard | Input      | Encode   | Live     | Record | Overla    | y System    | 👤 Admin 🝷         |
|---------------------------------------------------------------------------|-----------|------------|----------|----------|--------|-----------|-------------|-------------------|
| UPLOAD                                                                    |           | Auto-uploa | ıd       |          |        |           |             |                   |
| Automatically or manuall<br>upload videos in SD card<br>specified folder. |           | Select     | t Server |          | o: #   | ×         |             | Edit              |
|                                                                           |           |            | FT       | P Serv   | er     |           |             |                   |
| LIST                                                                      |           |            | 4        | Google D | rive   |           |             | Clear transferred |
| VID_37.mp4                                                                |           |            |          |          |        | -         | 11 10:50:36 | $\bigcirc$        |
| UID_36.mp4                                                                |           |            |          | Dropbo   | x      | -;        | 11 10:50:30 | $\odot$           |
| UID_35_6.mp                                                               | 4         |            |          |          |        | -(        | 06 17:09:54 | $\odot$           |
| UID_35_5.mp                                                               | 4         |            |          | 883.80   | MB     | 2023-09-0 | 06 16:39:52 | $\odot$           |
| UID_35_4.mp                                                               | 4         |            |          | 678.90   | MB     | 2023-09-( | 06 16:09:50 | $\odot$           |
| VID 35 3.mp                                                               | 4         |            |          | 893.51   | MB     | 2023-09-0 | 06 15:39:49 | $\bigcirc$        |

#### Upload

- Auto-upload: off by default. Files recorded to the SD card with the switch on will be automatically uploaded to the specified upload server.
- **Delete local files after upload:** successfully uploaded files will be automatically deleted when turning on the switch. By default, it is off.
- **Upload server:** Click "+Add Server" and choose from FTP Server, Google Drive, Dropbox for uploading.
  - FTP Server
    - **Protocol:** options are FTP-File Transfer Protocol, SFTP-SSH File Transfer Protocol.
    - Host: IP address or domain name of the host.
    - **Port:** specify port number between 1 and 65535.
    - **Directory:** specify a fold for saving uploaded files between 0 and 63 • characters.
    - **Encryption:** options are Only use plain FTP (insecure), Require • explicit FTP over TLS and Require implicit FTP over TLS. Available when **Protocol** is FTP-File Transfer Protocol.
    - Transfer mode: Active or Passive.
    - Authentication: turn it on if your service provider requires. Type in your user name and password for the streaming service.
    - Network: By default, the network connection priority is: Mobile • Broadband > Ethernet > Wi-Fi.
    - **Test:** check the connection between the server and encoder.
    - **Save:** save current configuration.
  - Google Drive

| LIST         |           | Del                 | ete Clear transferred |
|--------------|-----------|---------------------|-----------------------|
| Name         | Size      | Add Time            | Status                |
| VID_37.mp4   | 2.16 MB   | 2023-09-11 10:50:36 | $\odot$               |
| VID_36.mp4   | 3.04 MB   | 2023-09-11 10:50:30 | $\odot$               |
| VID_35_6.mp4 | 857.36 MB | 2023-09-06 17:09:54 | $\odot$               |
| VID_35_5.mp4 | 883.80 MB | 2023-09-06 16:39:52 | $\odot$               |
| VID_35_4.mp4 | 678.90 MB | 2023-09-06 16:09:50 | $\odot$               |
| VID_35_3.mp4 | 893.51 MB | 2023-09-06 15:39:49 | $\odot$               |
| VID_35_2.mp4 | 894.43 MB | 2023-09-06 15:09:47 | $\odot$               |
| VID_35.mp4   | 895.46 MB | 2023-09-06 14:39:45 | $\odot$               |
| VID_34.mp4   | 22.44 MB  | 2023-09-04 17:07:20 | $\odot$               |
| VID_33.mp4   | 34.58 MB  | 2023-09-04 17:05:18 | $\odot$               |

#### List

The list shows all the recorded files in SD card. You can check transfer status of them.

• "Delete" select one or more files to delete from the file list.

Broadband > Ethernet > Wi-Fi).

Dropbox

Wi-Fi).

•

• "Clear transferred" click on "Clear transferred", the system will automatically delete the files with  $\bigcirc$  transfer status from the list.

Follow the prompts to get the verification code, connect the device, and set the network (the default network connection priority is: Mobile

Follow the prompts to log-into Dropbox, and set the network (the default network connection priority is: Mobile Broadband > Ethernet >

| © RECORDING<br>USB DRIVE Format                                                                                                    | dmin 👻 |
|----------------------------------------------------------------------------------------------------|--------|
| Name Ised share                                                                                                    |        |
| Name Used space                                                                                                    |        |
| D99B-FF33     797.16 MB       File system     2%       vfat     28.96 GB         O3         HR         Image: Constraint of the system                                 |        |
| Performance     Test       Pass     Write speed (MB/S)       USB drive write speed is fast enough for recording.     Required speed     2.52       Your speed     7.02 |        |
| VIDEOS All Delete                                                                                                    |        |

| MVCEMETT.                     | Dashboard | Input                                   | Encode                             | Live            | Record                                                            | Overlay     | System                                               | ▲ Admin ▼          |
|-------------------------------|-----------|-----------------------------------------|------------------------------------|-----------------|-------------------------------------------------------------------|-------------|------------------------------------------------------|--------------------|
| ⓒ RECORDING                   |           |                                         |                                    |                 |                                                                   |             |                                                      |                    |
| USB DRIVE                     |           |                                         |                                    |                 |                                                                   |             |                                                      | Format             |
|                               |           | Name<br>D99B-FF3<br>File system<br>vfat | 3                                  | 2%              | <ul> <li>Used sp<br/>797.10</li> <li>Free sp<br/>28.96</li> </ul> | 6 MB<br>ace | <b>D3</b> <sub>HR</sub> <b>1</b><br>Estimated remain | Ing recording time |
| PERFORMANCE                   |           |                                         |                                    |                 |                                                                   |             |                                                      | Test               |
|                               |           | <b>3</b>                                | Pass<br>USB drive we<br>recording. | rite speed is f | ast enough for                                                    |             | speed (MB/S)<br>red speed 2<br>peed                  | 7.02               |
| VIDEOS                        |           |                                         |                                    |                 |                                                                   |             |                                                      | Delete             |
| <ul> <li>Configure</li> </ul> |           |                                         |                                    |                 |                                                                   |             | -                                                    |                    |

# Manage USB Flash Drive

Manage the USB and files stored in the **USB Flash Drive** page.

• Check USB Info, such as File system, Free space, and Estimated remaining recording time. Check remaining time for normal recording, and total recording time for loop recording.

We recommend that you use a USB with FAT32/VFAT file system.

• To format USB: click to start **Format**. When prompted, click **YES**. The USB Flash Drive data cannot be recovered after formatting. Please be cautious.

After formatting, the file system of USB will be changed to VFAT.

To test USB Performance

Click Test to start Performance Test.

Test whether the write speed of USB flash drive meets the requirements before recording. If the USB fails the test, please change another one, or the recording may stop automatically.

- To download a clip: move the cursor to a specified clip and click the icon to download the chosen one.
- To choose a specific video: move the cursur to a video and click 🥥 to download the clip.
- To delete videos: choose one or more, or all clips to delete.

#### VIDEOS All Onfigure VID\_19.ts VID\_18.ts VID\_21.ts VID\_20.ts 22.62 ME 36 75 MR 56.77 MB 36.64 MB VID\_15.ts 36.61 MB VID\_14.ts 36.59 MB VID\_13.ts 57.74 MB VID\_16.ts 19.75 MB VID\_12.ts 94.14 MB VID\_11.ts 36.65 MB VID\_10.ts VID\_9.ts 36.92 MB VID\_8.ts 56.59 MB VID\_7.ts 36.65 MB 56.81 MB < 1 2 >

# Manage Video Clips in USB

- To download: move the cursor to a specified clip and click the download the chosen one.
- To choose a specific video: move the cursur to a video and click
- To delete videos: choose one or more, or all clips to delete.

|                                                                | board Input                                                                                                    | Encode | Live | Record                                   | Overlay | System | ٩.   | Admin 👻 |
|----------------------------------------------------------------|----------------------------------------------------------------------------------------------------|--------|------|------------------------------------------|---------|--------|------|---------|
| ⊙ васк                                                         |                                                                                                    |        |      |                                          |         |        |      |         |
| RECORDING                                                      | Record mod                                                                                                    | de     | Nor  | mal                                      |         |        | •    |         |
| Normal record mode will stop recording when the storage        | Stream                                                                                                    |        | Mair | n stream                                 |         |        | •    |         |
| space is full.                                                 | Audio Strea                                                                                                    | im     | Aud  | io stream 1                              |         |        | •    |         |
| Loop record mode provides<br>continuously recording. Old files | Video type                                                                                                    |        | mp4  | mp4<br>REC_Folder                        |         |        |      |         |
| will be overwritten by new ones<br>when the USB drive is full. | File path                                                                                                    |        | REC  |                                          |         |        |      |         |
|                                                                | lormal record mode will stop Stream<br>ecording when the storage<br>pace is full. Audio Stream<br>oop record mode provides<br>ontinuously recording. Old files Video type<br>vill be overwritten by new ones | Cust   | •    |                                          |         |        |      |         |
|                                                                | Filename pr                                                                                                    | refix  | VID  |                                          |         |        |      |         |
|                                                                | Duration                                                                                                    |        |      | /linutes (4.44 (<br>ximum file size is 4 |         |        | •    |         |
|                                                                |                                                                                                    |        |      |                                          |         |        | Save |         |
|                                                                |                                                                                                    | _      |      | _                                        | _       |        |      |         |

#### Record to External USB Drive

The device supports external USB flash drive in exfat, ntfs, and vfat formats, up to 2T. And a vfat file should be less than 4G. Before recording, please insert the USB.

#### **Configure recording parameters**

Click 🤨 Configure button in the "Recording > Videos" secion and set recording parameters in the pop-up page.

- Record mode: Options are normal (default) and loop. In normal record mode, the encoder will stop recording when the storage space is full. However, loop record mode provides continuously recording which means that old files will be overwritten by new ones when the storage is full.
- **Stream**: Options are main (default) and sub stream. •
- Audio Stream: options are Audio stream 1 ~ 8, and the default is Audio stream 1. Audio stream parameters can be set in "Encode > Audio Stream".
- Video type: Options are mp4 (default), mov, and ts.

- **File path**: REC\_Folder by default, and 1 to 255 characters.
- File name: Options are custom prefix (default, from 1 to 32 characters), and creation time.
  - Filename prefix: VID by default, 1 to 32 characters.
- **Duration**: from 5 to 240 minutes. That is, a new file is generated for each specified duration. A new file is generated every time the specified duration is recorded. The file size generated by different recording durations is automatically calculated according to the stream format and is for reference only. Duration can be set to **No limit** for normal (Record mode) recording in ts (Video type) format.

| <b>&lt;</b> Back                                            |                               |          |            |                                    |  |  |  |      |  |
|-------------------------------------------------------------|-------------------------------|----------|------------|------------------------------------|--|--|--|------|--|
| Configure NAS                                               | NAS type                      |          |            | CIFS - Common Internet File System |  |  |  |      |  |
| Save recorded files to<br>NAS(Network Attached<br>Storage). | AS(Network Attached User name |          |            |                                    |  |  |  |      |  |
|                                                             |                               | Password |            |                                    |  |  |  | ۲    |  |
|                                                             |                               | Host     |            |                                    |  |  |  |      |  |
|                                                             |                               | Volume/M | ount point |                                    |  |  |  |      |  |
|                                                             |                               |          |            |                                    |  |  |  | Save |  |
|                                                             |                               |          |            |                                    |  |  |  |      |  |

# Record to NAS

#### Add a NAS

- NAS type: options are NFS- Network File System (default) and CIFS-Common Internet File System, which also requires User name and Password.
  - User name: 1 to 64 characters,
  - **Password**: 1 to 64 characters,
- **Host**: IP address of NAS.
- Volume/Mount point: 1 to 64 characters, and special characters \:"?<>| are not allowed. By using volume mount points, you can graft or mount a target partition onto a folder on another physical disk. You can also exceed the 26-letter limitation for drive letter references. Create a dependency in the mounted volume disk resource that specifies the disk that is hosting the mount point folder. This makes the mounted volume dependent on the host volume, and it makes sure that the host volume comes online.
- **Clear**: restore all parameters to defaults.

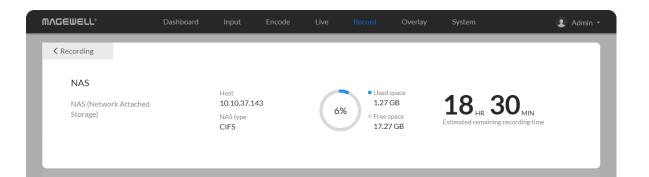

| Videos   | All                   |                       |                       |                       | Delete                |
|----------|-----------------------|-----------------------|-----------------------|-----------------------|-----------------------|
| Onfigure | 02:00                 | 03:13                 | 05 : 00               | 03 : 13               | 03:13                 |
|          | VID_21.ts<br>22.62 MB | VID_20.ts<br>36.75 MB | VID_19.ts<br>56.77 MB | VID_18.ts<br>36.64 MB | VID_17.ts<br>36.69 MB |
|          | 01:45                 | 03 : 13               | 03:13                 | 05 : 00               | 08:16                 |
|          | VID_16.ts<br>19.75 MB | VID_15.ts<br>36.61 MB | VID_14.ts<br>36.59 MB | VID_13.ts<br>57.74 MB | VID_12.ts<br>94.14 MB |
|          | 03:13                 | 05 : 00               | 03:13                 | 05 : 00               | 03:13                 |
|          | VID_11.ts<br>36.65 MB | VID_10.ts<br>56.81 MB | VID_9.ts<br>36.92 MB  | VID_8.ts<br>56.59 MB  | VID_7.ts<br>36.65 MB  |
|          |                       |                       | < 1 2 >               |                       |                       |

## Manage NAS

Click and enter **NAS** tab, then you can check and manage your NAS storage.

- Check NAS Info, such as NAS type, Free/total space. And check remaining time for normal recording, and total recording time for loop recording.
- To download a clip: move the cursor to a specified clip and click the icon to download the chosen one.
- To choose a specific video: move the cursur to a video and click 🥥 .
- To delete videos: choose one or more, or all clips to delete.

|                                                                                                   | Volume/Mount point | cifs                              |
|---------------------------------------------------------------------------------------------------|--------------------|-----------------------------------|
|                                                                                                   |                    | Clear Save                        |
|                                                                                                   |                    |                                   |
| Recording                                                                                         | Record mode        | Normal                            |
| Normal record mode will stop<br>recording when the storage                                        | Stream             | Sub stream 🔹                      |
| space is full.                                                                                    | Audio Stream       | Audio stream 1                    |
| Loop record mode provides<br>continuously recording. Old files<br>will be overwritten by new ones | Video type         | mp4                               |
| when the NAS is full.                                                                             | File path          | REC_Folder                        |
|                                                                                                   | File name          | Custom prefix •                   |
|                                                                                                   | Filename prefix    | VID                               |
|                                                                                                   | Duration           | 30 Minutes (478.13 MB) •          |
|                                                                                                   |                    | Save                              |
|                                                                                                   |                    |                                   |
| anjing Magewell Electronics Co., Ltd. All right                                                   | is reserved.       | Support   User guide   Legal   Wa |

#### **Configure recording parameters**

Click 🤨 Configure button in the "Recording > Videos" secion and set recording parameters in the pop-up page.

- **Record mode**: Options are normal (default) and loop. In normal record mode, the encoder will stop recording when the storage space is full. However, loop record mode provides continuously recording which means that old files will be overwritten by new ones when the storage is full.
- Stream: Options are main (default) and sub stream.
- Audio Stream: options are Audio stream 1 ~ 8, and the default is Audio stream 1. Audio stream parameters can be set in "Encode > Audio Stream".
- Video type: Options are mp4 (default), mov, and ts.
- **File path**: REC Folder by default, and 1 to 255 characters.
- File name: Options are custom prefix (default, from 1 to 32 characters), and creation time.
  - Filename prefix: VID by default, 1 to 32 characters.
- **Duration**: from 5 to 240 minutes. That is, a new file is generated for each specified duration. A new file is generated every time the specified duration is recorded. The file size generated by different recording durations is automatically calculated according to the stream format and is for reference only. Duration can be set to **No limit** for normal (Record mode) recording in ts (Video type) format.

| ۳۸ | JEWELL°                                    | Dashboard | Input       | Encode                     | Live    | Record               | Overlay | System        | 👤 Admin 🝷 |
|----|--------------------------------------------|-----------|-------------|----------------------------|---------|----------------------|---------|---------------|-----------|
| Г  | <b>Recording</b><br>You can record and sav | re video  | <b>()</b> s | top Recording              |         | • 20:01:38           |         | Scheduler     |           |
|    | files.                                     |           |             | <b>O</b> Internal 00:24:56 | Storage | File system<br>exfat | 95.26   | GB ≡ 20.20 GB | ۵         |
|    |                                            |           |             | USB Dri<br>Missing         | ve      |                      |         |               | ۵         |
|    |                                            |           | 8           | NAS No server              |         |                      |         |               | -         |
|    |                                            |           |             |                            |         |                      |         |               |           |
|    |                                            |           |             |                            |         |                      |         |               |           |

#### **Delete the NAS**

Go back to **Record** tab, you can delete the NAS in the following ways.

- Click the 🔍 delete button behind the nas and confirm your delete in the pop up window.

| MAGEWELL®                                    | Dashboard | Input        | Encode | Live | Record   | Overlay                  | System                       |           | 1 | Admin 🝷 |
|----------------------------------------------|-----------|--------------|--------|------|----------|--------------------------|------------------------------|-----------|---|---------|
| SCHEDULER Manage Destinations stresscheduler | am        | Schedule co  | source | Loca |          | Ca<br>rag a local calenc | ILics<br>dar file here to re | e-upload. | • |         |
|                                              |           | Schedule lis | st     | -    | o-repeat | 00:00 - 2027/04<br>Add   | 4/01 15:00:00                | ß         |   |         |

#### **Record Schedule**

Set schedule parameters. 8 schedules are supported for recording.

- 1. Click on the 🛅 schedule icon.
  - You can add up to 16 scheduling schemes.
- 2. On the "Scheduling" page, set up scheduling control.
  - Schedule source
    - None (default).
    - Local: You can add a local ICS or VCS file, and click "Apply". After the schedule is added successfully, it will be automatically added to the "Schedule List".
    - Remote: Enter the Remote Calendar URL, and click "Apply". And the device will automatically retrieve the calendar file. After the schedule is added successfully, it will be automatically added to the "Schedule List". The device defaults to automatically synchronizing the remote calendar file every 10 minutes. You can

| New Event       Description       New event         Details       040 duracters         Begin       2025-04-27       11.05:08         End       2025-04-27       12.05:08         Repeat event       Bally       Image: The second second                                                                                                    |             | Dashboard | Input                                  | Encode | Live Record                                                                                                    | Overlay                   | System                        | 2 Adr      |
|----------------------------------------------------------------------------------------------------|-------------|-----------|----------------------------------------|--------|----------------------------------------------------------------------------------------------------|---------------------------|-------------------------------|------------|
| Details @differenters   Begin 2025-04-27   1 105-08 Fuildey   Ed 2025-04-27   9 2025-05-27                                                                                                    | Scheduler   |           |                                        |        |                                                                                                    |                           |                               |            |
| Begin 2025-04-27 0 13:05:08 Fuil day   Beport event Salay 0 1 day 0   0 1 day 0 0 <t< td=""><td>New Event</td><td></td><td>Description</td><td>n</td><td>New event</td><td></td><td></td><td></td></t<>                                                                                                    | New Event   |           | Description                            | n      | New event                                                                                                    |                           |                               |            |
| End 2025-04-27 0 1205.08   Repeat event Bally   E Every 1 day Everyworkday   E No end date   Arter 1 occurrences   E nd by 2025-05-27    Some                                                                                                    |             |           | Details                                |        |                                                                                                    |                           |                               |            |
| Repeat event       Isily         Bily       Isily         Image: Strategy and date       Atter 1 occurrences         End by 2023 05-27       Sore         Strategy       End by 2023 05-27         Sore       Sore                                                                                                    |             |           | Begin                                  |        | 2025-04-27                                                                                                    | © :                       | 11:05:08                      | Full day   |
| 225. Marging Magawall Electronics Co., Ltd. All rights reserved.     225. Marging Magawall Electronics Co., Ltd. All rights reserved.     226. Marging Magawall Electronics Co., Ltd. All rights reserved.     226. Marging Magawa                                                                                                    |             |           | End                                    |        | 2025-04-27                                                                                                    | © :                       | 12:05:08                      |            |
| 22. Navije Magewell Electronice Co., Ltd. Al rights recerved.<br>22. Navije Magewell Electronice Co., Ltd. Al rights recerved.<br>22. Navije Magewell Electronice Co., Ltd. Al rights recerved.<br>22. Navije Magewell Electronice Co., Ltd. Al rights recerved.<br>23. Navije Magewell Electronice Co., Ltd. Al rights recerved.<br>24. Navije Magewell Electronice Co., Ltd. Al rights recerved.<br>25. Checkler<br>25. New Event<br>New Event<br>Description<br>New event<br>Details<br>2022-04-27<br>21.105:089<br>Full day<br>End<br>2022-04-27<br>21.205:088<br>Repeat event<br>Monthly<br>every 1 month<br>No end date<br>After 1 occurrences<br>End by 2025:05:27<br>20. No end date<br>Checkler<br>20. No end date<br>Checkler<br>20. Checkler<br>20. Checkler |             |           | Repeat eve                             | nt     | Daily                                                                                                    |                           |                               | •          |
| 225. Narging Magawell Electronica Ca. Lid. All rights reserved.     225. Narging Magawell Electronica Ca. Lid. All rights reserved.     Scott     225. Narging Magawell Electronica Ca. Lid. All rights reserved.     Scott     225. Narging Magawell Electronica Ca. Lid. All rights reserved.     Scott     225. Narging Magawell Electronica Ca. Lid. All rights reserved.     Scott     205. Narging Magawell Electronica Ca. Lid. All rights reserved.     205. Narging Magawell Electronica Ca. Lid. All rights reserved.     205. Narging Magawell Electronica Ca. Lid. All rights reserved.     205. Narging Magawell Electronica Ca. Lid. All rights reserved.     205. Narging Magawell Electronica Ca. Lid. All rights reserved.     205. Narging Magawell Electronica Ca. Lid. All rights reserved.     205. Narging Magawell Electronica Ca. Lid. All rights reserved.     205. Narging Magawell Electronica Ca. Lid. All rights reserved.     205. Other State     205. Other State     205. Other State     205. Other State     205. Other State     205. Other State     205. Other State     205. Other State     205. Other State     205. Other State     205. Other State     205. Other State     205. Other State     205. Other State                                                                                                    |             |           |                                        |        | • Every 1 da                                                                                                    | ay 🔿 Every                | workday                       |            |
| 225. Narging Magawell Electronica Ca. Lid. All rights reserved.     225. Narging Magawell Electronica Ca. Lid. All rights reserved.     Scott     225. Narging Magawell Electronica Ca. Lid. All rights reserved.     Scott     225. Narging Magawell Electronica Ca. Lid. All rights reserved.     Scott     225. Narging Magawell Electronica Ca. Lid. All rights reserved.     Scott     205. Narging Magawell Electronica Ca. Lid. All rights reserved.     205. Narging Magawell Electronica Ca. Lid. All rights reserved.     205. Narging Magawell Electronica Ca. Lid. All rights reserved.     205. Narging Magawell Electronica Ca. Lid. All rights reserved.     205. Narging Magawell Electronica Ca. Lid. All rights reserved.     205. Narging Magawell Electronica Ca. Lid. All rights reserved.     205. Narging Magawell Electronica Ca. Lid. All rights reserved.     205. Narging Magawell Electronica Ca. Lid. All rights reserved.     205. Other State     205. Other State     205. Other State     205. Other State     205. Other State     205. Other State     205. Other State     205. Other State     205. Other State     205. Other State     205. Other State     205. Other State     205. Other State     205. Other State                                                                                                    |             |           |                                        |        | No end date                                                                                                    |                           |                               |            |
| 25. Nanjing Magawali Electronics Co., Litz Ali rights reserved.     Scieure Line     CEUPELL     Dashboard     Input   Encode     Live   Record   Overlay   System     Calumeters     Description   New event   Details   Begin   2025-04-27   11:05:08   Fuil day   Repeat event     Monthity   Repeat event     Repeat 1   avery 1   month   Ind 2025:04-27     Repeat 1   avery 1   month   Ind 2025:05-27                                                                                                    |             |           |                                        |        |                                                                                                    | currences                 |                               |            |
| 225, Nanjing Magawell Electronics Co. Ltd. All rights reserved.<br>CEUELL' Dashboard Input Encode Live Record Overlay System  Cacheduler New Event Description Details Begin 2025-04-27 11:05:08 Fuil day End 2025-04-27 12:01:05:08 Repeat event Monthly    Repeat event No end date                                                                                                    |             |           |                                        |        | C End by 🗎 202                                                                                                    | 25-05-27                  |                               |            |
| 225, Nanjing Magawell Electronics Co. Ltd. All rights reserved.<br>CEUELL' Dashboard Input Encode Live Record Overlay System  Cacheduler New Event Description Details Begin 2025-04-27 11:05:08 Fuil day End 2025-04-27 12:01:05:08 Repeat event Monthly    Repeat event No end date                                                                                                    |             |           |                                        |        |                                                                                                    |                           |                               | Co.        |
| CEWELL* Dashboard Input Encode Live Record Overlay System Adm   C Scheduler     New Event   Details   Odd obsracters   Begin   2025-04-27   11:05:08   Full day   End   2025-04-27   12:05:08   Repeat event   Monthly   Image: Constraint of the system   No end date   After 1   accurrences   End by   2025-05-27                                                                                                    |             |           |                                        |        |                                                                                                    |                           |                               | Jave       |
| CEWELL* Dashboard Input Encode Live Record Overlay System Adm   C Scheduler     New Event   Details   Odd obsracters   Begin   2025-04-27   11:05:08   Full day   End   2025-04-27   12:05:08   Repeat event   Monthly   Image: Constraint of the system   No end date   After 1   accurrences   End by   2025-05-27                                                                                                    |             |           |                                        |        |                                                                                                    |                           |                               |            |
| New Event       Description       New event         Details       0-63 characters         Begin       2025-04-27       11:05:08         End       2025-04-27       12:05:08         Repeat event       Monthly       •         • Repeat 1 day every 1 month       on 1 Monday • every 1 month       • No end date         • No end date       After 1 occurrences       End by 2025-05-27                                                                                                    |             |           |                                        |        |                                                                                                    | _                         |                               |            |
| Details 0-63 characters   Begin 2025-04-27   Ind 2025-04-27   2025-04-27 12:05:08   Repeat event   Monthly     Image: Comparison of the second second secon                                                                                                    | _           | Dashboard | Input                                  | Encode | Live Record                                                                                                    | Overlay                   | System                        | & Adn      |
| End 2025-04-27 © 12:05:08<br>Repeat event                                                                                                    | Scheduler   | Dashboard |                                        |        |                                                                                                    | Overlay                   | System                        | 2 Adr      |
| Monthly      Repeat event       Repeat 1 day every 1 month       On 1 Monday • every 1 month        No end date        After 1 occurrences     End by 2025-05-27                                                                                                    | Scheduler   | Dashboard | Description                            |        | New event                                                                                                    | Overlay                   | System                        | 2 Adn      |
| <ul> <li>Repeat 1 day every 1 month</li> <li>On 1 Monday • every 1 month</li> <li>No end date</li> <li>After 1 occurrences</li> <li>End by 2025-05-27</li> </ul>                                                                                                    | Scheduler   | Dashboard | Description                            |        | New event<br>0-63 characters                                                                                                    |                           |                               |            |
| <ul> <li>On 1 Monday • every 1 month</li> <li>No end date</li> <li>After 1 occurrences</li> <li>End by 2025-05-27</li> </ul>                                                                                                    | Scheduler   | Dashboard | Description<br>Details<br>Begin        |        | New event 0-63 characters 2025-04-27                                                                                                |                           | 11:05:08                      |            |
| <ul> <li>No end date</li> <li>After 1 occurrences</li> <li>End by 2025-05-27</li> </ul>                                                                                                    | Scheduler   | Dashboard | Description<br>Details<br>Begin<br>End | n      | New event           0-63 characters           2025-04-27           2025-04-27                                                       |                           | 11:05:08                      | E Full day |
| After     1     occurrences       End by     2025-05-27                                                                                                    | Scheduler   | Dashboard | Description<br>Details<br>Begin<br>End | n      | New event           0-63 characters           2025-04-27           2025-04-27           2025-04-27           Monthly                | (0 :<br>0 :               | 11:05:08<br>12:05:08          | E Full day |
| After     1     occurrences       End by     2025-05-27                                                                                                    | Scheduler   | Dashboard | Description<br>Details<br>Begin<br>End | n      | New event<br>0-63 characters<br>2025-04-27<br>2025-04-27<br>Monthly<br>• Repeat 1                                                   | G :<br>day every 1        | 11:05:08<br>12:05:08<br>month | E Full day |
| C End by 2025-05-27                                                                                                    | Scheduler   | Dashboard | Description<br>Details<br>Begin<br>End | n      | New event           0-63 characters           2025-04-27           2025-04-27           Monthly           @ Repeat 1           On 1 | G :<br>day every 1        | 11:05:08<br>12:05:08<br>month | E Full day |
|                                                                                                    | AGEWELL*    | Dashboard | Description<br>Details<br>Begin<br>End | n      | New event<br>0-63 duracters<br>2025-04-27<br>2025-04-27<br>Monthly<br>Repeat 1<br>0 n 1 Mo<br>No end date                           | day every 1<br>onday • ev | 11:05:08<br>12:05:08<br>month | E Full day |
| Save                                                                                                    | < Scheduler | Dashboard | Description<br>Details<br>Begin<br>End | n      | New event<br>0-63 characters<br>2025-04-27<br>2025-04-27<br>Monthly<br>Repeat 1<br>On 1 Mo<br>No end date<br>After 1 oc             | day every 1<br>onday • ev | 11:05:08<br>12:05:08<br>month | E Full day |
|                                                                                                    | < Scheduler | Dashboard | Description<br>Details<br>Begin<br>End | n      | New event<br>0-63 characters<br>2025-04-27<br>2025-04-27<br>Monthly<br>Repeat 1<br>On 1 Mo<br>No end date<br>After 1 oc             | day every 1<br>onday • ev | 11:05:08<br>12:05:08<br>month | - Full day |
|                                                                                                    | Scheduler   | Dashboard | Description<br>Details<br>Begin<br>End | n      | New event<br>0-63 characters<br>2025-04-27<br>2025-04-27<br>Monthly<br>Repeat 1<br>On 1 Mo<br>No end date<br>After 1 oc             | day every 1<br>onday • ev | 11:05:08<br>12:05:08<br>month | - Full day |
|                                                                                                    | Scheduler   | Dashboard | Description<br>Details<br>Begin<br>End | n      | New event<br>0-63 characters<br>2025-04-27<br>2025-04-27<br>Monthly<br>Repeat 1<br>On 1 Mo<br>No end date<br>After 1 oc             | day every 1<br>onday • ev | 11:05:08<br>12:05:08<br>month | - Full day |

also click "Sync Now" to manually update the calendar file.

- 3. Click **Add** in the window, and specify parameters of the schedule. Each session can add up to 8 scheduling schemes.
  - **Description:** 1 to 64 characters, including chinese, english, numbers, and special characters, among which one chinese word occupy three characters in length.
  - **Details**: 0 to 64 characters, specifying the scheduling task information.
  - Begin: Select the start date and specific time of this live broadcast task, • or check the **Full day**.
  - End: Select the end date and specific time of this live broadcast task, or check the **Full day**.
  - Repeat event: Support no-repeat (default), daily, weekly, monthly, • yearly.
    - **Daily**: The repeat mode can be repeated every N days, or every workday, and the number of repetitions can be set to
      - No end date default,
      - After N occurrences where **Begin** and **End** indicate the firstrepeat,
      - End by specified date YYYY-MM-DD the session will not repeat on the end day.
    - Weekly: The repeat mode can be Repeat every 1 week next days: multiple choices are available, and the number of repetitions can be set to
      - No end date default,
      - After N occurrences where **Begin** and **End** indicate the firstrepeat,

| New Event                      |                                           | Description                                     |        | New event                                                                                                    |                            |                         |
|--------------------------------|-------------------------------------------|-------------------------------------------------|--------|----------------------------------------------------------------------------------------------------|----------------------------|-------------------------|
|                                |                                           | Details                                         |        |                                                                                                    |                            |                         |
|                                |                                           | Begin                                           |        | ☐ 2025-04-27                                                                                                    | :05:08                     | Full day                |
|                                |                                           | End                                             |        | ☐ 2025-04-27 ④ 12:                                                                                                    | :05:08                     |                         |
|                                |                                           | Repeat ever                                     | nt     | Weekly                                                                                                    |                            | •                       |
|                                |                                           |                                                 |        | Repeat every 1 week next days:                                                                                                    | :                          |                         |
|                                |                                           |                                                 |        | Monday Tuesday                                                                                                    | Wednesday                  | Thursday                |
|                                |                                           |                                                 |        | Friday Saturday                                                                                                    | Sunday                     |                         |
|                                |                                           |                                                 |        | No end date                                                                                                    |                            |                         |
|                                |                                           |                                                 |        | After 1 occurrences                                                                                                    |                            |                         |
|                                |                                           |                                                 |        | O End by                                                                                                    |                            |                         |
|                                |                                           |                                                 |        |                                                                                                    |                            | Save                    |
| _                              | iics Co., Ltd. All rights re<br>Dashboard | served.                                         | Encode | Live Record Overlay                                                                                                    | Support  <br>System        | User Ruide   LeRal   Wa |
| _                              | _                                         | _                                               | Encode | Live Record Overlay                                                                                                    | _                          |                         |
| 025, Nanjing Magewell Electron | _                                         | _                                               |        | Live Record Overlay                                                                                                    | _                          |                         |
|                                | _                                         | Input                                           |        |                                                                                                    | _                          |                         |
|                                | _                                         | Input                                           |        | New event           0-63 characters           2025-04-27                                                                                                    | System<br>:05:08           |                         |
|                                | _                                         | Input<br>Description<br>Details<br>Begin<br>End |        | New event           0-63 characters           2025-04-27         © 11:           2025-04-27         © 12:                                                                                                    | System<br>:05:08           | Ad                      |
|                                | _                                         | Input<br>Description<br>Details<br>Begin        |        | New event           0-63 characters           2025-04-27         © 11:                                                                                                    | System<br>:05:08           | Ad                      |
|                                | _                                         | Input<br>Description<br>Details<br>Begin<br>End |        | New event           0-63 characters           2025-04-27         © 11:           2025-04-27         © 12:           Yearly           © Every 1         day January •                                                                                                    | System<br>:05:08           | Ad                      |
|                                | _                                         | Input<br>Description<br>Details<br>Begin<br>End |        | New event<br>0-63 characters<br>2025-04-27                                                                                                    | System<br>:05:08<br>:05:08 | Ad                      |
|                                | _                                         | Input<br>Description<br>Details<br>Begin<br>End |        | New event           0-63 characters           2025-04-27         © 11:           2025-04-27         © 12:           Yearly           © Every 1         day January •                                                                                                    | System<br>:05:08<br>:05:08 | Ad                      |
|                                | _                                         | Input<br>Description<br>Details<br>Begin<br>End |        | New event         0-63 characters         2025-04-27         2025-04-27         2025-04-27         2025-04-27         2025-04-27         2025-04-27         2025-04-27         2025-04-27         2025-04-27         2025-04-27         2025-04-27         2025-04-27         0         1         day         January         0         1         Monday         0 | System<br>:05:08<br>:05:08 | Ad                      |
|                                | _                                         | Input<br>Description<br>Details<br>Begin<br>End |        | New event         0-63 characters         2025-04-27         2025-04-27         2025-04-27         2025-04-27         2025-04-27         9 Every 1         day January •         0n         Monday •         Image: No end date                                                                                                    | System<br>:05:08<br>:05:08 | Ad                      |
|                                | _                                         | Input<br>Description<br>Details<br>Begin<br>End |        | New event         0-63 characters         2025-04-27         11:         2025-04-27         2025-04-27         12:         Yearly         • Every 1 day January •         • On 1 Monday • of 2         • No end date         • After 1 occurrences                                                                                                    | System<br>:05:08<br>:05:08 | Ad                      |

- End by specified date YYYY-MM-DD the session will not repeat on the end day.
- **Monthly**: The repeating pattern may be repeat N days every N month, or on weekday every N month. And you can set the number of repetitions to
  - No end date default,
  - After N occurrences where **Begin** and **End** indicate the firstrepeat,
  - End by specified date YYYY-MM-DD the session will not repeat on the end day.
- Yearly: The repeating pattern can be every N day N month, or on N weekday of N month. And you can set the number of repetitions to
  - No end date default,
  - After N occurrences where **Begin** and **End** indicate the firstrepeat,
  - End by specified date YYYY-MM-DD the session will not repeat on the end day.
- 4. **Save**: Click to save the current configuration.
- 5. Turn on the 🦲 switch to make your schedule work.

# Overlay

The overlay function is available when the resolutions of the input signal and the mainstream are no greater than 2048x1080, and image rotation of the output signal is 0°.

after turning it on.

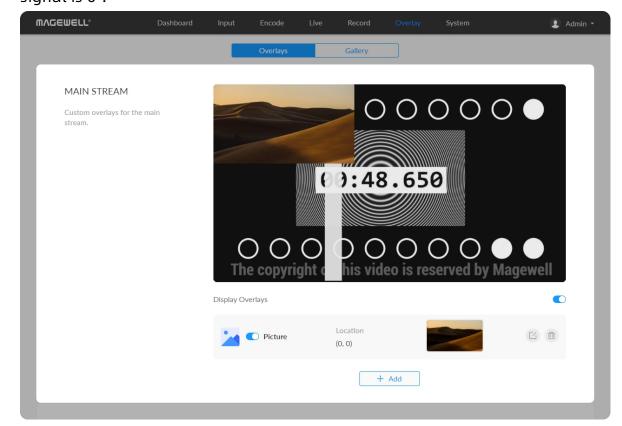

Setting Overlays for the Main and Sub Streams **Display Overlays** is off by default. You can preview thumbnails with overlays

78

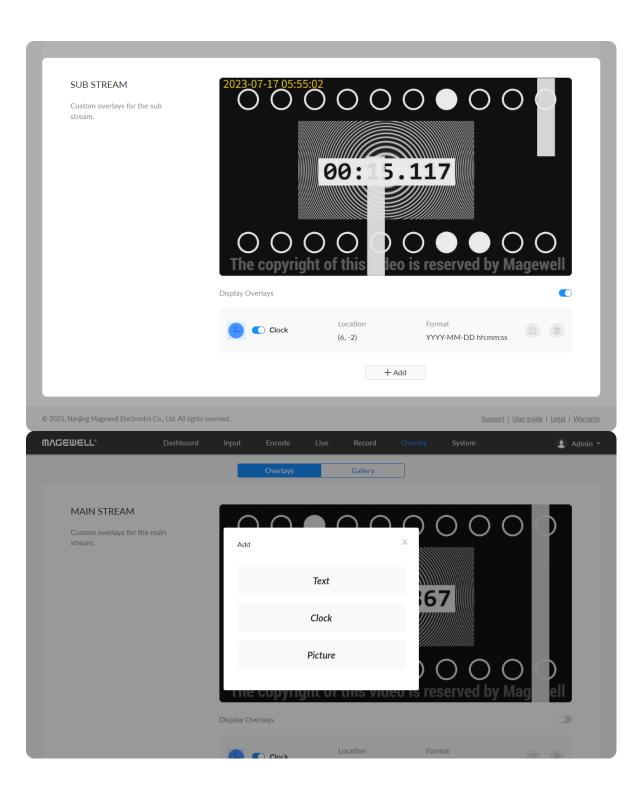

| MVCEMETT. | Dashboard Input Enco  | ode Live Record                                               | Overlay System                                   | 👔 Admin 👻                         |
|-----------|-----------------------|---------------------------------------------------------------|--------------------------------------------------|-----------------------------------|
| ⊙ TEXT    |                       |                                                               |                                                  |                                   |
|           | (0, 1080)<br>Location | Custom                                                        |                                                  | (1920, 1080)                      |
|           |                       | Horizontal –                                                  | 737 + Vertical                                   | - 273 +                           |
|           | Font                  | Source Han Sans                                               |                                                  | • B I                             |
|           | Size & Fill           |                                                               | 337                                              | +                                 |
|           | Outline               |                                                               | 12                                               | +                                 |
|           | Content               | 1-63 characters                                               | p#, and # <b>wifi-ip#</b> indicate the device na | me davise serial number. Ethernet |
|           |                       | #hame#, #serial-no#, #eth-ij<br>IP address, and Wi-Fi IP addr |                                                  | me, device senai number, Ethernet |
|           | Delete                | ]                                                             |                                                  | Save                              |

#### Adding Text

- Location: options are Custom(default), Top left, Top right, Top center, Bottom left, Bottom right, Bottom center, and Center. Or just drag the item on the 1920x1080 canvas and place it at your desired location.
- Horizontal: specify the horizontal coordinates manually when location is Custom.
- **Vertical:** specify the vertical coordinates manually when location is Custom.
- Font: options are Source Han Sans (default), and Lato. Bold and Tilt are also provided.
- Size & Fill: font size is 26px by default. You can set from 6 to 400px. The default fill color is rgba(255, 255, 255, 1), and you can click the color-picker to custom your desired color.
- **Outline:** the default width of outline is 1px. You can set from 0 to 100px. And the default outline color is rgba(0, 0, 0, 1), and you can click the colorpicker to custom your desired color.
- **Content:** 1 to 63 characters are supported to display.
- **Save:** save current configuration.

| MVQEMETT. | Dashboard | Input       | Encode | Live          | Overlay    | System       | 👤 Admin 👻 |
|-----------|-----------|-------------|--------|---------------|------------|--------------|-----------|
| © CLOCK   |           |             |        |               |            |              | (1920. 0) |
|           |           | Location    |        | Custom        |            |              | •         |
|           |           |             |        | Horizontal –  | • 0        | + Vertical – | 0 +       |
|           |           | Font        |        | Source Han Sa | ns         |              | - B I     |
|           |           | Size & Fill |        | -             | 26         |              | +         |
|           |           | Outline     |        | -             | 1          |              | + ~       |
|           |           | Time        |        | YYYY-MM-DD    | ) hh:mm:ss |              | •         |
|           |           |             |        |               |            |              | Save      |

## Adding Clocks

- Location: options are Custom(default), Top left, Top right, Top center, Bottom left, Bottom right, Bottom center, and Center. Or just drag the item on the 1920x1080 canvas and place it at your desired location.
- Horizontal: specify the horizontal coordinates manually when location is Custom.
- **Vertical:** specify the vertical coordinates manually when location is Custom.
- Font: options are Source Han Sans (default), and Lato. Bold and Tilt are also provided.
- Size & Fill: font size is 26px by default. You can set from 6 to 400px. The default fill color is rgba(255, 255, 255, 1), and you can click the color-picker to custom your desired color.
- **Outline:** the default width of outline is 1px. You can set from 0 to 100px. And the default outline color is rgba(0, 0, 0, 1), and you can click the colorpicker to custom your desired color.
- Time: options are as follows.
  - YYYY-MM-DD hh:mm:ss
  - MM/DD/YYYY hh:mm:ss
  - DD/MM/YYYY hh:mm:ss
  - YYYY-MM-DD
  - MM/DD/YYYY
  - DD/MM/YYYY
  - hh:mm:ss
  - hh:mm

• **Save:** save current configuration.

| MAGEWELL® | Dashboard Inpu | it Encode    | Live                | Record  | Overlay | System     | 👤 Admin 👻 |
|-----------|----------------|--------------|---------------------|---------|---------|------------|-----------|
| ③ PICTURE | (0, 0)         |              |                     |         |         |            | (1920.0)  |
|           | Locat          |              | Custor              |         |         |            | ·         |
|           |                |              | Horizo              | ontal – | 0 +     | Vertical – | 0 +       |
|           | Alpha          | transparency |                     |         |         |            | 255       |
|           | Scale          |              | -•                  |         |         |            | 20 %      |
|           | Pictu          | re           | Co<br>Con Alexandre | Maria   | 2       |            |           |
|           | D              | elete        |                     |         |         |            | Save      |

#### Adding Pictures

- **Location:** options are Custom(default), Top left, Top right, Top center, Bottom left, Bottom right, Bottom center, and Center. Or just drag the item on the 1920x1080 canvas and place it at your desired location.
- Horizontal: specify the horizontal coordinates manually when location is Custom.
- **Vertical:** specify the vertical coordinates manually when location is Custom.
- Alpha transparency: it can have a value from 0 (0%) to 255 (100%) in opacity.
- **Scale:** resize your picture between 1% and 400%. By default it is 100%.
- **Picture:** choose a picture from Overlay > Gallery. There is no picture by default.
- **Save:** save current configuration.

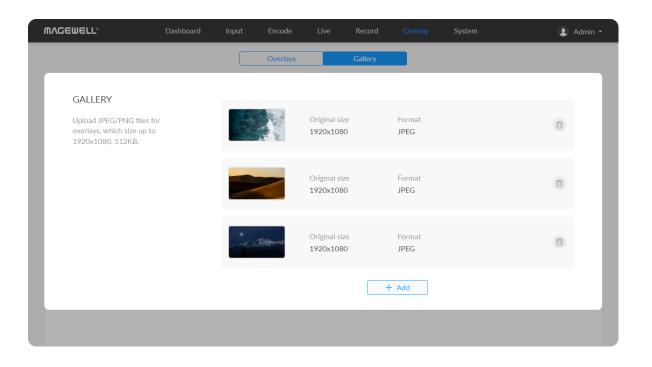

## Gallery

- Upload JPEG/PNG files for overlays, up to 1920x1080, 1 M. And you can add 8 pictures at most.
- You can choose the picture in Overlay > Picture after uploading successfully.
- Click delete button (i) to delete current picture from your device.

## General

|                        | Dashboard | Input |                               |          | Overlay System | 👤 Admin 🝷 |
|------------------------|-----------|-------|-------------------------------|----------|----------------|-----------|
| (B)                    | (C)       |       | 0                             | *        | ය              |           |
| 3                      | e         |       |                               |          |                |           |
| General                | Networ    | ĸ     | User Admin                    | Firmware | Control Hub    | About     |
| General<br>Device Name | Networ    |       | User Admin<br>a Encode C31523 |          | Control Hub    | About     |

- DEVICE NAME: value range is from 1 to 32 characters, including A-Z, a-z, 0-9, space .\_- + '[]() and cannot begin or end with a space. The string must comply with domain name rules (a-z, 1-9, - and .) when serving as the WebUI URL '.local'.
- **Save:** save current configuration.

#### Modify HTTP/HTTPS settings

- 1. Modify HTTP port. The default port is 80. Modify the port number ranging from 1 to 65535, based on your network condition, then click **Save**.
- 2. Secure the Control Hub with HTTPS. Turn on HTTPS, then specify the port number ranging from 1 to 65535 for HTTPS. The default port is 443.
  - Modify HTTPS port.
    - The default port is 443. Modify the port number ranging from 1 to 65535, based on your network condition, then click **Save**.
  - Import a CA certificate and private key into Control Hub. Renew certificates by uploading the new files that you want to, without removing existing ones. Then click **Save**.
- 3. Re-log into Web UI.

Open your Web browser and type http://IPaddress:new-port, or https://IPaddress to access the SIGN IN page.

| Security | НТТР           |                                              |
|----------|----------------|----------------------------------------------|
|          | Port           | 80                                           |
|          | HTTPS          |                                              |
|          | Port           | 443                                          |
|          | CA Certificate | Drag & drop a certificate or click to upload |
|          | CA Private Key | Drag & drop a key or click to upload         |
|          |                | Save                                         |

| A/V Sync                                                                                                    | Audio offset | 0 ms |       |
|----------------------------------------------------------------------------------------------------|--------------|------|-------|
| To match up the audio and video<br>tracks, set a positive value to<br>delay the start of the audio track,<br>set a negative value to reduce<br>the delay. |              | Save | Reset |

| Record                 | Auto-recording     |                           | •    |
|------------------------|--------------------|---------------------------|------|
| Set Record parameters. | Auto-record policy | Automatic - signal locked |      |
|                        |                    |                           | Save |

### A/V Sync

- Audio offset ranges from -200 to 200ms. To match up the audio and video tracks, set a positive value to delay the start of the audio track, or set a negative value to reduce the delay. We recommend that you start your live after this configuration to enjoy the A/V sync adjustment.
- **Save:** save current configuration.
- **Reset:** reset parameters to default values.

#### RECORD

- Auto-recording: it is off by default. If you turn it on , options are Automatic - signal locked and Automatic - USB drive connected (recommended if you need to record to USB). You need to turn on the specified record task switch in the Record tab at the same time to make the auto-recording function work.
- **Save:** save current configuration.

|                      |                                                  |      | Save  |
|----------------------|--------------------------------------------------|------|-------|
|                      |                                                  |      |       |
|                      |                                                  |      |       |
| Live                 | TS Over UDP/RTP                                  |      |       |
| Set Live parameters. |                                                  | 4404 |       |
|                      | MTU –                                            | 1496 | +     |
|                      |                                                  | Save | Reset |
|                      |                                                  |      |       |
|                      | HLS (push)                                       |      |       |
|                      | Segment count                                    | 3    | +     |
|                      | Segment count -                                  | 3    | T     |
|                      | Segment duration(sec) -                          | 3    | +     |
|                      | Configurations will work on YouTube HLS session. |      |       |
|                      |                                                  | Save | Reset |
|                      |                                                  |      | nesel |

#### Live

#### TS over UDP/RTP

- MTU: specify maximum transmission unit (MTU) in bytes, ranging from 228 to 1500. The default size is 1496.
- **Save:** save current configuration.
- **Reset:** reset parameters to default values. HLS (push)

Configurations will work on both HLS and Youtobe HLS sessions.

- Segment count: between 1 and 5.
- Segment duration(sec): between 1 and 4. Lower value results in lower lantency.
- **Save:** save current configuration.

#### NDI®

- **Group name:** specify the group which the source belongs to. 1 to 63 characters are supported. It is case-insensitive, and should be a combination of A to Z, a to z, 0 to 9 and special characters like -. You can specify a comma-delimited list of groups. By default, it is public.
- **Discovery Server:** turn on the switch to auto-detect a source sender in different network segment and ping the sender. And the Server IP should be the IP address of the server running discovery server software. You can specify a comma-delimited list of Discovery Servers (e.g., "192.168.25.10, 192.168.25.12"). By default, the switch is off.
- **Save:** save current configuration.

| Date & Time                                           | Time zone                | Asia/Shanghai                        | •   |
|-------------------------------------------------------|--------------------------|--------------------------------------|-----|
| Set proper time for your streamer to live and record. |                          | S                                    | ave |
|                                                       | Set time automatically   |                                      |     |
|                                                       | NTP server 1             | 0.pool.ntp.org                       |     |
|                                                       | NTP server 2             | 1.pool.ntp.org                       |     |
|                                                       | Time Synchronization Ser | vice Status 💝                        |     |
|                                                       | Reference ID             | CA760182 (time.neu.edu.cn)           |     |
|                                                       | Ref time (UTC)           | Sun Apr 27 05:24:12 2025             |     |
|                                                       | System time              | 0.000000186 seconds fast of NTP time |     |
|                                                       | Leap status              | Normal                               |     |

| Reset                                                                   | Reset all settings |      |
|-------------------------------------------------------------------------|--------------------|------|
| Reset all settings will cause all<br>configurations to return to the    | Import settings    |      |
| default value.                                                          | Export settings    |      |
| Reboot                                                                  | Reboot the device  |      |
| Reboot will shut device down<br>and then start it again<br>immediately. | Auto reboot        | ٦    |
|                                                                         |                    | Save |

#### Date & Time

- **Time zone:** specify a time zone for your device.
- Set time automatically: turn on Set Time Automatically. Then the device's time will synchronized to the world-time servers depending on the timezone you set. Otherwise, you can set time manually.
- **NTP server 1:** the default server is 0.pool.ntp.org.
- **NTP server 2:** the default server is 1.pool.ntp.org.
- Check Time Synchronization Service Status, including Reference ID, Ref time (UTC), System time and Leap status.
- **Save:** save current configuration.

#### **Resetting Your Device**

- **Reset all settings:** be cautious that resetting your device would restore configurations to defaults.
  - You can **Reset all settings** on the "SIGN IN" page, when the device is connected to PC via USB NET.
- Import settings... Click the button and select the target JASON format configuration file in the pop-up window, after importing the settings successfully, the device will be reconnected and you need to log in to the Web UI again.
- **Export settings...** Click the button, set the file name in the pop-up window, click "Export" to download the JASON format configuration file to the default path of your browser. The default file name is Settings\_YYYY\_MM\_DD\_HH\_MM\_SS.json.

| RESET<br>Reset all settings will cause all<br>configurations to return to the<br>default value. | Reset all settings<br>Import settings<br>Export settings |                                                     |
|-------------------------------------------------------------------------------------------------|----------------------------------------------------------|-----------------------------------------------------|
| REBOOT                                                                                          | Reboot the device                                        |                                                     |
| Reboot will shut device down<br>and then start it again<br>immediately.                         | Auto reboot                                              |                                                     |
|                                                                                                 | Reboot time                                              | □ 2023-09-15 ○ 10:16:32                             |
|                                                                                                 | Repeat event                                             | Daily                                               |
|                                                                                                 |                                                          | O Every 1 day  e Every workday                      |
|                                                                                                 |                                                          | Save                                                |
| , Nanjing Magewell Electronics Co., Ltd. All rij                                                |                                                          | Support   <u>User guide</u>   Legal   <u>Warrar</u> |

#### Reboot

- **Reboot the device:** power off the device and restart it when it does not work.
- Auto reboot: off by default. Turn it on to set Reboot time (YYYY-MM-DD HH-MM-SS), Reboot time, and click Save.
  - **Repeat event**: Support no-repeat (default), daily, weekly, monthly, yearly.
    - **Daily**: The repeat mode can be repeated every N days, or every workday.
    - Weekly: The repeat mode can be Repeat every 1 week next days: multiple choices are available.
    - Monthly: The repeating pattern may be repeat N days every N month, or on weekday every N month.
    - Yearly: The repeating pattern can be every N day N month, or on N weekday of N month.

## Network

Networking information, including Ethernet, USB NET, mobile network, Wi-Fi and AP, can be set in the **Network** tab.

| )VQEMELT.                   | Dashboard | Input      | Encode          | Live  | Record       | Overlay | System         |       | 👤 Admin 🝷    |
|-----------------------------|-----------|------------|-----------------|-------|--------------|---------|----------------|-------|--------------|
| General                     | Network   | c          | Q<br>User Admin |       | Firmware     | Co      | c<br>htrol Hub | About |              |
| Ethernet                    |           | Link statu | IS              | 1.0 ( | Gbps         |         |                |       |              |
| Settings for Ethernet IP ac | ddress.   | DHCP       |                 |       |              |         |                |       |              |
|                             |           | IP addr    | ess             | 1     | 0.10.39.110  |         |                |       |              |
|                             |           | Subnet     | mask            | 2     | 55.255.252.0 |         |                |       |              |
|                             |           | Gatewa     | ау              | 1     | 0.10.36.1    |         |                |       |              |
|                             |           | DNS        |                 | 1     | 0.0.1.3      |         |                |       |              |
|                             |           |            |                 |       |              |         |                | Apply | <pre>/</pre> |
| м/і Гі                      |           |            |                 |       |              |         |                |       |              |

#### Setting ETHERNET

The device automatically detects and connects to the Ethernet when networking to a DHCP-enabled LAN. Or you can set the IP address manually for a fixed IP address or an auto-networking failure.

- **DHCP:** it is on by default. Turn off the switch to modify current network setting or when being connected to a non-DHCP network.
  - **IP address:** device IP address.
  - **Subnet mask:** device subnet mask.
  - **Network gateway:** device gateway.
  - **DNS:** DNS server IP address.
- **Apply:** make current configuration effective. When prompted, click **Yes**.
- Verify: input new IP address to open the Web UI.

| Wi-Fi         Display the Wi-Fi information.         Choose a network         Mine         Display the Wi-Fi information.         Others         Others         Mine         Director_1641         Director_1641         Director_1641         Director_5216         AF         Display the AP information.                                                                                                    | ord Overlay System (2) Admin * |
|----------------------------------------------------------------------------------------------------|--------------------------------|
| Mine   Wi-Fi   Display the Wi-Fi information.      Others     magewell     B312220809002     Pro Router_6789_2.46    Director_1641   DIRECT-9w-Android_234d   HUAWEI-0401VH   Pro Router_0015_2.4G   Director_5216   AFP     Display the AP information.                                                                                                    | Apply                          |
| Wi-Fi         Display the WI-FI information.         TP-LINK_5G_8EF4         Disconnect         Forget         Others         magewell         B312220809002         Pro Router_6789_2.4G         Director_1641         DIRECT-9w-Android_234dd         HUAWEI-0401VH         Pro Router_0015_2.4G         Director_5216         AF01210528012                                                                                                    | X                              |
| Display the WI-Fi information.  Display the WI-Fi information.  Disconnect Forget  Others  Others  Others  Others  Display the AP information.  Display the AP information.  Display the AP informatinformation.  Display the AP information.  Display t |                                |
| Others         magewell         B312220809002         Pro Router_6789_2.4G         Director_1641         DIRECT-9w-Android_234d         HUAWEI-0401VH         Pro Router_0015_2.4G         Director_5216         AF01210528012                                                                                                    | Change Disable                 |
| magewell         B312220809002         Pro Router_6789_2.4G         Director_1641         DIRECT-9w-Android_234d         HUAWEI-0401VH         Pro Router_0015_2.4G         Director_5216         AF01210528012                                                                                                    |                                |
| AP Display the AP information. B312220809002 Pro Router_6789_2.4G Director_1641 DIRECT-9w-Android_234d HUAWEI-0401VH Pro Router_0015_2.4G Director_5216 AF01210528012 C3162306                                                                                                    |                                |
| Pro Router_6789_24G         Director_1641         DIRECT-9w-Android_234d         HUAWEI-0401VH         Pro Router_0015_24G         Director_5216         AF01210528012                                                                                                    | @ 奈                            |
| Director_1641         DIRECT-9w-Android_234d         HUAWEI-0401VH         Pro Router_0015_2.4G         Director_5216         AF01210528012                                                                                                    | ⊕ 🛜                            |
| DIRECT-9w-Android_234d         HUAWEI-0401VH         Pro Router_0015_2.4G         Director_5216         AF01210528012                                                                                                    |                                |
| HUAWEI-0401VH         Pro Router_0015_2.4G         Director_5216         AF01210528012                                                                                                    |                                |
| AP Display the AP information. SSID C3162306                                                                                                    |                                |
| AP Display the AP information. SSID C3162306                                                                                                    | ⊕ 🤝                            |
| AF01210528012 AP Display the AP information. SSID C3162306                                                                                                    |                                |
| AP Display the AP information. SSID C3162306                                                                                                    | Apply                          |
| Display the AP information. SSID C3162306                                                                                                    | ☆ 🗟                            |
| 55ID C3102300                                                                                                    | Change password Disable        |
| 55ID C3102300                                                                                                    |                                |
|                                                                                                    |                                |
| IP address 192.168.48<br>Subnet mask 255.255.25                                                                                                    |                                |

| WI-FI                          |                 |                  | Change | Disable |
|--------------------------------|-----------------|------------------|--------|---------|
| Display the Wi-Fi information. | SSID            | magewell         |        |         |
|                                | Status          | Medium (-64 dBm) |        |         |
|                                | DHCP            |                  |        | •       |
|                                | IP address      | 10.20.0.44       |        |         |
|                                | Subnet mask     | 255.255.255.0    |        |         |
|                                | Network gateway | 10.20.0.1        |        |         |
|                                | DNS             | 10.0.1.3         |        |         |
|                                |                 |                  |        | Apply   |
|                                |                 |                  |        |         |

#### Setting Wi-Fi

16 Wi-Fi network information can be saved for auto-detection.

- **Change...** click to choose a different WLAN to connect to.
- **Disable:** click to turn off Wi-Fi function. Then Wi-Fi will not be available.
- Enable Wi-Fi: click to turn on Wi-Fi function.
- **SSID:** named after device serial number.
- **Status:** Wi-Fi signal strength.
- **IP address:** WLAN IP address.
- Subnet mask: WLAN subnet mask.
- Network gateway: WLAN gateway.
- **DNS:** WLAN DNS server IP address.

#### Search Wi-Fi Network manually

- 1. Click Change... to choose a different WLAN to connect to, and Enter the **network security key**. If you select **Others...**, enter **Name** (1-63 characters) and choose a Security policy from None, WEP, WPA, and WPA2/WPA3, and enter the **Password** (8 characters at least). Click **connect**.
- 2. (Optional) **Disconnect:** click to cut off current Wi-Fi network.
- 3. (Optional) **Forget:** click to delete current Wi-Fi network information.
- 4. (Optional) Check Connect automatically, then the Wi-Fi network will be joined automatically.

#### Setting Wi-Fi manually

- Set IP address manually: turn on the switch to modify current network setting or when being connected to a non-DHCP network.
- **IP address:** device IP address.
- Subnet mask: device subnet mask.

- **Network gateway:** device gateway.
- **DNS:** DNS server IP address.
- **Apply:** make current configuration effective. When prompted, click **Yes**.
- Verify: input new IP address to open the Web UI.

#### Setting AP

You device can work as an AP to be joined to for remote web control.

- **SSID:** by default, it is named after the device serial number.
- **IP address:** fixed as 192.168.48.1.
- **Subnet mask:** fixed as 255.255.255.0.
- Change password...
  - **AP password:** the default AP password is the last 8-number of the serial number. For example, a serial number 311210101001 indicates the initial AP password is 10101001. It ranges from 8 to 16 characters including A-Z, a-z, 0-9, space .\_-+'[]() and cannot begin or end with a space.
- **Disable:** click to turn off AP mode. This renders you unable to manage the device over AP, which is not recommended, especially when you are using wireless network or linux/mac OS.

| AP                          |             |               | Change password Disab |
|-----------------------------|-------------|---------------|-----------------------|
| Display the AP information. | SSID        | B313221116071 |                       |
|                             | IP address  | 192.168.48.1  |                       |
|                             | Subnet mask | 255.255.255.0 |                       |

| AP                                     |             |                | Change password | Disable |
|----------------------------------------|-------------|----------------|-----------------|---------|
| Display the AP information.            | USBNET      | ×              |                 |         |
|                                        | IP address  | 192.168. 66 .1 |                 |         |
|                                        | Apply       | Cancel         |                 |         |
| USB NET                                |             |                |                 | Edit    |
| Settings for IP address of USB<br>NET. | Link status | Disconnected   |                 |         |
|                                        | IP address  | 192.168.66.1   |                 |         |
|                                        | Subnet mask | 255.255.255.0  |                 |         |

#### Setting USB NET

You can connect your device to a PC via USB NET for remote control.

- Link status: USB NET connction status.
- IP address: USB NET IP address, 192.168.66.1 by default. You can click Edit... to change it.
- Subnet mask: Subnet mask of USB NET.
- Edit...: enter a new address and click Apply in the prompt window. The IP address will show the changed IP address after modification.

| Mobile Network               | IP address       | 192.168.8.121                                                                                                    |
|------------------------------|------------------|----------------------------------------------------------------------------------------------------|
|                              | Subnet mask      | 255.255.255.0                                                                                                    |
| Display the mobile broadband | Gateway          | 192.168.8.1                                                                                                    |
| information.                 | DNS              | 192.168.8.1                                                                                                    |
| Advanced Settings            | Network priority | Ethernet -                                                                                                    |
|                              |                  | And a second state of a second second s |
|                              |                  | When multiple network connections are available, you can set the priority of the network connections.                                                                                                    |

| information.                                    |                  |                                                                                                    |
|-------------------------------------------------|------------------|----------------------------------------------------------------------------------------------------|
| Advanced Settings                               | Network priority | Ethernet                                                                                              |
|                                                 |                  | When multiple network connections are available, you can set the priority of the network connections. |
|                                                 |                  |                                                                                                    |
| 2025, Nanjing Magewell Electronics Co., Ltd. Al | rights reserved. | Support   User guide   Legal   Warran                                                                 |

#### Setting Mobile Network

The encoder supports streaming via a USB modem.

- **IP address:** IP address assigned by the USB modem.
- **Subnet mask:** subnet mask.
- **Network gateway:** gateway.
- **DNS:** DNS server IP address.

#### **Advanced Settings**

Network priority

The default network priority is as follows: Ethernet > Wi-Fi > Mobile Broadband. This parameter does not impact the real-time transmission of video and audio data during live streaming. However, it may affect the quality of other networkrelated services, such as the ability to communicate with the Control Hub for device management and monitoring purposes.

If the parameter is set to Mobile Broadband, please insert a USB mobile network card into the encoder.

## User Admin

Administrator is allowed to perform the following tasks. The **User Admin** tab is invisible when you log in as a general user.

- Creating/Removing General User Accounts
- Modifying User Password

| Add New User                                  | ×       |
|-----------------------------------------------|---------|
| User name                                     |         |
| 3-12 characters (A-Z, a-z, 0-9 and underline) |         |
| Password                                      |         |
| 8-20 characters                               | $\odot$ |
| Confirm password                              |         |
| Verify your passcode                          | $\odot$ |
| Role                                          |         |
| User                                          | •       |

## Creating/Removing General User Accounts

After signing in with default admin account, you may need to add general users to give them permissions to do basic operations, like monitoring the device, or setting some of the parameters.

- 1. Access the Web UI, and sign in as administrator.
- 2. Go to **User Admin** tab.
- 3. Click Add user.
- 4. Enter username, password, and confirm your password.
  - The username is a string of 3 to 12 characters, which contains the letters A-Z, a-z, numbers 0-9 and underline.
  - The password is a string of 1 to 32 characters, which contains the letters A-Z, a-z, numbers 0-9 and special characters \_~!@#\$%^&\*-+=.
- 5. Assign the user to an Administrator role or general User role.
  - Administrators have the highest level of access to an account.
  - A general user will have limited access to the account as per the permissions given by the Admin. You may not get access to the "User Admin<sup>"</sup> function.
  - The user role can not be changed. You might need to recreate a new user.
- 6. Click **OK**.

- 7. Repeat step 3~5 to add multiple users. You can add up to 15 users.
- 8. To delete a user: Click **Delete** in the username card. When prompted, click Yes.

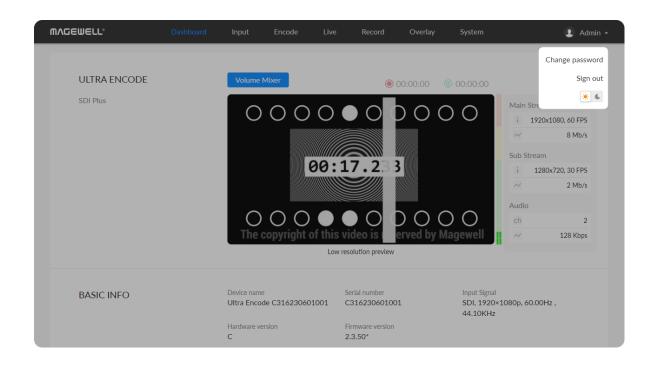

## Modifying User Password

#### Set Password in the following ways.

- 1. Modify user password logged-in via drop-list beside your avatar at the top right
- 2. Modify a specified user password in **User Admin** tab with admin account

#### Modifying current logged-in user password

- 1. Log in Web UI.
- 2. Click the drop-list icon 🔽 beside your avatar icon, and click **Change** password.
- 3. In the pop up window, type in your old password, the new password, and confirm your new password.

The password is a string of 1 to 32 characters, which contains letters A-Z, a-z, numbers 0-9 and special characters \_~!@#\$%^&\*-+=.

4. Click **OK**.

### Change Password

# Old password $\odot$ New password $\odot$ Confirm password $\odot$ ОК Cancel

 $\times$ 

| MVQEMETT.                                                                            | Dashboard I | nput Encode     | Live Record    | Overlay System | 2 Admin - |
|--------------------------------------------------------------------------------------|-------------|-----------------|----------------|----------------|-----------|
| General                                                                              | Network     | Q<br>User Admin | Firmware       | Control Hub    | About     |
| USER ADMIN<br>Admin user create and ma<br>users that are stored local<br>the device. |             | Add New User    | Admin<br>Admin | Admin<br>root  | 111       |
|                                                                                      |             |                 |                |                |           |

#### Modifying a specified user password

- 1. Access the Web UI and sign in with the administrator account.
- 2. Go to **User Admin** tab, then you can change any user's password.
- 3. Click the *Set password*.
- 4. In the pop up window, type in and confirm your new password. The password is a string of 1 to 32 characters, which contains letters A-Z, a-z, numbers 0-9 and special characters \_~!@#\$%^&\*-+=.
- 5. Click **OK**.

#### Set Password

## New password

1-32 characters (A-Z, a-z, 0-9 and \_~!@#\$%^&\*-+=) Ø

## Confirm password

| Verify your new passcode | ø |
|--------------------------|---|
|--------------------------|---|

ОК

Cancel

 $\times$ 

## Firmware

Detect and update firmware to the latest version online, or you can manually add a firmware file to update the unit to specified version.

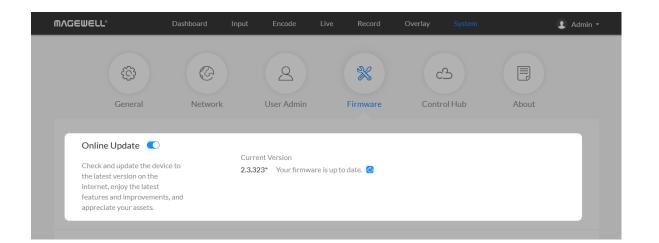

| Drag and drop a firmware file<br>here to update the device to a<br>specified version manually. | •                                                                                            |
|------------------------------------------------------------------------------------------------|----------------------------------------------------------------------------------------------|
|                                                                                                | Current version: 2.3.323*<br>Attach the update file (.mwf) by drag & drop or click to upload |

## **Online Update**

By default, the function is on. When a new version is detected, a Firmware icon will flow on the control pane.

- 1. Turn on 🔵 switch, and the online update function is on. The unit would detect the latest released firmware automatically when connecting to the Ethernet.
- 2. Click 🕑 icon to check for the latest firmware manually.
- 3. Click **Update** button to download and install the new version file if any. Do not disconnect from the power source or perform any operation while updating the firmware as this could damage your gear. After a successful update, the device will restart automatically.
- 4. Verify: click 🙆 checking for updates again.

## Manual Update

1. Click on **click to update** to select the **.mwf** firmware update file from your local storage, or just drag and drop the file from your computer into the upload zone.

Dowload firmware file from our official website. The device will automatically verify the update file and upload the file after the file verification is passed.

2. Click Update to download and install the new version file. Then the device will reboot to complete the update.

Do not disconnect from the power source or perform any operation while

| General<br>CONTROL HUB 1 | Network | 8                                                                              | *    | C       | 3      |          |
|--------------------------|---------|--------------------------------------------------------------------------------|------|---------|--------|----------|
|                          | Network |                                                                                |      |         |        |          |
| CONTROL HUB 1            |         | Control Hub                                                                    |      | × Contr | ol Hub | About    |
|                          |         | Invitation code<br>4-digit<br>Control Hub address<br>IP address or domain name |      |         |        | Register |
|                          |         | HTTPS                                                                          |      |         |        |          |
|                          |         | HTTP port                                                                      |      | _       |        |          |
| CONTROL HUB 2            |         | Cancel                                                                         | Save |         |        | Register |

## **Control Hub**

You can apply for remotely control using Control Hub. 2 platforms are supported simultaneously, Control Hub 1 and Control Hub 2.

• Click **Register...** and input parameters in the prompted window. And save after configuration.

should be the same as your target version number.

- Invitation code: a 4-digital numbers security code obtained from Control Hub. If not leave it empty.
- **Control Hub address:** input IP address or domian name of Control Hub.
- **HTTPS:** turn it on when data security matters, and Control Hub enables HTTPS at the same time. It is off by default.
  - HTTPS port: input HTTPS port number between 1 and 65535, which should be consist with that of Control Hub. Port 443 is used by default.
- HTTP port: input HTTP port number between 1 and 65535, which should be consist with that of Control Hub. Port 80 is used by default.
- Click **Deregister** to stop the remote control from Control Hub.

updating the firmware as this could demage your gear.

3. Verify: check the **Firmware version** in **Dashboard** or **Firmware** tab. It

101

| ⋒⋏⋳⋹⋓⋹∊∊      | Dashboard | Input Encode                   | Live Record  | Overlay System    | 👤 Admin 👻  |
|---------------|-----------|--------------------------------|--------------|-------------------|------------|
| General       | Network   | Q<br>User Admin                | Firmware     | C3<br>Control Hub | About      |
| CONTROL HUB 1 |           |                                |              |                   | Cancel     |
|               |           | Control Hub status             | Online       |                   |            |
|               |           | Register status                | Waiting      |                   |            |
|               |           | Control Hub address            | 10.10.8.183  |                   |            |
|               |           | HTTPS                          | Disabled     |                   |            |
|               |           | HTTP port                      | 5544         |                   |            |
|               |           |                                |              |                   |            |
| CONTROL HUB 2 |           |                                |              |                   | Deregister |
|               |           | Control Hub status             | Online       |                   |            |
|               |           | Register status                | Accepted     |                   |            |
|               |           | Construct Likely, and diverses | 10 10 15 005 |                   |            |

- Check parameters related to Control Hub management.
  - **Control Hub status: Online** or **Offline**. Online indicates that the communication between device and Control Hub platform goes well. On the other hand, Offline indicates the communication is interrupted.
  - Register status: shows current status of Control-Hub-join permission, • including
    - Incorrect invitation code: you need to change your registration with correct code.
    - Waiting: registration is successfully submitted to Control Hub plarform.
    - Approved: registration is approved. This device can be remotely controlled.
    - Rejected: Registration is denied.
    - Deleted: Registration is deleted, you can re-apply for joining the Control Hub.
  - **Control Hub address:** shows the IP address of Control Hub.
  - HTTPS: shows the enable status of HTTPS.
  - HTTPS/HTTP port: shows the HTTPS/HTTP port of device used to communicate with Control Hub.

Obtain basic data for device maintenance in **About** tab.

| GEWELL® Da                              | ishboard I | Input Encode                                      | Live Record                  | Overlay System     | 2 Adm |
|-----------------------------------------|------------|---------------------------------------------------|------------------------------|--------------------|-------|
| 6                                       | G          | 2                                                 | ×                            | ය                  |       |
| General                                 | Network    | User Admin                                        | Firmware                     | Control Hub        | About |
|                                         |            |                                                   |                              |                    |       |
| About                                   |            | Dovico namo                                       | wi Ultra En                  | codo C215220422004 |       |
| About                                   |            | Device name<br>Product name                       |                              | code C315230423004 |       |
| About<br>Display the device information | ì.         | Device name<br>Product name<br>Serial number      | zxj Ultra Encoc<br>C3152304: | le                 |       |
|                                         | 1.         | Product name                                      | Ultra Encod                  | le                 |       |
|                                         | l          | Product name<br>Serial number                     | Ultra Encod<br>C3152304      | le                 |       |
|                                         | l          | Product name<br>Serial number<br>Hardware version | Ultra Encod<br>C3152304<br>C | le<br>23004        |       |

|                                                                 | Ultra Encode HDMI Plus                                                                                                    |  |
|-----------------------------------------------------------------|----------------------------------------------------------------------------------------------------|--|
| pshot of all current<br>of the device and<br>ifile for support. | Generated at Sun Apr 27 13:26:03 2025 DEVICE                                                                                                    |  |
|                                                                 | {     "product": {         "device-name": "zxj Ultra Encode C315230423004",         "product-name": "Ultra Encode HDMI Plus",         "module-name": "Ultra Encode HDMI Plus",         "sn": "C315230423004",         "hardware-ver": "C",         "firmware-ver": "C",         "firmware-ver": "2.3.325",         "factory-firmware-ver-s": "2.3.323"         },         "mac-addr": { |  |
|                                                                 | "sn": "C315230423004",<br>"hardware-ver': "C",<br>"firmware-ver-s": "2.3.325",<br>"factory-firmware-ver-s": "2.3.323"<br>],                                                                                                    |  |

## **Checking Device Information**

- Device name: device name, which can be modified in the System > General > Device name area.
- **Product name:** device family name.
- Serial number: device serial number.
- Hardware version: device hardware version.
- Firmware version: device firmware version, which can be update in the Firmware tab.
- Ethernet MAC address: device Ethernet MAC address.
- Wi-Fi MAC address: device Wi-Fi MAC address.

## **Exporting Reports**

Export reports from your encoder when you want to get help from the Magewell Support team. These files will help our support engineers get a better understanding of your device status and other related information.

- 1. Go to **About > Report**.
- 2. Click **Export...** to generate a .html file.
- 3. When prompted, click **Export**.

| System Log                                   |             |                         | All Information Warning Erro                          |
|----------------------------------------------|-------------|-------------------------|-------------------------------------------------------|
| Track important events                       | Level       | Date & Time             | Detail                                                |
| generated by the device and                  | (i)         | 2025-04-27 13:24:57.314 | Interface (wlan0) was assigned IP address 10.20.2.127 |
| export them as a file for technical support. | (i)         | 2025-04-27 13:19:52.439 | v4l2 VIDIOC_DQBUF 1000 frames ok!                     |
|                                              | (i)         | 2025-04-27 13:19:19.069 | c_h401_capture::create - ok!                          |
|                                              | (j)         | 2025-04-27 13:19:19.048 | Input signal ready.                                   |
|                                              | (i)         | 2025-04-27 13:19:18.924 | Audio signal present: 48000 Hz, 2 channels, 24 bits   |
|                                              | <i>(i)</i>  | 2025-04-27 13:19:18.689 | Video signal locked: 1920x1080i59.94                  |
|                                              | (i)         | 2025-04-27 13:19:18.453 | Video signal locked: 1920x1080i59.94                  |
|                                              | $\triangle$ | 2025-04-27 13:19:16.914 | Audio signal not present                              |
|                                              | $\triangle$ | 2025-04-27 13:19:16.538 | Video signal unlocked                                 |
|                                              | (i)         | 2025-04-27 11:28:36.905 | v4l2 VIDIOC_DQBUF 1000 frames ok!                     |
|                                              | (i)         | 2025-04-27 11:28:20.164 | Audio signal present: 48000 Hz, 2 channels, 24 bits   |
|                                              | (i)         | 2025-04-27 11:28:03.524 | c_h401_capture::create - ok!                          |
|                                              |             |                         | Clear Export                                          |

#### Clearing/Exporting All Logs

- 1. Access the Web UI and sign in.
- 2. Click and enter the **System** tab, then select **Log**.
- 3. (Optional) Filter current logs.

By default, all logs are displayed in the table. Log entries can be categorized as "error", "warning", and "information".

- **Total** shows the total number of filtered events.
- All: Check to show all logs.

The device can store up to 1000 local log entries. After 1000 entries have been recorded, the oldest entry will be deleted before a new one can be added.

- Information: Check to show information logs which record user actions or significant system events, e.g. login and signal locked.
- **Warning**: Check to show warning logs which mean something has not worked as it should. e.g. Ethernet is disconnected or signal is unlocked.
- **Error**: Check to show error logs which mean some serious error has happened.
- 4. (Optional) Click **Export...** to get a .html file of all logs. When prompted in the window, click **Export**.
- 5. (Optional) Click **Clear** to delete all logs. When prompted in the window, click **Yes**.

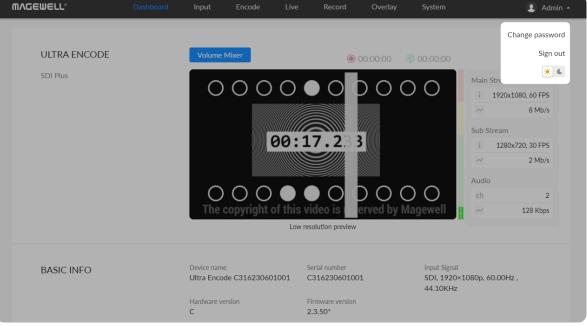

#### Enable Dark Mode for Your Web UI

- 1. Log in Web UI.
- 2. Click the drop-list icon 💌 beside your avatar icon, and click 🖄 🌜 to switch between day and night mode.

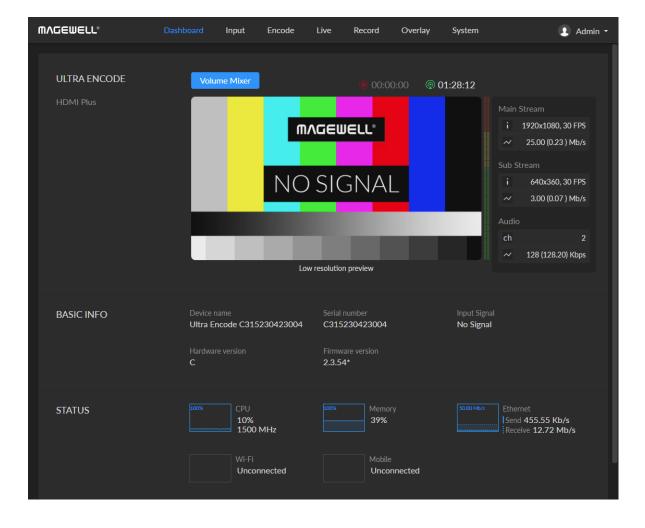

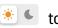

## How to turn on/off AP mode

AP mode is on by default. Administrator can go to **System > Network > AP** section to turn on/off the AP mode and change AP password.

## Can I set one live stream server to use the main stream and the other to use the sub stream?

Yes. You can select the main stream or sub stream for each session.

## Can Ultra Encode stream to multiple destinations at the same time?

- Supported streaming protocols: RTSP/RTMP/RTMPS/SRT Caller/SRT Listener/NDI<sup>®</sup>|HX2/NDI<sup>®</sup>|HX3/HLS/TS over UDP/TS over RTP/TVU ISSP
- Allow simultaneous 6 sessions over multiple streaming protocols, containing 1 session of HLS, RTSP, NDI<sup>®</sup>|HX2, or 2 NDI<sup>®</sup>|HX2 (if included)
- Specify main stream or sub stream for each streaming session
- Stream 1 NDI<sup>®</sup>|HX3 sessions, and they cannot stream simultaneously with other tasks

## What to do if I forget the Web UI password?

- Forgot admin password:
  - 1. Connect the device to your computer using provided USB cable.
  - 2. Type the USB NET IP address 192.168.66.1 in your web browser to access the Web UI.
- At top right of the "SIGN IN" page, click "Reset all settings" to restore all configurations to defaults, and the "Admin" password will be "Admin" again. Be cautious that resetting your device would restore configurations to defaults.
- Forgot a general user's password:
   Sign in Web UI with the administrator account, then go to System > User
   Admin tab, then you can change the specific user's password.

|                                           | Reset all settings | English |
|-------------------------------------------|--------------------|---------|
|                                           |                    |         |
|                                           |                    |         |
|                                           |                    |         |
|                                           |                    |         |
| SIGN IN                                   |                    |         |
| Enter your account and password User name |                    |         |
|                                           |                    |         |
| SIGN IN                                   |                    |         |
| Forgot your password?                     |                    |         |
|                                           |                    |         |
|                                           |                    |         |

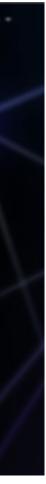

# Support

## Get the Latest Information

If you have any problems using Magewell products or need more technical information, please visit the following.

- Tutorial video: Magewell TV
- YouTube channel: Magewell Video Capture Device
- Knowledge base: Ultra Encode Support

# Technical Support

**Ticket System:** If you have any questions using Magewell products or need technical assistance, please submit and track your inquiries by clicking **here**.

# Warranty

## **Limited Warranty**

Except otherwise set between you and Magewell in advance in a written form, the free limited warranty service starts from the date on your proof of purchase. The proof can be: sales contract, formal sales receipt, invoice or delivery note. The earliest date of these proofs is the starting date of the free limited warranty. The period of free limited warranty goes as below:

- Ultra Encode Family: two (2) years;
- The power adapter provided as accessories: one (1) year;

## How to get the limited warranty

- 1. Please contact the Magewell support team by email (support@magewell.net) first, to determine whether your problem can only be solved by returning it to Magewell for repair. Magewell might ask you to take photos of the front and back of the defective products.
- 2. Magewell will issue an RMA letter to you if it is confirmed that you need to return the faulty product for further examination or repair. Please fill in the RMA with necessary information as required.

If it is regular repair, you will be responsible for the shipping cost, duties and insurance cost (if applicable); if the product is DOA, Magewell will be responsible for the shipping cost.

- 3. If some components need to be replaced, Magewell will decide to repair, renovate or replace the components by itself. Magewell may use new or repaired component to repair the product. The repaired product can be expected to work normally and the performance to remain the same. Repaired products can work in a good working condition and at least function the same as the original unit. The original replaced component will become the property of Magewell and components which are replaced for the client will become his/her property.
- If the product is within warranty, Magewell will repair or replace the faulty units at its own discretion. In circumstances where the faulty unit is replaced by 4. another one, Magewell may use new, repaired or renovated units. The faulty unit will then become the property of Magewell while the replacement unit will become the property of the purchaser.
- 5. If the warranty expires, Magewell will inform the purchaser whether the products can be repaired and the maintenance costs they need to pay. If purchasers decide to repair, Magewell will repair, renovate, or replace the components after receiving the maintenance costs. If purchasers give up repairing, Magewell will dispose of the faulty unit if the purchaser chooses that option.

- 6. The repaired or replaced product assumes 1) the remaining term of the Warranty of the replaced unit or faulty unit; 2) ninety (90) days from the date of replacement or repair, whichever provides longer coverage for you. The extended warranty is only valid for repaired/replaced components.
- 7. The period of service depends on the client's location (country and area) and the product.

To view the complete warranty policy, please visit www.magewell.com/quality-assurance.

# Notice

#### Copyright © 2025 Nanjing Magewell Electronics Co., Ltd.

All rights reserved. No part of this publication may be reproduced, distributed, or transmitted in any form or by any means, including photocopying, recording, or other electronic or mechanical methods, without the prior written permission of the publisher, except in the case of brief quotations embodied in critical reviews and certain other noncommercial uses permitted by copyright law.

## **Trademarks**

HDMI, the HDMI logo and High-Definition Multimedia interface are trademarks or registered trademarks of HDMI Licensing LLC. Windows is trademark or registered trademark of Microsoft Corporation. OS X and macOS are trademarks or registered trademarks of Apple Inc. NDI® is trademark or registered trademark of Vizrt NDI AB. HEVC Advance is a registered trademark of Access Advance LLC. Other trademarks and company names mentioned are the properties of their respective owners.

## About this Document

- This document is for reference only. Please refer to the actual product for more details.
- The user shall undertake any losses resulting from violation of guidance in the document.
- In case that PDF document cannot be opened, please upgrade the reading tool to the latest version or use other mainstream reading tools.
- This company reserves rights to revise any information in the document anytime; and the revised contents will be added to the new version without prior • announcement. Some functions of the products may be slightly different before and after revision.
- The document may include technically inaccurate contents, inconsistencies with product functions and operations, or misprint. Final explanations of the • company shall prevail.
- The only warranties for Magewell products and services are set forth in the express warranty statements accompanying such products and services. Nothing • herein should be construed as constituting an additional warranty. Magewell shall not be liable for technical or editorial errors or omissions contained herein.